С.С. АХТАМОВА, Е.В. КИРГИЗОВА, Е.Н. ЯКОВЛЕВА

# ОСНОВЫ МАТЕМАТИЧЕСКОЙ ОБРАБОТКИ ИНФОРМАЦИИ

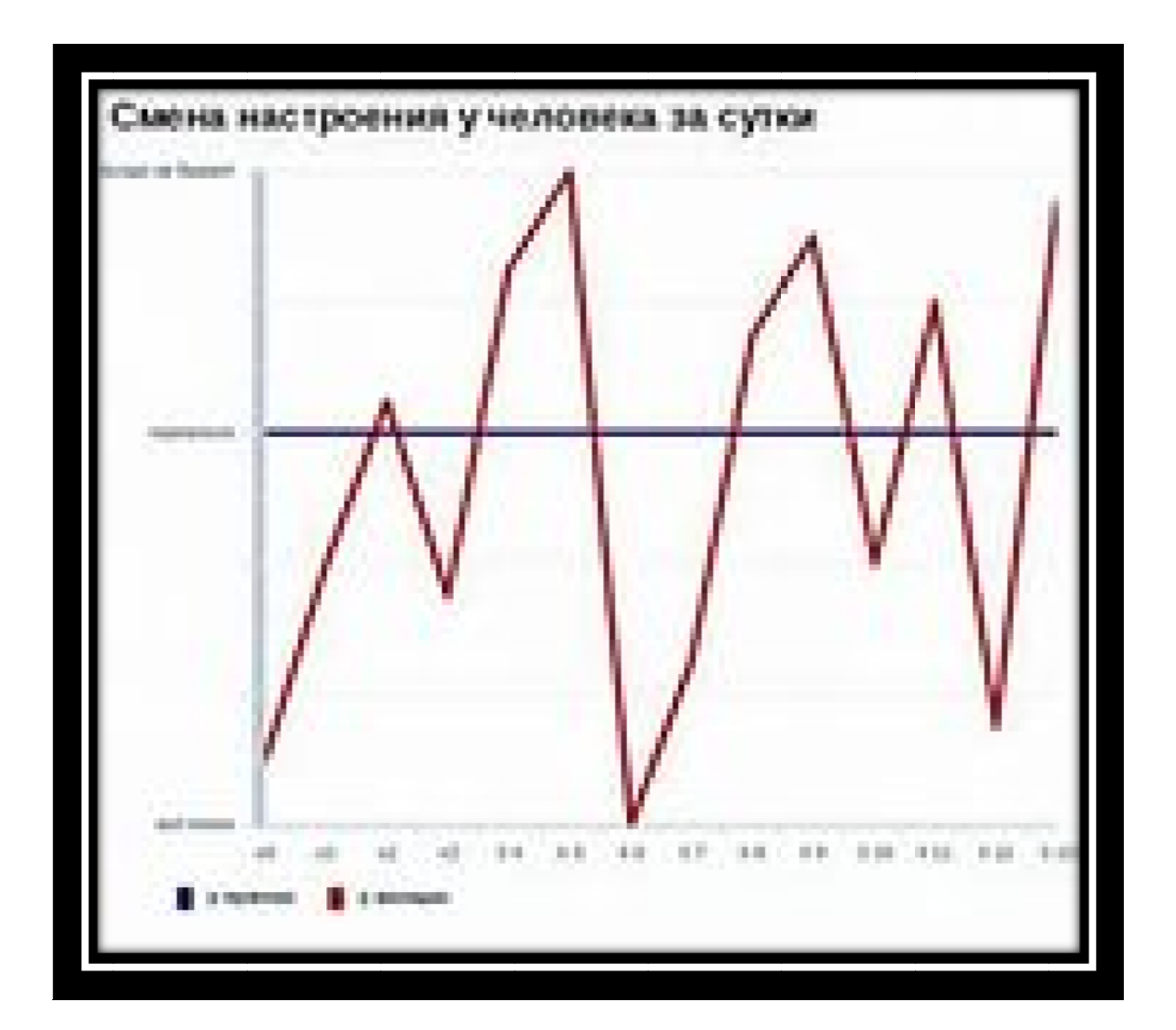

# МИНИСТЕРСТВО ОБРАЗОВАНИЯ И НАУКИ РФ ЛЕСОСИБИРСКИЙ ПЕДАГОГИЧЕСКИЙ ИНСТИТУТ – ФИЛИАЛ ФГАУ ВПО «СИБИРСКИЙ ФЕДЕРАЛЬНЫЙ УНИВЕРСИТЕТ»

С.С. АХТАМОВА, Е.В. КИРГИЗОВА, Е.Н. ЯКОВЛЕВА

# **ОСНОВЫ МАТЕМАТИЧЕСКОЙ ОБРАБОТКИ ИНФОРМАЦИИ**

Рекомендовано УМО РАЕ по классическому университету и техническому образованию в качестве учебно-методического пособия для студентов высших учебных заведений, обучающихся по направлению подготовки 050100.62 – «Педагогическое образование». (Протокол №491 от 24 декабря 2014 г.).

Красноярск – 2015

#### Рецензенты:

В.А. Адольф – канд. физ.-мат. наук, доктор педагогических наук, профессор КГПУ им. В.П. Астафьва, г. Красноярск;

Л.Н. Бадуленко – канд. физ.-мат. наук, профессор КГУ;

П.А. Егармин – канд. техн. наук, доцент, заведующий кафедрой

информационных и технических систем Лесосибирского филиала СибГТУ.

Ахтамова С.С.

А95 Основы математической обработки информации: учебно-метод. пособие / С.С.Ахтамова, Е.В. Киргизова, Е.Н. Яковлева. – Красноярск: Сиб. федерал. у-т,  $2015. - 124$  c.

ISBN 978-5-7638-3207-5

Пособие содержит основные разделы предмета «Основы математической обработки информации» для студентов гуманитарных специальностей, обучающихся по направлению 050100.62 «Педагогическое образование», и включает в себя лекционный курс, лабораторные работы, семинарские занятия и дополнительные разделы по предмету.

В лекционном разделе подробно изложен теоретический материал по дисциплине и его приложения при решении задач с нематематическим содержанием.

Лабораторный практикум предназначен для студентов гуманитарных специальностей, очной формы обучения и ориентирован на использование табличного процессора Excel 2007. Практикум содержит краткий теоретический материал, указания к выполнению лабораторных работ, контрольные вопросы и задания для самостоятельного выполнения.

Раздел семинарских занятий представлен вопросами для обсуждения, перечнем базовых учебников, списком литературы, контрольными вопросами и темами докладов.

ISBN 978-5-7638-3207-5

© Лесосибирский педагогический институт – филиал ФГАУ ВПО «Сибирский федеральный университет», 2015

#### **ВВЕДЕНИЕ**

Расширение и углубление информатизации человеческой деятельности придает знаниям обработки информации общекультурную ценность. В современных условиях специалисту, работающему в сфере образования, приходится иметь дело с большим объемом информации. Грамотная обработка информации и принятие на ее основе правильных решений во многом определяют успех дела. Без использования компьютеров трудно представить сейчас любую работу с информацией: ее получение, обработку, анализ, прогнозирование. В работе любых прикладных программ лежат алгоритмы, основанные на математических методах обработки информации. Значение этих методов и понимание их сути позволяет свободнее ориентироваться в выборе средств для решения как учебных, так и профессиональных задач.

Дисциплина «Основы математической обработки информации» входит в базовую часть математического и естественно-научного цикла Федерального поколения (ФГОС-3) подготовки государственного стандарта третьего бакалавров по направлению «050100.62» - Педагогическое образование.

Это комплексная дисциплина, содержащая основные положения теории обработки информации и методы математики, математические средства представления информации, элементы математической статистики, которые рассматриваются в логической взаимосвязи как между основными разделами курса, так и в решении профессиональных (педагогических) задач.

Цель изучения дисциплины: формирование системы знаний, умений и навыков, связанных с особенностями математических способов представления и обработки информации как базы для развития универсальных и основы для развития профессиональных компетенций.

 $\overline{4}$ 

# 1. ЛЕКЦИОННЫЙ КУРС ПО ДИСЦИПЛИНЕ «ОСНОВЫ МАТЕМАТИЧЕСКОЙ ОБРАБОТКИ ИНФОРМАЦИИ»

В данном разделе изложен теоретический материал по дисциплине «Основы математической обработки информации». Он состоит из лекций. которые содержат как теоретическую, так и практическую части, т.е. закрепление пройденного материала через решение задач по теме.

# 1.1. Формулы, таблицы, графики, диаграммы

**Математическая формула** (от лат. formula – уменьшительное от forma - образ, вид) — принятая в математике (а также в физике и прикладных Havkax) символическая запись законченного логического суждения (определения величины, уравнения, неравенства или тождества).

ШИРОКОМ <sub>B</sub> более смысле формула  $\frac{1}{2}$ символьная запись. противопоставляемая в математике различным выразительным способам, имеющим геометрическую коннотацию: чертежам, графикам, диаграммам, графам и т.п.

Как правило, в формулу входят переменные (одна или более), причём сама формула представляет собой не просто выражение, а некое суждение. Такое суждение может утверждать что-то о переменных, а может — о применяемых операциях. Точный смысл формулы зачастую подразумевается из контекста, и его невозможно понять непосредственно из её вида. Можно выделить три распространённых случая:

1. Формула должна сообщить, как искать значения переменной (уравнения и т.п.).

2. Формула (записываемая как «искомое = выражение») определяет величину через свои параметры.

3. Формула является собственно логическим утверждением: тождеством (например, аксиомой), утверждением теоремы и т.п.

# Таблицы

Таблица — это список приближенных (или точных) значений какой-либо функции при разных (точных!) значениях аргумента (или аргументов). Входом таблицы называют значения аргументов функции. Шагом называют интервал задания аргумента. Таблицы могут быть с одним или двумя входами. В первом случае она может быть оформлена в виде двух колонок. Например, отношение длины дуги к величине стрелки при различных значениях центрального угла (в градусах) выглядит так:

$$
\frac{l}{h} = \frac{1}{2}\alpha \cdot \csc^2 \frac{\alpha}{4}
$$

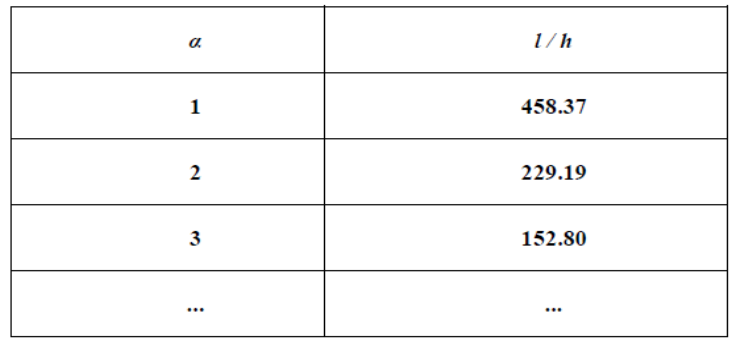

Статистическая таблица - это особый способ краткой и наглядной записи сведений об изучаемых общественных явлениях.

По внешнему виду статистическая таблица представляет собой ряд пересекающихся горизонтальных и вертикальных линий, образующих по горизонтали строки, а по вертикали - графы (столбцы, колонки), которые в совокупности составляют скелет таблицы.

В образовавшиеся внутри таблицы клетки записывается информация. Составленную таблицу принято называть макетом таблицы.

Статистическая таблица имеет свое подлежащее и сказуемое.

Подлежащее таблицы показывает, о каком явлении идет речь в таблице, и представляет собой группы и подгруппы, которые характеризуются рядом показателей.

Сказуемым таблицы называются числовые показатели, с помощью которых характеризуется объект, т. е. подлежащее таблицы.

Показатели, образующие подлежащее, располагают в левой части таблицы, а показатели, составляющие сказуемое, помещают справа.

Составленная и оформленная статистическая таблица должна иметь общие, боковые и верхние заголовки. Одними из ответственных моментов построения статистических таблиц являются разработка сказуемого. содержания, определение его правильное установление связи между группировочными признаками и показателями, их характеризующими.

# График

Современную науку невозможно представить без применения графиков. Они стали средством научного анализа и обобщения. Такие свойства графиков, как выразительность, доходчивость, лаконичность, универсальность, смысловая интернациональность, однозначность, легкость кодирования, a также графических изображений обозримость сделали ИХ незаменимыми  $\overline{B}$ исследовательской и практической работе.

График может иллюстрировать функциональную зависимость или служить вычислительным средством, позволяющим по значению одной переменной "считать" с чертежа значение второй переменной. Если в первом случае шкалы могут быть схематическими, скелетными, то во втором они должны быть детальными. График обычно помещают в рамку, на сторонах этой рамки наносят штрихи шкал. Как правило, штрихи направляют внутрь рамки, а обозначения переменных и единицы измерения - вне. Необходимо следить, чтобы поле чертежа было использовано оптимально. Пустое поле можно занять какой-либо дополнительной информацией. Для наилучшей демонстрации функциональной зависимости необходимо подобрать наиболее подходящие шкалы (рис.1).

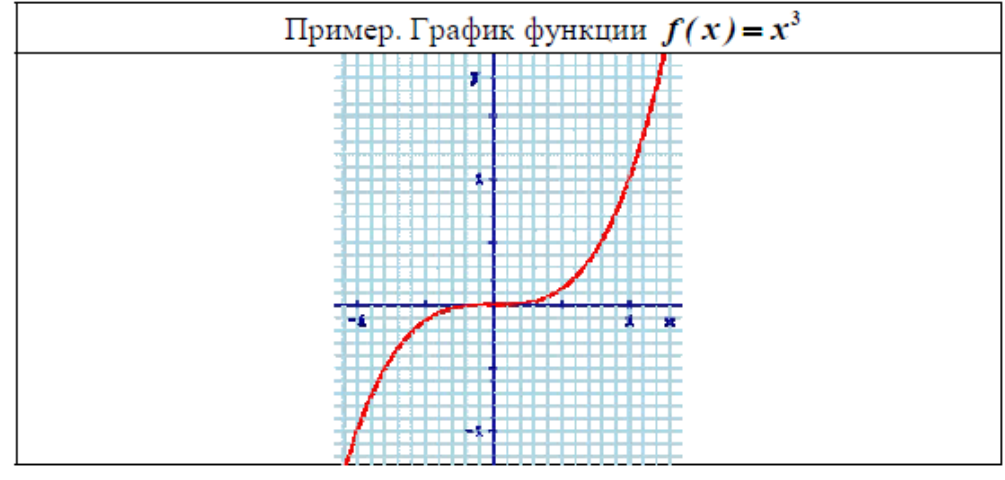

 $P$ ис. 1

Статистический график - чертеж, на котором при помощи условных геометрических фигур (линий, точек или других символических знаков) изображаются статистические данные.

# Диаграмма

Диаграмма представляет собой чертеж, на котором статистическая геометрических информация изображается посредством фигур или символических знаков.

Наиболее простой вид диаграммы - это столбиковые диаграммы, при которых построение данных изображается в виде столбиков от количественных значений изображаемых величин по определенному масштабу.

Разновидностью столбиковых диаграмм являются ленточные диаграммы, изображающие размеры признака в виде расположенных по горизонтали прямоугольников одинаковой ширины, но различной длины, пропорционально изображаемым величинам.

Ленточная диаграмма - ряд простирающихся по оси абсцисс полос одинаковой ширины. Длина полос (лент) должна соответствовать значениям изображаемых показателей.

В таких диаграммах удобно располагать надписи. Ее также используют для характеристики отдельных единиц совокупности. Достоинство линейных графиков в том, что на одном и том же поле графика можно изобразить несколько показателей, которые позволят сравнить и выявить специфику их развития во времени или характере изменения одного показателя по различным объектам в пространстве или на территории.

Линейные графики иногда строят с логарифмической шкалой по оси ординат. В статистике коммерческой деятельности строят графики с

равномерной шкалой. Координатную сетку, в которой по оси абсцисс нанесена шкала в равномерном масштабе, принято называть арифметической.

Графики с равномерной шкалой по оси ординат дают достаточно наглядное представление об изменениях изучаемых абсолютных показателей.

При построении столбиковых диаграмм используется прямоугольная система координат. Значение изучаемого показателя изображается в виде вертикального столбика.

Количество столбиков определяется числом изучаемых показателей (данных).

Столбиковые и полосовые диаграммы подходят для характеристики структуры совокупности. Структура состава воспринимается лучше в относительных величинах.

Диаграммы, в которых сравниваемые величины изображаются в виде правильных геометрических фигур, строят так, чтобы площади их соотносились между собой как значения величин, этими фигурами изображаемых. Эти диаграммы должны выражать величину изображаемого явления размером своей площади. Для построения квадратных и круговых диаграмм необходимо из статистических данных извлечь квадратные корни, затем определить сторону квадрата или радиус круга соответственно принятому масштабу.

# **Решение задач по теме занятия** *Формулы*

 $\sim$   $\sim$ 

1. Из формулы 
$$
c = \frac{5 \cdot (f - 32)}{9}
$$
, где  $f$  – температура в градусах Фаренгейта;  $c$  – температура в градусах Цельсия, выразите переменную  $f$  через  $c$ .

2. Как изменится площадь прямоугольника, если:

1) его длину и ширину уменьшить на 10 %;

2) его длину увеличить на 30 %, а ширину уменьшить на 30 %.

3. как изменится объем куба, если длину его ребра увеличить на 20 %?

$$
S = \frac{a+b}{2}h
$$

4. Выразите из формулы переменную *b*.

5. Задайте формулой зависимость массы куска пробки от его объема, если известно, что плотность пробки равна 0,18 г/см<sup>3</sup>. Найдите по формуле: а) массу куска пробки, объем которого равен 240 см<sup>3</sup>; б) объем куска пробки, масса которого равна 64,9 г.

6. Укорочение мышцы при одиночном раздражении описывается уравнением  $h^{2}$ 

 $y = bte$ <sup>2</sup>, где *t* – время; *b*, *k* – постоянные. Выразить постоянную *k*.

7. Амплитуда вынужденных колебаний материальной точки выражается

$$
A = \frac{f_0}{\sqrt{(\boldsymbol{\alpha}\hat{\mathbf{x}} - \boldsymbol{\alpha}\hat{\mathbf{r}})^2 + 4\boldsymbol{\beta}^2\boldsymbol{\alpha}}}
$$

 $A = \frac{A}{\sqrt{(\boldsymbol{\alpha}_0^2 - \boldsymbol{\omega}^2)^2 + 4\boldsymbol{\beta}^2 \boldsymbol{\omega}^2}}$ , где b – коэффициент затухания,  $\omega_0$  – частота частота собственных колебаний материальной точки; **ω** – частота вынуждающей силы, *f***<sup>0</sup>** – амплитудное значение вынуждающей силы, приходящейся на единицу массы. Выразите частоту вынуждающей силы.

 8. Для увеличения сокоотдачи при обработке свежего лекарственного растительного вещества используется ультразвук (УЗ). Общее уравнение сокоотдачи при использовании УЗ имеет вид  $y = A(1 + k \cdot t^{0.7} \cdot e^{-0.0125h})$ , где *A* и *k* – постоянные, *t* 

продолжительность процесса (время), *h* – толщина «озвучиваемого» слоя сырья. Выразить продолжительность процесса.

#### *Таблицы*

1. Заполните таблицу, вычислив значения выражений для указанных в верхней строке значений *а*:

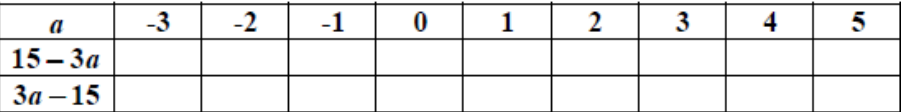

2. Составьте и заполните таблицу с двумя входами, вычислив значения выражения:

а) *a* **<sup>2</sup>** - **2***ab* + *b***<sup>2</sup>** при всех целых *а* и *b*, удовлетворяющих неравенствам *a*< **4**  и **<b>:** 

б) (*a* + *b*) **<sup>2</sup>** при всех целых *а* и *b*, удовлетворяющих неравенствам *a* ≤ **3** и *b*  ≤ **3** .

#### *Графики и диаграммы*

1. На рис.2 показано изменение температуры воздуха на протяжении трех суток. По горизонтали указывается дата и время суток, по вертикали - значение температуры в градусах Цельсия. Определите по рисунку наибольшую температуру воздуха 22 января. Определите по рисунку наименьшую температуру воздуха 23 января. Определите по рисунку разность между наибольшей и наименьшей температурами воздуха 24 января.

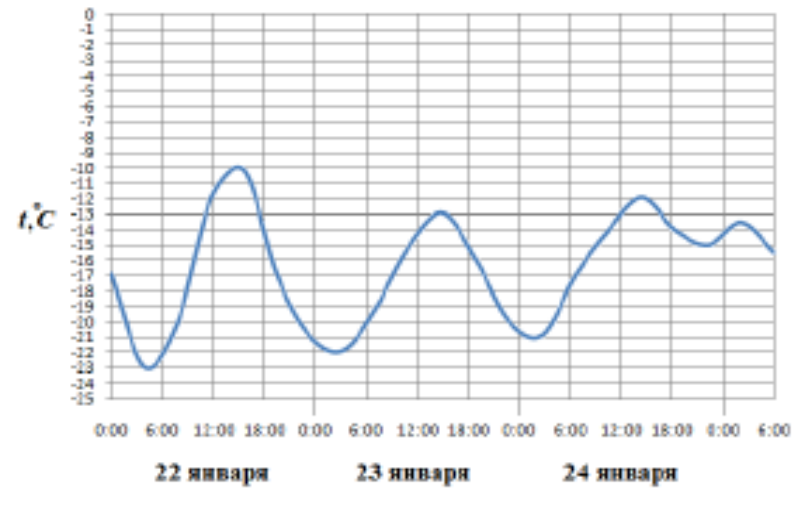

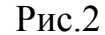

2. На диаграмме рис.3 показана среднемесячная температура воздуха в Екатеринбурге за каждый месяц 1973 года. По горизонтали указываются месяцы, по вертикали – температура в градусах Цельсия. Определите по диаграмме наименьшую среднемесячную температуру в период с мая по декабрь 1973 года включительно. Определите по диаграмме разность между наибольшей и наименьшей среднемесячными температурами в 1973 году. Определите по диаграмме, сколько было месяцев с положительной среднемесячной температурой.

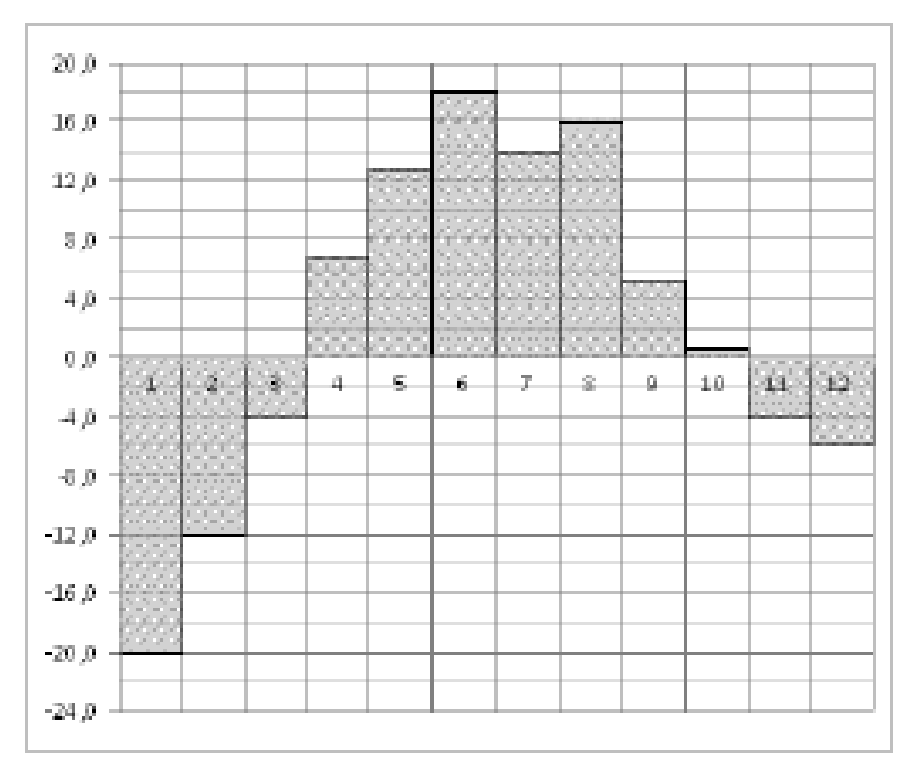

Рис.3

#### 1.2. Использование элементов теории множеств при обработке информации

Совокупность объединённых элементов, некоторым признаком. свойством, составляет понятие множество. Например, множество книг в библиотеке, множество студентов в группе, множество натуральных чисел  $N$  и Т.Д.

Запись  $a \in M$  означает: элемент *а принадлежит* множеству  $M$ , т. е. элемент *а* обладает некоторым признаком. Аналогично  $a \notin M$  читается: элемент а не принадлежит множеству М.

Множества удобно изображать с помощью кругов Эйлера.

Множество К на рис. 4 называют подмножеством множества М и обозначают  $K \subset M$ .

Множество **K** называется **подмножеством** множества **M** ( $K \subset M$ ), если лля любого  $x \in K$  выполняется  $x \in M$ .

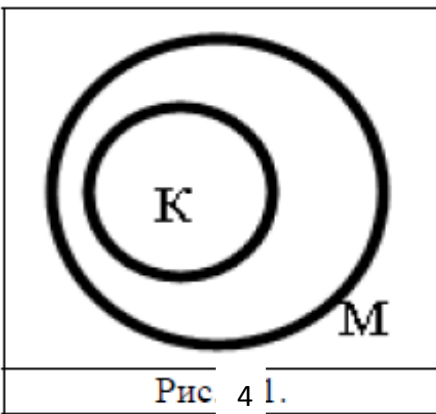

Универсальным называется множество  $U$ , состоящее из всех возможных элементов, обладающих данным признаком.

Если множество не содержит элементов, обладающих данным признаком, то оно называется *пустым* и обозначается Ø.

**Равными** называют два множества  $A$  и  $B$ , состоящие из одинаковых элементов:  $A = B$ .

Число элементов множества А называется мощностью множества и обозначается  $A$  или  $n(A)$ .

Множество, элементами которого являются подмножества множества М. называется семейством множества М, или булеаном этого множества, и обозначается  $B(M)$ .

Мощность булеана множества М вычисляется по формуле

$$
|B(M)|=2^n,
$$

где n - это мощность множества М.

Пример.

$$
M_{2^n} = \{2^i | i \in \mathbb{Z}, i \geq 0\};
$$
  

$$
B(M) = \{\emptyset, \{y\}, \{x\}, \{a\}, \{y, x\}, \{x, a\}, \{y, a\}, \{y, x, a\}\}.
$$

Множество считается заданным, если перечислены все его элементы или указано свойство, которым обладают те и только те элементы, которые принадлежат данному множеству. Само свойство называется характеристическим.

В качестве характеристического свойства может выступать указанная для этого свойства порождающая процедура, которая описывает способ получения элементов нового множества из уже полученных элементов или из других объектов.

Множество всех чисел, являющихся неотрицательными степенями числа 2, можно задать:

а) перечислением элементов:  $M_{2^n} = \{1, 2, 4, 8, 16, 32, ...\}$ ;

б) указанием характеристического свойства:  $M_{2^n} = \{2^i | i \in \mathbb{Z}, i \geq 0\};$ 

в) с помощью порождающей процедуры по индуктивным правилам:

 $1 \in M_{2^n}$ ; если  $k \in M_{2^n}$ , то  $(2k) \in M_{2^n}$ .

Суммой или объединением двух множеств  $X$  и  $Y$  называется множество, состоящее из элементов, входящих или во множество X, или во множество Y, а может, в оба множества одновременно (рис. 5). Обозначается:  $Z = X \cup Y$ .

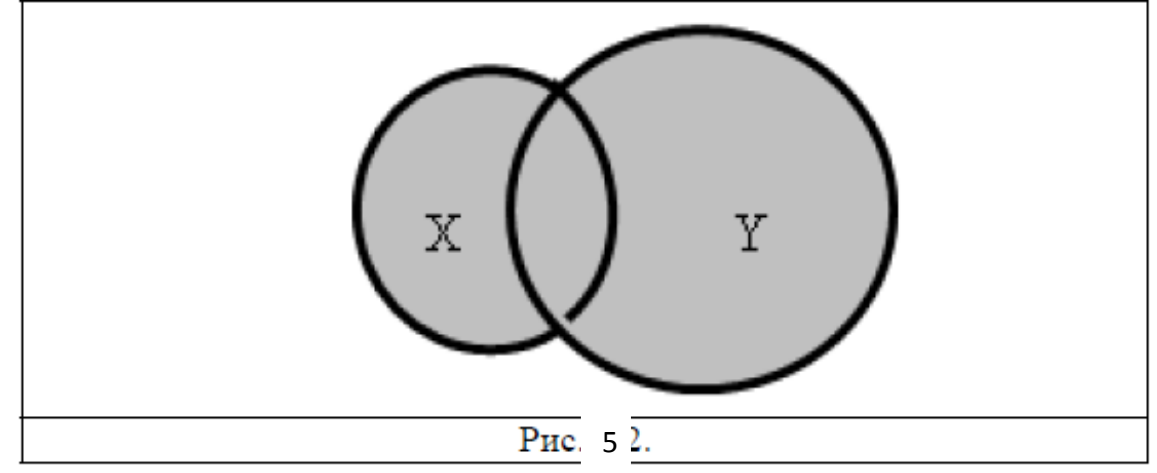

Пересечением множеств  $X$  и  $Y$  называется множество, состоящее из элементов, входящих одновременно и во множество X, и во множество Y (рис. 6). Обозначается:  $Z = X \cap Y$ .

**Разностью** множеств  $X$  и  $Y$  называется множество  $Z$ , содержащее все элементы множества X, не содержащиеся в Y (рис. 7); эта разность обозначается:  $Z = X \ Y$ .

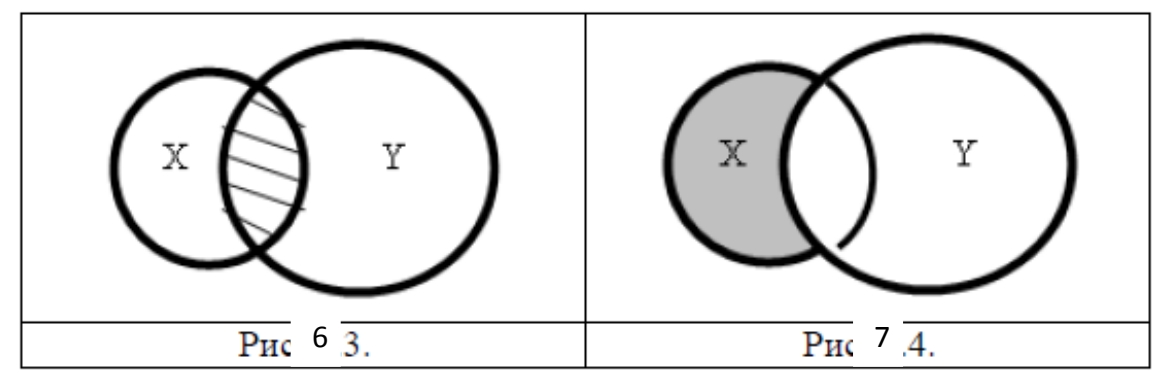

Дополнением  $\overline{X}$  множества X до универсального множества U (рис. 8) является множество

$$
\overline{X} = \{x_i | x_i \notin X, x_i \in U\}.
$$

Симметрической разностью множеств  $X$  и  $Y$  называется множество  $Z$ , содержащее либо элементы множества  $X$ , либо элементы множества  $Y$ , но не те и другие одновременно (рис. 9); эта разность обозначается  $X \triangle Y$ .

 $X \triangle Y = (X/Y) \cup (Y/X).$ 

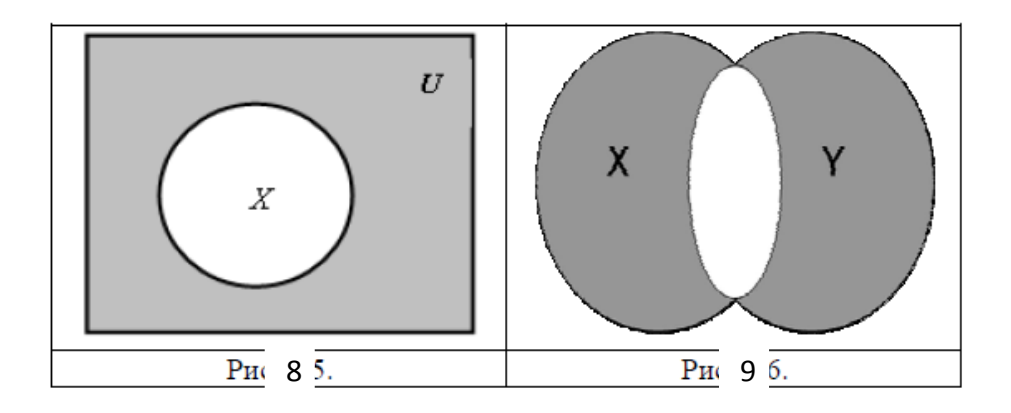

Вместо выражения «любое х из множества X» можно писать,  $\forall x \in X$  где перевёрнутая латинская буква  $A$  взята от начала английского слова Any любой

Вместо выражения «существует элемент  $x$  из множества  $X$ » кратко пишут:  $\exists x \in X$ , где перевёрнутая латинская буква Е является начальной в английском слове Existence - существование.

Множество А можно разбить на классы (непересекающиеся подмножества)  $A_i$ , если:

объединение всех подмножеств совпадает с множеством  $A: A = \cup A_i$ ; пересечение любых двух различных подмножеств пусто, т.е. для любых  $i \neq j$ выполняется  $A_i \cap A_i = \emptyset$ .

Для операций над множествами справедливы следующие тождества:

законы коммутативности объединения и пересечения

 $X \cup Y = Y \cup X, X \cap Y = Y \cap X;$ 

законы ассоциативности объединения и пересечения

$$
(X \cup Y) \cup Z = Y \cup (X \cup Z), (X \cap Y) \cap Z = Y \cap (X \cap Z);
$$

законы дистрибутивности пересечения относительно объединения и объединения относительно пересечения

$$
X \cap (Y \cup Z) = (X \cap Y) \cup (X \cap Z), X \cup (Y \cap Z) = (X \cup Y) \cap (X \cup Z);
$$

законы поглощения

 $X \cup (X \cap Y) = X$ ,  $X \cap (X \cup Y) = X$ .

законы склеивания

$$
(X \cap Y) \cup (X \cap \overline{Y}) = X, (X \cup Y) \cap (X \cup \overline{Y}) = X
$$

законы Порецкого

$$
((X \cup Y) \cap (X \cup \overline{Y}) = X, X \cap (\overline{X} \cup Y) = X \cap Y
$$

(операция ∩ имеет преимущество перед операцией U. Скобки – для наглядности);

законы идемпотентности объединения и пересечения

$$
X \cup X = X, \qquad X \cap X = X
$$

законы действия с универсальным (U) и пустым (Ø) множествами

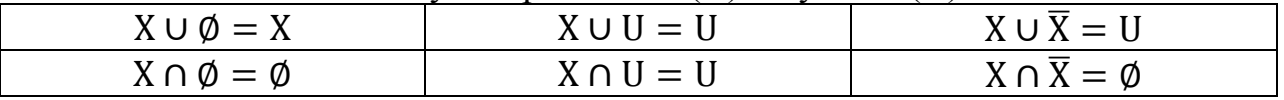

законы де Моргана  $\overline{X \cap Y} = \overline{X} \cup \overline{Y}, \overline{X \cup Y} = \overline{X} \cap \overline{Y};$ 

закон двойного дополнения

$$
\overline{X} = X.
$$

Пары  $(a_i, b_i)$  задают соответствие между множествами  $A$  и  $B$ , если указано правило  $\vec{R}$ , по которому для элемента множества  $\vec{A}$  выбирается элемент из множества В.

Пусть для некоторого элемента  $\boldsymbol{a}$  множества  $\boldsymbol{A}$  поставлен в соответствие некоторый элемент  $b$  из множества  $B$ , который называется образом элемента  $a$ и записывается  $\mathbf{b} = \mathbf{R}(\mathbf{a})$ .

Тогда  $a = R^{-1}(b)$  – прообраз элемента  $b \in B$ .

Образ множества А при соответствии R называется множеством значений этого соответствия и обозначается  $R(A)$ , если  $R(A)$  состоит из образов всех элементов множества А:

 $R(A) = \{b | \forall a \in A, \exists b \in B : b = R(a)\}.$ 

Прообраз множества  $\boldsymbol{B}$  при некотором соответствии  $\boldsymbol{R}$  называют областью определения этого соответствия и обозначают  $R^{-1}(B)$ , т.е.  $R^{-1}(B)$  =  ${a|\forall b \in B, \exists a \in A: R(a) = b}.$ 

 $R^{-1}$  является обратным соответствием для  $R$ .

Для описания соответствий между множествами используют понятие отображения.

Для задания отображения f необходимо указать:

- множество, которое отображается (область определения отображения), обозначается  $D(f)$ :
- множество, в (на) которое отображается область определения (множество значений этого отображения), обозначается  $E(f)$ ;
- закон или соответствие между этими множествами, по которому для элементов первого множества выбраны элементы из второго.

При записи  $f: A \rightarrow B$  подразумевается, что отображение  $f$  определено **всюду** на A, т.е.  $A$  – полный прообраз отображения f, хотя для **B** такое свойство полноты не подразумевается.

**Однозначным** называется отображение. где каждому аргументу поставлено в соответствие не более одного образа.

Отображения можно задавать:

а) аналитически (с помощью формул);

б) графически (с помощью стрелочных схем);

в) с помощью таблиц.

# Классификация отображений по мощности

Соответствие, при котором каждому элементу множества А указан единственный элемент множества  $B$ , а каждому элементу множества  $B$  можно указать хотя бы один элемент множества А, называется отображением множества  $A$  на множество  $B$ , *сюрьекцией* (рис.10)

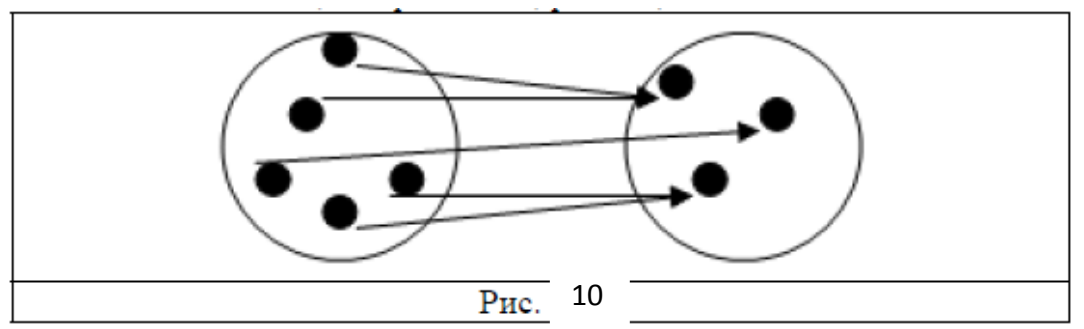

Отображение множества  $A$  на множество  $B$ , при котором каждому элементу множества **B** соответствует единственный элемент множества  $\vec{A}$ , называется взаимно-однозначным соответствием между двумя множествами, или биекцией (рис.11).

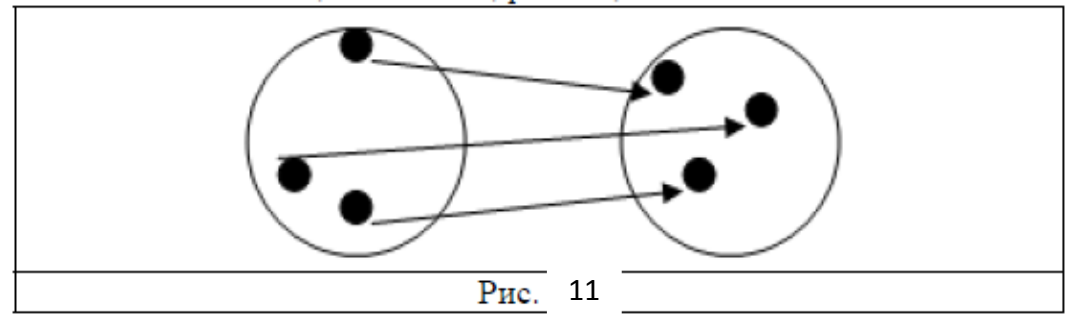

Соответствие, при котором каждому элементу множества А указан единственный элемент множества  $B$ , а каждому элементу  $B$  соответствует не более одного прообраза из  $A$ , называется отображением множества  $A$  во множество В, или инъекцией (рис.12).

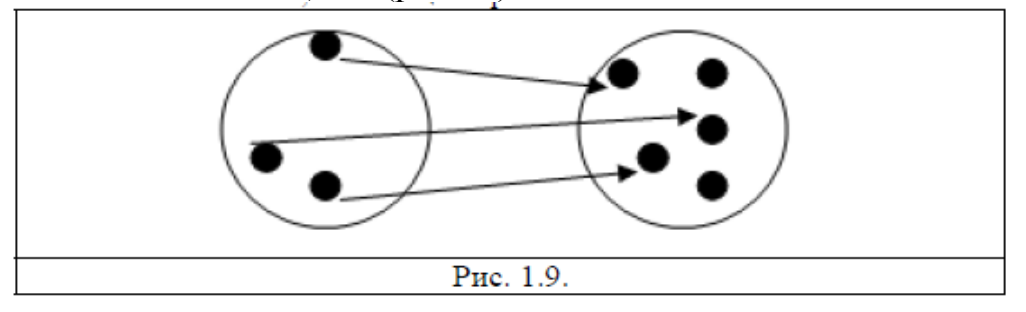

Пусть множество  $A$  отображается взаимно-однозначно на множество  $B$ , т.е.  $f: A \rightarrow B$ . Тогда отображение, при котором каждому элементу множества  $B$ ставится в соответствие его прообраз из множества А, называется обратным

# **отображением** для  $f$  и записывается  $B \xrightarrow{f^{-1}} A$  или  $f^{-1}: A \rightarrow B$ .

Если между элементами множеств установлено взаимно-однозначное соответствие. **TO** ЭТИ множества равносильны, равномощны, или эквивалентны.

Множество, содержащее конечное число элементов, называется конечным. Пустое множество конечное и имеет мощность, равную нулю, т.е.  $|\emptyset| = 0$ . Множество, не являющееся конечным, называется бесконечным.

Бесконечное множество, эквивалентное множеству натуральных чисел N. называется счётным. В противном случае бесконечное множество будет несчётным.

Теорема. Любое конечное множество не эквивалентно никакому его собственному подмножеству, кроме самого себя.

Следствие. Всякое непустое конечное множество эквивалентно одному и только одному отрезку натурального ряда чисел  $[1, n]$ .

Счётными являются множества  $Z$  целых чисел и  $Q$  рациональных чисел. Множество R действительных чисел несчётно.

Множество действительных чисел называется множеством мощности континуума (от лат. continuum – непрерывный).

# Решение залач по теме занятия

#### Вычисление множеств

Дано:  $U = \{1; 2; 3; 4; 5; 6; 7; 8; 9; 10; 11\},\$  $A = \{1, 2, 3, 7, 9\},\$  $B = \{3; 4; 5; 6; 10; 11\},\$  $C = \{2, 3, 4, 7, 8\},\$  $D = \{1; 7:11\}.$ Вычислить множества: 1)  $A \cup B = \{1, 2, 3, 4, 5, 6, 7, 8, 9, 10, 11\},$ 2)  $(A \cup C) \cap D = \{1; 2; 3; 4; 7; 8; 9\} \cap D = \{1; 7\},\$ 3)  $(A \setminus D) \cup C = \{2; 3; 9\} \cup C = \{2; 3; 4; 7; 8; 9\}$ 4)  $(B - C)$   $\cup$   $D = \{2, 5, 6, 7, 8, 10, 11\} \cap D = \{7, 11\},\$  $(5)\overline{B \setminus C}$   $\cap$   $(D \setminus A) = \{\overline{5, 6, 7, 10, 11}\}$   $\cap$   $(D \setminus A) = \{1, 2, 3, 4, 7, 8, 9\}$   $\cap$   $\{11\}$ 

Ø.

#### Выражение множеств

Пусть:  $U = \{1; 2; 3; 4; 5; 6; 7; 8; 9\},\$  $A = \{1; 2; 3; 5\},\$  $B = \{2, 4, 6, 8\},\$  $C = \{1; 3; 5; 7\},\$  $D = \{4; 5; 7; 8\}.$ Выразить через известные множества *A*, *B*, *C*, *D* следующие множества: 1)  $\{1; 2; 3; 4; 5; 7; 8\} = A \cup D$ , 2)  $\{4; 7; 8\} = D \setminus A$ , 3)  $\{2; 5; 6; 7\} = B \rightarrow D$ , 4)  $\{2; 5\} = A(C \ D)$ , 5)  $\{5, 7, 9\} = (A \cap D) \cup (\overline{A \cup B)}$ .

Невозможно выразить через данные множества, так как элементы 4 и 8 одновременно принадлежат или не принадлежат данным множествам.

## 1.3. Математические модели как средство обработки информации. Функция как математическая модель

**Функция** - зависимость переменной у от переменной  $x$ , если каждому значению х соответствует единственное значение у.

**Переменная**  $x$  — независимая переменная или аргумент. Переменная  $y$  зависимая переменная.

#### Свойства функции

#### Четность и нечетность

Функция называется четной, если для всех значений переменной х, определения функции. значение принадлежащих области  $(-x)$ тоже принадлежит области определения функции и выполнено равенство

 $f(-x) = f(x)$ .

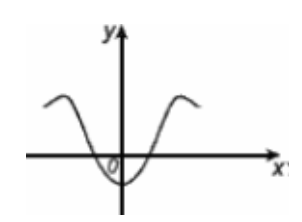

Функция называется нечетной, если для всех значений переменной х, области определения принадлежащих функции, значение  $(-x)$ тоже принадлежит области определения функции и выполнено равенство

 $f(-x) = -f(x)$ .

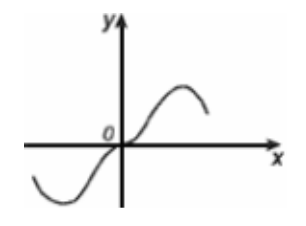

График четной функции симметричен относительно оси ординат, а график нечетной функции центрально симметричен относительно начала координат.

Функцию, не являющуюся четной или нечетной, называют функцией общего вида.

Например, функции  $y = |x|$ ,  $y = x^{2n}$ ,  $y = \cos x$  – четные функции,  $y = x^{2n+1}$ ,  $y = \sin x$ ,  $y = tg x$  – нечетные; функции  $y = x + 1$ ,  $y = a^x$ ,  $y =$  $log_a x - \text{HH}$  четные, ни нечетные.

#### Нули функции

Нули функции – это абсциссы точек пересечения графика с осью  $\mathbf{O}X$  $(r=0)$ .

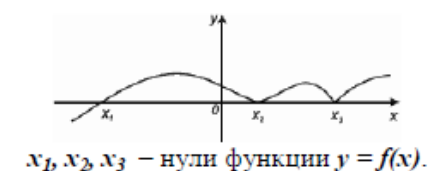

Промежутки знакопостоянства - это промежутки, на которых функция либо только положительна, либо только отрицательна.

В промежутке, на котором функция положительна, график ее расположен над осью  $OX$ ; а на котором функция отрицательна – под осью  $OX$ .

Для нахождения промежутков знакопостоянства функции  $y = f(x)$ необходимо решить неравенства  $f(x) < 0$  и  $f(x) > 0$ .

#### Периодичность

Функция  $y = f(x)$  называется *периодической*, если существует такое число  $T > 0$ , что для всех *х* из области определения  $(x + T)$  и  $(x - T)$  также принадлежат области допустимых значений и  $f(x+T) = f(x-T) = f(x)$ . Число Т называется периодом функции.

График периодической функции состоит **ИЗ** неограниченно повторяющихся одинаковых фрагментов.

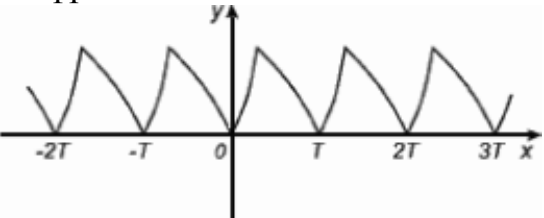

Периодическими являются все известные тригонометрические функции.

#### Монотонность (возрастание, убывание)

Функцию, возрастающую или убывающую на всей области определения, называют монотонной в области определения.

Функция  $y = f(x)$  называется возрастающей на некотором промежутке, если для любых значений  $x_1$  и  $x_2$  из этого промежутка таких, что  $x_2 > x_1$ , выполнено неравенство  $f(x_2) > f(x_1)$ , т.е. большему значению аргумента соответствует большее значение функции.

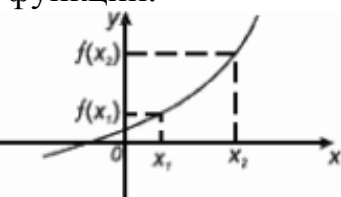

Функция  $y = f(x)$  называется убывающей на некотором промежутке, если для любых значений  $x_1$  и  $x_2$  из этого промежутка таких, что  $x_2 > x_1$ , выполнено неравенство  $f(x_2) > f(x_1)$ , т.е. большему значению аргумента соответствует меньшее значение функции.

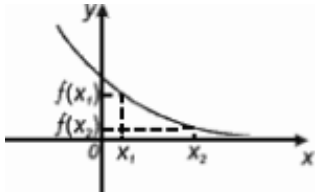

Интервалы, на которых функция только возрастает или только убывает, называют интервалами монотонности функции, а саму функцию - монотонной на этих интервалах.

Анализ функции  $y = f(x)$  на строгую монотонность можно осуществлять с помощью производной, т.е. если  $f'(x) > 0$  ( $f'(x) < 0$ ) на отрезке  $x \in [a, b]$ , то функция  $y=f(x)$  является строго возрастающей (убывающей) для  $a \le x \le b$ .

#### Решение примеров по теме занятия

1. Найти область определения функции:

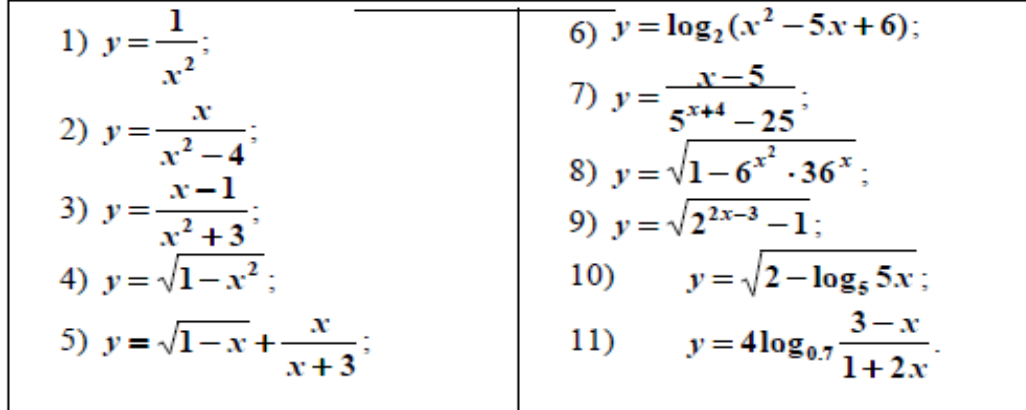

2. Найти область значений функций:

$$
y = 2\cos x
$$
;  
\n $y = -3\cos(x - \frac{\pi}{8})$ ;  
\n $y = 1 - 2\cos(x + \frac{\pi}{7})$ .

#### 3. Установите четность или нечетность функций:

$$
y = |x|;
$$
  
\n $y = 2x;$   
\n $y = \frac{3}{2 + x^4};$   
\n $y = \frac{x^3}{7 + x^2};$   
\n $y = \frac{x - 3}{x + 1}.$ 

4. Найдите все значения аргумента, при которых функция  $y = \frac{5-10x}{3x-12}$ принимает положительные и отрицательные значения.

#### 1.4. Использование законов алгебры логики для работы с информацией

Логика — это наука о формах и способах мышления. Основные формы мышления:

 $1)$  понятие;

2) высказывание;

3) умозаключение.

ЭТО форма мышления, фиксирующая основные, Понятие  $$ существенные признаки объекта. Характеризуется:

• содержанием:

 $\cdot$  объемом

Высказывание - это форма мышления, в которой что-либо утверждается или отрицается о реальных предметах, их свойствах и отношениях между ними.

Высказывание может быть истинно или ложно.

Умозаключение — это форма мышления, с помощью которой из одного или нескольких суждений (посылок) может быть получено новое суждение (заключение). Посылками умозаключения по правилам формальной логики могут быть только истинные суждения.

высказывания <sub>B</sub> алгебре высказываний обозначаются именами логических переменных, которые могут принимать лишь два значения: «истинно» и «ложно». Истинно =1. Ложно=0

Для образования новых высказываний используются базовые логические операции:

инверсия (логическое отрицание) - операция «не», конъюнкция (логическое умножение) - операция «и», дизъюнкция (логическое сложение) операция «или».

Приоритет логических операций:

1) отрицание;

2) конъюнкция;

3) дизъюнкция.

Каждое составное высказывание можно выразить в виде формулы (логического выражения), в которую входят логические переменные, обозначающие высказывания, и знаки логических операций, обозначающие логические функции.

В алгебре логики имеется ряд законов, позволяющих производить равносильные преобразования формул.

Законы алгебры высказываний - это тавтологии. Иногда эти законы называются теоремами.

Формула А называется тавтологией (или тождественно истинной), если она истинна при любых значениях своих переменных.

Логические законы и правила преобразования логических выражений:

- Закон тождества: всякое высказывание тождественно самому себе.  $A = A$ .
- Закон непротиворечия: высказывание не может быть одновременно истинным и ложным.  $\boldsymbol{A} \boldsymbol{\&} \bar{\boldsymbol{A}} = \mathbf{1}$
- Закон исключенного третьего. Высказывание может быть истинным, либо ложным, третьего не дано. Пример: число 123 либо четное, либо нечетное  $A \vee \overline{A} = 1$ .
- $\bullet$  Закон двойного отрицания: если отрицать дважды некоторое высказывание, то в результате мы получим исходное высказывание.  $\overline{A} = A$ .

Законы де Моргана:

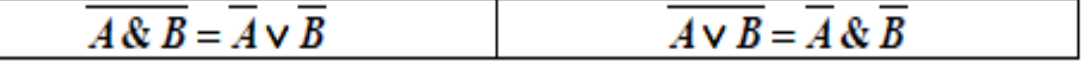

Переместительный (коммутативный) закон

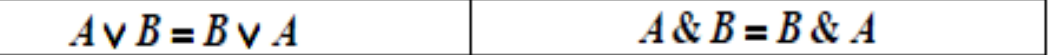

Сочетательный (ассоциативный) закон

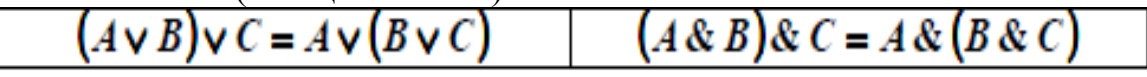

Распределительный (дистрибутивный) закон

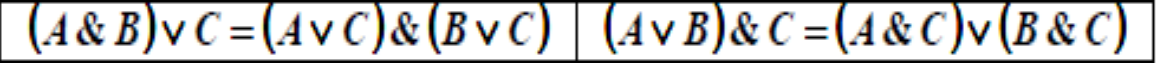

Закон идемпотентности (равносильности)

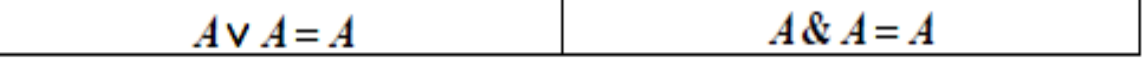

Закон исключения констант

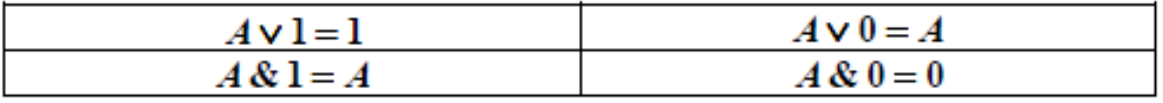

Закон противоречия: невозможно, чтобы противоречащие высказывания были одновременно истинными  $A \& \overline{A} = 0$ 

Закон поглощения

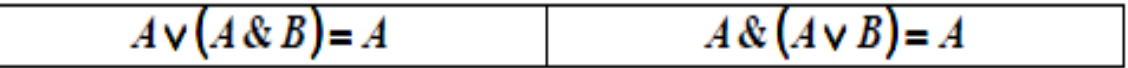

Закон исключения (склеивания)

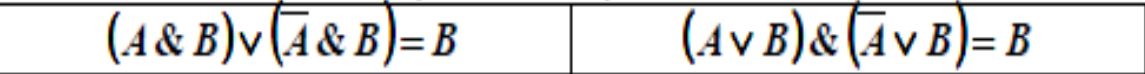

# Решение примеров по теме занятия

1. Найдите значения выражений:

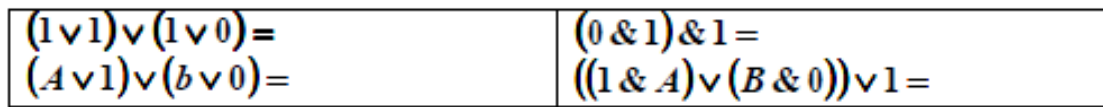

2. Вычислите:

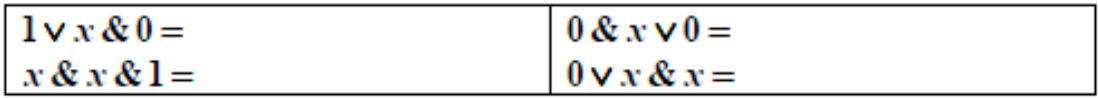

3. Упростите:

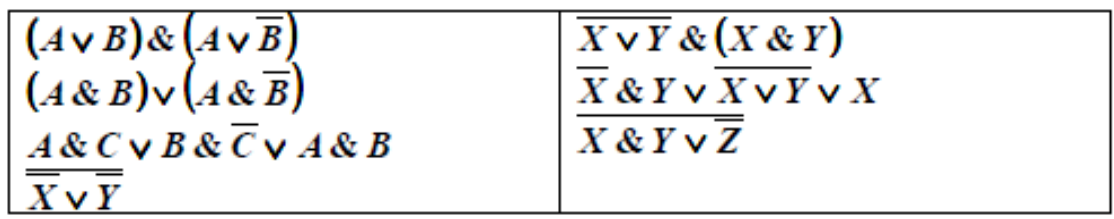

4. Докажите первый закон поглощения:  $X \vee (X \& Y) = X$ 

5. Найдите X, если  $(\overline{X \vee A}) \vee (\overline{X \vee A}) = B$ .

# 1.5. Решение комбинаторных задач, соответствующих специфике профессиональной деятельности, как средство обработки и интерпретации информации

«Особая примета» комбинаторных задач — вопрос, который всегда можно сформулировать так, чтобы он начинался словами: «Сколькими способами...».

Важную область комбинаторики составляет теория перечислений. С ее помощью можно подсчитать число решений различных комбинаторных задач.

В основе этой теории лежат «правило суммы» и «правило произведения».

#### Правило суммы

Если в нашем распоряжении *m* способов выбрать элемент *a* и (независимо от них) *n* способов выбрать элемент *b*, то выбор «*или a*, *или b*» можно слелать  $m+n$  способами.

Например, если на тарелке лежат 5 яблок и 9 груш, то выбор «яблоко или грушу» можно сделать 14 способами – выбрать либо одно из 5 яблок, либо одну из 9 груш.

#### Правило произведения

Если в нашем распоряжении *m* способов выбрать элемент *a* и *n* способов выбрать элемент b, то пару (a, b) можно выбрать  $m \times n$  способами. Таким образом, если на блюде лежат 5 яблок и 9 груш, то пару (яблоко, груша) можно выбрать 5.9=45 способами.

Пусть требуется выполнить одно за другим  $k$  действий. Если первое действие можно выполнить  $n_1$  способами, второе действие -  $n_2$  способами, третье действие -  $n_3$  способами и так далее, то все *k* действий вместе могут быть выполнены  $n_1 \times n_2 \times n_3 \times ... \times n_k$  способами.

Установленный в конечном множестве порядок расположения его элементов называется *перестановкой*. Число перестановок обозначается латинской буквой Р.

Число перестановок из любого количества *k* элементов можно найти по  $\phi$ ормуле  $P_k = 1 \times 2 \times 3 \times ... \times k$ .

Произведение натуральных чисел от 1 до данного натурального числа  $k$ называется факториалом числа *k* и обозначается *k!*.

Каждое упорядоченное подмножество множества  $\boldsymbol{A}$ называют размещением. Например: сколькими способами можно выбрать четырех человек на различные должности из девяти кандидатов на эти должности? Так как каждый выбор 4 человек из 9 имеющихся должен иметь определенный порядок распределения их на должности, то у нас получилась задача составления размещений из 9 по 4.

 $A_9^4 = 9 \times 8 \times 7 \times 6 = 3024.$ 

Число размещений из *п* элементов по *т* вычисляется по формуле

$$
A_n^m=\frac{n!}{(n-m)!}.
$$

Замок открывается только в том случае, если набран определённый трёхзначный код. Попытка состоит в том, что набирают наугад три цифры из заданных пяти. Угадать код удалось только на последней из всех возможных попыток. Сколько попыток предшествовало удачной?

Решение:

Общее количество попыток равно числу размещений с повторениями из пяти элементов по три, т.е.  $A_5^3 = 5^2 = 125$ .

Количество неулачных попыток 124.

 $O<sub>TRET</sub>·124$ 

Размещения - это упорядоченные подмножества данного множества, которые отличаются друг от друга не только выбором элементов, но и порядком их расположения. Произвольные неупорядоченные подмножества ланного множества называются сочетаниями. Различные сочетания отличаются друг от друга только составом (выбором) элементов. Количество сочетаний (или число сочетаний) обозначается латинской буквой С и соответствующими индексами.

Число сочетаний из *п* элементов по *т* вычисляется по формуле

 $C_n^m = \frac{n!}{(n-m)! \cdot m!}$ .

# Формула числа сочетаний с повторениями:

Например: в группе 10 юношей. Сколькими способами они могут выбрать четверых для участия в слете ДОСААФ? Для ответа на этот вопрос нам надо найти число сочетаний из 10 элементов по 4, т.к. порядок, в котором будут избраны 4 делегата на слет, безразличен:

 $C_{10}^4 = \frac{10!}{(10-4)! \cdot 4!} = \frac{10 \cdot 9 \cdot 8 \cdot 7}{1 \cdot 2 \cdot 3 \cdot 4} = 210.$ 

Памятка. При решении комбинаторных задач следует ответить на следующие вопросы:

1. Из какого множества осуществляется выбор (надо найти *n*)?

2. Что требуется: расставить все в ряд (перестановки P) или выбрать часть (найти  $k$ )?

3. Важен ли порядок? Если важен, то применяем правило размещений А, а если нет – правило сочетаний  $C$ .

4. Возможны ли повторения?

#### **Решение примеров по теме занятия**

1. Сколько способов существует для того, чтобы рассадить 8 человек на восьми свободных стульях?

2. Ольга помнит, что телефон подруги оканчивается цифрами 5, 7, 8, но забыла, в каком порядке эти цифры следуют. Укажите наибольшее число вариантов, которые ей придётся перебрать, чтобы дозвониться подруге.

3. В расписании на понедельник шесть пар: алгебра, геометрия биология, история, физкультура, химия. Сколькими способами можно составить расписание на этот день так, чтобы два урока математики стояли рядом?

4. Сколькими способами может разместиться семья из трёх человек в четырёхместном купе, если других пассажиров в купе нет?

5. Сколько существует семизначных телефонных номеров, в которых все цифры различные и первая цифра отлична от нуля?

6. Сколькими способами могут быть присуждены золотая, серебряная и бронзовая медали трем участникам из 11?

7. Играющий зачеркивает шесть номеров карточки из 49. Сколькими способами это можно сделать?

8. В группе 7 человек успешно занимаются математикой. Сколькими способами можно выбрать двоих из них для участия в математической олимпиаде?

9. Для ремонта университета прибыла бригада, состоящая из 12 человек. Трёх из них надо отправить на четвёртый этаж, а четырёх из оставшихся – на пятый. Сколькими способами это можно сделать?

10. Сколько прямых можно провести через 7 точек, из которых никакие три не лежат на одной прямой?

11. Решите уравнение:  $A_x^2 = 0$ .

# **1.6. Элементы и методы математической статистики при обработке и исследовании данных**

При решении многих практических задач, связанных со статистическими моделями, необходимые вероятностные характеристики случайных величин неизвестны и должны определяться по экспериментальным данным.

Такое статистическое описание результатов экспериментов, построение и проверка различных математических моделей, использующих понятие вероятности, составляют основное содержание математической статистики.

Методы математической статистики расширяют возможности научного предсказания и целесообразного принятия решений в условиях неопределенности, когда принципиально не может быть известен полный комплекс условий проведения эксперимента.

Основополагающими понятиями статистической теории являются понятия *генеральной совокупности и выборки*.

Совокупность, состоящая из всех объектов, которые могут быть к ней отнесены, называется генеральной.

Число **BCCX** объектов. составляющих генеральную совокупность. называется ее объёмом и обозначается  $N$ .

Конечный набор объектов, случайным образом отобранный И3 генеральной совокупности, называется выборочной совокупностью, или выборкой.

Число объектов выборки называется ее объёмом и обозначается *n*.

Выборка называется репрезентативной (представительной), если она достаточно полно характеризует генеральную совокупность.

какой-либо  $\Pi$ ри отсутствии лополнительной информации  $\Omega$ специфических особенностях изучаемого явления наилучшим средством получения репрезентативной выборки служит случайный выбор ее элементов.

Статистические оиенки и их свойства

Установление закономерностей. которым подчинены массовые случайные явления, основано на изучении методами теории вероятностей статистических данных - результатов наблюдений.

Первая задача математической статистики состоит в том, чтобы группировки үказать способы *бора*  $\boldsymbol{u}$ *статистических* сведений, полученных в результате наблюдений ИЛИ результате специально  $\mathbf{B}$ поставленных экспериментов.

Вторая задача - разработать методы анализа статистических данных в зависимости от целей исследования. Сюда относятся:

1) оценка неизвестной вероятности события; оценка неизвестной функции распределения; оценка параметров распределения, вид которого известен; оценка зависимости случайной величины от одной или нескольких случайных величин и др.;

2) проверка статистических гипотез о виде неизвестного распределения или о величине параметров распределения, вид которого известен.

Современная математическая статистика разрабатывает способы необходимых испытаний до начала исследования определения числа (планирование эксперимента), в ходе исследования (последовательный анализ) и решает многие другие задачи. Современную математическую статистику определяют как науку о принятии решений в условиях неопределенности.

Смысл статистических методов заключается в том, чтобы по выборке ограниченного объема *n*, т.е. по некоторой части генеральной совокупности. высказать обоснованное суждение о свойствах генеральной совокупности в иелом.

Использование выборочного метода при изучении генеральной неизбежно Приводит ошибкам ошибкам совокупности  $\mathbf{K}$ репрезентативности, имеющим следующие особенности:

1. Возможную величину ошибок репрезентативности определяют из анализа выборочных данных и учитывают их при оценке генеральных параметров.

2. Ошибки репрезентативности можно свести к достаточно малой величине (путем увеличения объема выборочных данных).

Вероятности, признанные достаточными для уверенного суждения о генеральных параметрах на основании выборочных показателей, называют доверительными р или у.

С понятием доверительной вероятности связано понятие уровня значимости.

Вероятность, которой решено пренебрегать в данном исследовании, называется уровнем значимости  $\alpha$ :  $\alpha = p - 1$  или  $\alpha = \gamma - 1$ .

Обычно (в статистике) рекомендуется пользоваться уровнем значимости  $\alpha = 0.05$ при предварительных исследованиях  $\mathbf{M}$  $\alpha = 0.001$ при окончательных выводах.

В качестве доверительных используются вероятности:

 $p_1 = 0.95$ , т.е. на 20 испытаний допускается одна ошибка;

 $p_2 = 0.99$ , т.е. на 100 испытаний допускается одна ошибка;

 $p_3 = 0.999$ , т.е. на 1000 испытаний допускается одна ошибка.

**Оиенка** параметров генеральной *(генеральные* совокупности параметры)

Существуют точечные и интервальные оценки генеральных параметров.

Точечной называют оценку, которая определяется одним числом. К таким оценкам относятся, например:

– выборочная средняя  $\overline{x}_{B} = \frac{1}{n} \sum_{i=1}^{n} x_{i}$ , или для сгруппированного вариационного ряда  $\overline{x}_{\scriptscriptstyle\rm B} = \frac{1}{n} \sum_{i=1}^n x_i * n_i$ 

- выборочная дисперсия  $\sigma_{\rm B}^2 = \frac{1}{n} \sum_{i=1}^{n} (x_i - \overline{x}_{\rm B})^2$ , или для сгруппированного вариационного ряда

$$
\sigma_{\rm B}^2 = \frac{1}{n} \sum_{1}^{n} (x_i - \overline{x}_{\rm B})^2 n_i
$$
 with  $\sigma_{\rm B}^2 = \frac{1}{n} \sum_{1}^{n} x_i^2 n_i - \overline{x}_{\rm B}^2$ ;

- выборочное среднее квадратическое отклонение  $\sigma_{\rm B} = \sqrt{\sigma^2}$  и др., где  $n_i$ число попаданий в интервал  $x_i$ .

Для того чтобы статистические оценки давали «хорошие» приближения оцениваемых параметров, они должны быть:

- несмешенными:

- эффективными; - состоятельными.

Оценка называется несмещенной, если математическое ожидание ее выборочного распределения совпадает со значением генерального параметра.

Точечная оценка называется эффективной, если она имеет наименьшую дисперсию выборочного распределения по сравнению с другими аналогичными оценками, т.е. обнаруживает наименьшую случайную вариацию.

Точечная оценка называется состоятельной, если при увеличении объема выборочной совокупности *п* она стремиться к величине генерального параметра.

Для выборки из нормальной генеральной совокупности эта оценка является также и эффективной.

При выборке малого объема точечная оценка может значительно отличаться от оцениваемого параметра, т.е. приводить к грубым ошибкам. По при небольшом объеме этой причине выборки следует пользоваться интервальными оценками.

Интервальной называют оценку, которая определяется двумя числами концами интервала – доверительного интервала.

Интервальные оценки позволяют установить точность и надежность оценок.

Лля оценки генерального параметра с помошью доверительного интервала необходимы три величины:

- значение выборочного показателя;

- критерий надежности  $t$ , или показатель безошибочных прогнозов, значение которого определяется заранее, при планировании исследования, исходя из представления о большей или меньшей ответственности возможных результатов работы;

- ошибка репрезентативности т, или показатель точности выборочного параметра, определяется на основе выборочных данных по формулам математической статистики.

# Решение примеров по теме занятия

1. Из продукции, произведенной фармацевтической фабрикой за месяц. случайным образом отобраны 15 коробочек некоторого гомеопатического препарата, количество таблеток в которых оказалось равным соответственно 50, 51, 48, 52, 51, 50, 49, 50, 47, 50, 51, 49, 50, 52, 48. Представить эти данные в виде дискретного статистического ряда распределения, построить полигон частот, найти точечные и интервальную (с доверительной вероятностью, равной 0.95) оценки.

2. Пусть дана последовательность значения некоторого признака: 63, 77, 68, 77, 77, 71, 104, 102, 93, 83, 81, 72, 74, 74, 74, 79, 79, 82, 82, 84, 84, 85, 85, 84, 85, 87, 87, 86, 95, 86, 86, 88, 88, 88, 91, 91, 91, 96, 96. Выполните статистическую обработку данных по следующей схеме:

1) выполнить ранжирование признака и составить безинтервальный вариационный ряд распределения, выбрав  $n = 40$  его значений (согласно своему варианту);

2) составить равноинтервальный вариационный ряд, разбив всю вариацию на  $k$  интервалов;

3) построить гистограмму распределения;

4) найти числовые характеристики выборочной совокупности;

5) найти доверительный интервал для генеральной средней  $\overline{X}_{r}$ . Принять уровень значимости  $\alpha = 0, 05$ .

# 2. ЛАБОРАТОРНЫЕ РАБОТЫ ПО ДИСЦИПЛИНЕ «ОСНОВЫ МАТЕМАТИЧЕСКОЙ ОБРАБОТКИ ИНФОРМАЦИИ»

Изложены основные приемы работы с программой Microsoft Excel 2007, а также краткий теоретический материал, указания к выполнению лабораторных работ, контрольные вопросы и задания для самостоятельного выполнения.

# 2.1. Ввод, редактирование и форматирование данных

Цель: освоение приемов ввода, редактирования и форматирования текстовых и числовых данных в электронных таблицах.

# А. Основные понятия

Таблица - совокупность систематизированных данных, расположенных в определенном порядке по ячейкам, строкам, столбцам.

Электронные таблицы (ЭТ) - класс программ, расширяющих возможность использования таблиц за счет представления их в электронной форме и обработки входящих в них данных.

# Функиии ЭТ:

- ввод, редактирование и форматирование данных;
- автоматическое вычисление по формулам и стандартным функциям;
- автоматический пересчет результатов при изменении исходных данных;
- анализ и обработка больших массивов цифровых данных;
- построение графиков и диаграмм по результатам вычислений;
- создание сводных таблиц;
- ведения простых баз данных;
- обработки записей баз данных.

 $\overline{MS}$  Excel - табличный процессор, предназначенный для обработки табличных данных.

Рабочая книга - документ Excel, представляющий собой набор рабочих листов, каждый из которых имеет табличную структуру и может содержать одну или несколько таблиц. Сама табличная структура состоит строк и столбцов, где строки нумеруются натуральными числами, а столбцы заглавными прописными латинскими буквами (A,B,C,D...) и их комбинациями  $(AA, AB, AC, AD...).$ 

Ячейка - минимальный элемент хранения данных, образующихся пересечением строки и столбца.

Адрес ячейки - обозначение ячейки, сочетающее в себе номер столбца и строки A1, ED23.

Диапазон ячеек - прямоугольная область смежных ячеек, на которую можно сослаться в формулах как на единое целое. Адрес блока состоит из координат противоположных углов, разделенных двоеточием. Например, B13:C19, A12:D27.

*Маркер заполнения* – черный квадрат в правом нижнем углу выделенной ячейки.

# **Б. Работа с данными в Excel**

Ячейка Excel может содержать данные трех типов: текст, число, формула. Тип данных определяется автоматически при вводе. Ввод формулы начинается со знака равенства (=).

В таб. 1 прописаны команды работы в Excel .

| Задача                         | гиолици т. теолинды для формитирования и редактирования динивиз<br>Действие |  |  |  |  |
|--------------------------------|-----------------------------------------------------------------------------|--|--|--|--|
| (перемещение)<br>Копирование   | Выделить<br>Контекстное<br>ячейки<br>$>$ $\sim$<br>><br>меню                |  |  |  |  |
| содержимого ячейки             | Копировать (Вырезать) - Контекстное меню > Вставить                         |  |  |  |  |
| Выравнивание, объединение      | Выделить ячейки > Контекстное меню > Формат ячеек                           |  |  |  |  |
| ячеек                          | $>$ Число                                                                   |  |  |  |  |
| Задание формата ячейки         | Выделить ячейки > Контекстное меню > Формат ячеек                           |  |  |  |  |
|                                | $>$ Число                                                                   |  |  |  |  |
| Фон ячейки                     | Выделить ячейки > Контекстное меню > Формат ячеек                           |  |  |  |  |
|                                | $>$ Вид                                                                     |  |  |  |  |
| Граница ячейки                 | Выделить ячейки > Контекстное меню > Формат ячеек                           |  |  |  |  |
|                                | $\sum$ Граница                                                              |  |  |  |  |
| Вертикальное<br>расположение   | Выделить ячейки > Контекстное меню > Формат ячеек                           |  |  |  |  |
| текста ячейка                  | $>$ Вид > Ориентация                                                        |  |  |  |  |
| Заполнение ячеек               | Ввести значение ячейки > Протянуть маркер заполнения                        |  |  |  |  |
| одинаковыми значениями         | на соседние ячейки                                                          |  |  |  |  |
| Автозаполнение<br>числами      | Ввести значения первой ячейки > Протянуть маркер                            |  |  |  |  |
| (дни, недели, месяцы)          | заполнения на соседние ячейки правой кнопкой мыши >                         |  |  |  |  |
|                                | Заполнить                                                                   |  |  |  |  |
| Заполнение ячеек числами с     | Ввести значения первой и второй ячейки > Выделить эти                       |  |  |  |  |
| заданным шагом                 | ячейки > Протянуть маркер заполнения на соседние                            |  |  |  |  |
|                                | ячейки                                                                      |  |  |  |  |
| Заполнение<br>ячеек<br>числами | Ввести значения первой ячейки > Протянуть маркер                            |  |  |  |  |
| арифметической<br>И            | заполнения правой кнопкой мыши на соседние ячейки >                         |  |  |  |  |
| геометрической прогрессии      | В контекстном меню выбрать команду Прогрессия                               |  |  |  |  |

Таблица 1. Команды для форматирования и редактирования данных

#### **В. Практическая часть**

 **Задание 1.** На листе 1 (лист 1 переименуйте «Форматирование ячеек», нажав правой кнопкой мыши для вызова контекстного меню, и исполните команду **Переименовать**) создайте таблицу в диапазоне ячеек A15:C15 по образцу (рис. 13).

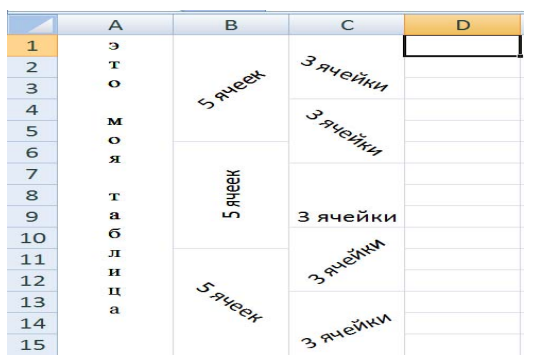

Рисунок 13. Способы форматирования ячеек

#### **Указания**

Для начала объедините диапазоны ячеек A1:A15, B1:B5, B6:B10, B11:B15, C1:C3, C4:C6, C7:C9, C10:C12, C13:C15, затем введите необходимый текст в ячейки и расположите их в различных форматах. Заметим, что в некоторых ячейках угол расположения текста разный.

Форматирование ячеек: Выделить ячейку > Контекстное меню > Выравнивание > Ориентация.

**Задание 2.** На листе 2 (переименовать данный лист «Ввод данных разного типа») постройте таблицу следующего вида (рис 14):

| Температура воздуха в городах мира<br>с 12 по 19 декабря |             |            |    |       |          |  |  |
|----------------------------------------------------------|-------------|------------|----|-------|----------|--|--|
| $N$ <sup>o</sup> $\overline{\text{m}}$                   |             | Лондон Рим |    | Париж | Урюпинск |  |  |
|                                                          | Понедельник | 10         | 15 |       |          |  |  |
| 2                                                        | Вторник     | 12         | 13 | 8     | -3       |  |  |
| 3                                                        | Среда       |            | 10 |       |          |  |  |
| 4                                                        | Четверг     | 8          | 14 | 6     |          |  |  |
| 5                                                        | Пятница     |            | 8  |       |          |  |  |
| 6                                                        | Суббота     | -2         | 9  | -4    |          |  |  |
|                                                          | Воскресенье |            | 5  | -2    |          |  |  |

Рис. 14. Ввод данных разного типа

#### **Указания**

1. Для объединения первой и второй строк необходимо выделить соответствующие ячейки, воспользоваться кнопкой **«Объединить и поместить в центр».** Для расположения текста в ячейке в несколько строк можно применить вкладку **Выравнивание** команды контекстного меню **Формат ячеек** и установить флажок **Переносить по словам.**

2. Для задания границ воспользуйтесь кнопкой **Границы** на вкладке **Главная.** 

3. Установить шрифт **Times New Roman** и размер шрифта 12. Произвести выравнивание данных по «центру».

 4. Заполнение нумераций и дней недели воспользоваться **Автозаполнением** (см. теоретическую часть).

**Задание 3.** На листе 3 выполните следующие упражнения:

- Введите в ячейку K10 значение 1.
- Выделите мышью K10…K20.
- Выберите команду Главная -> Редактирование -> Заполнить -> Прогрессия. На экран будет выведено окно настройки параметров прогрессии (рис. 15).

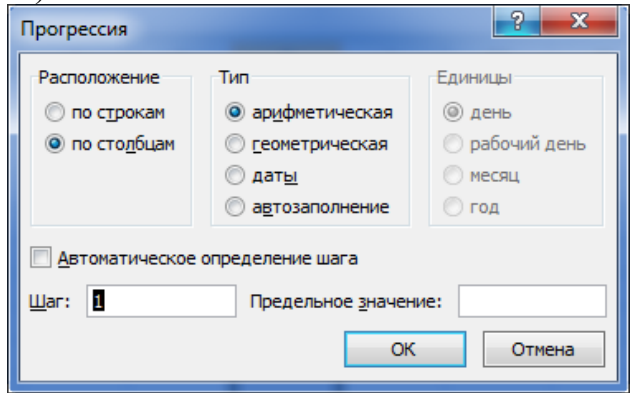

Рис. 15

- Как видите, в этом окне можно задавать разные типы прогрессий, не только арифметическую и геометрическую, но и линию времени. Догадливая электронная таблица, базируясь на выделенном нами фрагменте столбца, сама выбрала расположение прогрессии, установив переключатель По столбцам. Шаг, который предлагается нам, по умолчанию выбран равным 1, а тип прогрессии — **Арифметическая**. Оставьте все эти параметры без изменений и щелкните на кнопке OK. Выделенный нами фрагмент столбца заполнится значениями от 1 до 11, образовав арифметическую прогрессию с шагом 1 (каждое последующее значение больше предыдущего на единицу).
- Снова выберите команду **Главная -> Редактирование -> Заполнить -> Прогрессия** (ячейки K10…K20 должны быть выделены) и введите величину шага 2, оставив остальные параметры без изменения. Щелкните по кнопке OK и посмотрите на результат. Да, шаг прогрессии изменился, и ячейки заполнились цифрами от 1 до 21.
- Продолжим наши исследования. В ячейке К10 у вас сейчас уже есть значение 1. Введите в ячейку L10 значение 2. Выделите ячейки K10…T10, затем выберите команду **Прогрессия** и, ничего не меняя в настройке, щелкните по кнопке OK. Выделенный диапазон заполнится значениями арифметической прогрессии от 1 до 10.
- В ячейке K11 у вас в данный момент находится значение 3. Введите в ячейку L11 значение 6, выделите диапазон K11…T11, выберите команду **Прогрессия**, установите флажок Автоматическое определение шага и щелкните по кнопке OK.
- Удалите в диапазоне K11…T11 все значения, кроме двух первых (3 и 6). Введите в ячейку M11 значение 7. Выделите диапазон K11…T11, выберите команду **Прогрессия**, установите флажок **Автоматическое**

определение шага и щелкните по кнопке OK. Вы увидите, что диапазон заполнен арифметической прогрессией с шагом 2,33333…. Таким образом, Excel автоматически определяет шаг не только для явных случаев, но и для случаев, когда в начале диапазона находится несколько ячеек с разным шагом. Тогда шаг прогрессии из этих значений находится способом наименьших квадратов с последующей линейной аппроксимацией.

- И еще несколько штрихов к вопросу о применении прогрессий. Введите в ячейку M13 значение 1. Удерживая нажатую клавишу Ctrl, щелкните последовательно на ячейках M15, M17, M19 и M21. Эти ячейки будут выделены. Затем выберите уже ставшую нам привычной команду **Прогрессия**, установите переключатель по столбцам и щелкните на кнопке OK. Результат покажет вам, что для ввода прогрессии диапазон ячеек не обязательно должен быть непрерывным.
- Выделите диапазон ячеек M13…T21, выберите команду **Прогрессия**, установите переключатель по строкам и щелкните по кнопке OK. Так вы получите пример того, что прогрессию можно вводить одновременно в нескольких диапазонах.

**Задание 4.** На листе 4 (для добавления нового листа вызовите контекстное меню листа 3 и исполните команду **Добавить**) выполните упражнения:

- Введите в ячейку В2 любое произвольное (на ваше усмотрение) целое число. Скопируйте эту ячейку в B3, B4, B5, B6 (маркер заполнения) и отобразите ячейки в следующих форматах:
	- B2 числовой формат;
	- B3 экспоненциальный формат;
	- B4 текстовый формат;
	- B5 формат «дата»;
	- B6 дробный формат.

Так же можно форматировать диапазон ячеек.

- Выберите произвольный диапазон ячеек, заполнив их дробными числами и задайте процентный формат.
- В ячейку AC301 введите текст «Excel», при этом расположив его по диагонали (адрес ячейки наберите в поле **ИМЯ**).

# **Контрольные вопросы**

- 1. Перечислить основные функции табличного процессора.
- 2. Дать определение ячейка, диапазон ячеек.
- 3. Как переименовать рабочий лист книги Excel?
- 4. Как добавить в книгу Excel еще один лист?
- 5. Каким образом изменяем формат чисел в ячейках?
- 6. Как осуществить выравнивание содержимого ячеек?
- 7. Каким образом задаются оформления границы таблиц Excel?
- 8. Для чего используется поле **Имя** таблицы Excel?
- 9. Для чего используется команда контекстного меню **Прогрессия**?

## 2.2. Использование формул и стандартных функций

Цель: приобретение навыков ввода и редактирования формул и функций.

#### А. Использование формул

Формулой в Excel называется последовательность символов, которая начинается со знака равенства (=) и содержит вычисляемые элементы (операнды) и операторы (рис.16).

Операндами могут быть:

- постоянные значения;
- ссылки на ячейки (диапазон ячеек);
- $\bullet$  имена:
- функции.

Существуют четыре вида операторов:

- арифметические;
- операторы сравнения;

• текстовый оператор «&», который используется для обозначения операции объединения нескольких последовательностей символов в одну;

• адресные операторы.

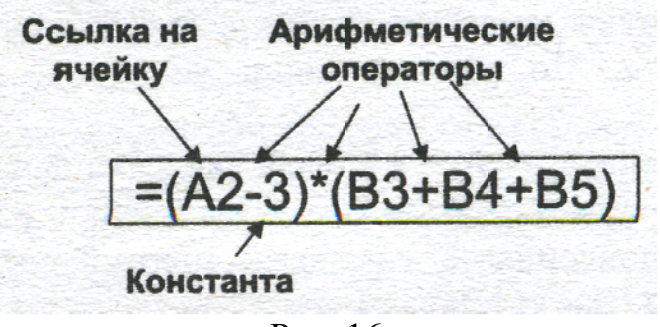

Рис 16

формулы, вычисляющие Пример. Приведем корни квадратного трехчлена ax<sup>2</sup>+bx+c=0. Они введены в ячейки А2 и А3 и имеют следующий вил:

 $=(-B1+KOPEHB(B1*B1-4*A1*C1))/2/A1$  $=(-B1-KOPEHB(B1*B1-4*A1*C1))/2/A1$ 

В ячейках А1, В1 и С1 находятся значения коэффициентов а, b и с соответственно. Если вы ввели значения коэффициентов а=1, b=-5 и с=6 (это означает, что в ячейках A1, B1 и C1 записаны числа 1, 5 и -6), то в ячейках A2 и АЗ, где записаны формулы, вы получите числа 2 и 3. Если вы измените число в ячейке A1 на -1, то в ячейках с формулами вы получите числа -6 и 1.

## Б. Использование функций

Функции в Excel представляют собой готовые стандартные формулы и применяются для выполнения определенных вычислений в рабочих книгах. Значения, которые используются для вычисления функций, называются аргументами. Значения, возвращаемые функциями в качестве ответа, называются результатами.

Структура функции:

 $=CYMM(A1;B5;C1:C10).$ 

1. Начинается со знака равенства (=), далее следует имя функции, открывающая скобка, список аргументов, разделенных точкой с запятой, закрывающая скобка.

2. Типы аргументов: число, текст, логическое значение (ИСТИНА и ЛОЖЬ), ссылки на ячейку. В качестве аргументов используются константы, формулы или функции.

Мастер функции - специальное средство для автоматического ввода функций.

Работа с Мастером функций:

1. Вызовите Мастер функций, выбрав во вкладке Формулы команду

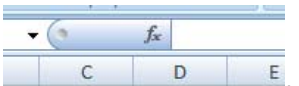

Вставить функцию или

2. В диалоговом окне шаг 1 из 2 выберите нужную функцию.

3. В диалоговом окне шаг 2 из 2 задайте аргументы функции.

4. Нажмите ОК

Пример. Оформить лист Excel для расчета значения функции

 $z = \sqrt{\frac{1+x}{x+y}}$ . Значения переменной *х* и *у* ввести в отдельную ячейку.

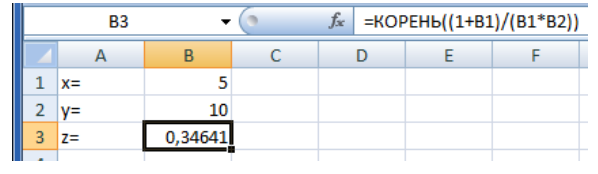

# В. Ошибки в формулах

Очень часто при вводе формулы вместо желаемого результата в ячейке появляется код ошибки, указывающий, что вычисление с заданными аргументами невозможно. Рассмотрим коды основных ошибок и причины их появления (табл.2).
| Значение               | Причина появления                                                        | Пример                      |  |
|------------------------|--------------------------------------------------------------------------|-----------------------------|--|
| ошибки                 |                                                                          |                             |  |
| # # # # # # #          | Число или дата при отображении не<br>помещается в ячейку                 | Увеличить размер ячейки     |  |
| # ДЕЛ/0!               | Деление на ноль                                                          | $A1 = -A2/0$                |  |
| $# 3HA$ <sup>I</sup> ! | Используется недопустимый тип<br>аргумента                               | $A3 \rightarrow A1 + "A2"$  |  |
| $#$ $M$ M $R$ ?        | Неверно записан адрес ячейки или<br>функции (например, на русском языке) | $A2 \rightarrow = CVMM(A1)$ |  |
| # ЧИСЛО!               | В функции с числовым аргументом<br>используется неприемлемый аргумент    | $A1 > = Sin(A+10)$          |  |
| Циклическая<br>ошибка  | Формула ссылается сама на себя                                           | $A3 \rightarrow A1 + A3$    |  |

 $To6$ ница 2.  $V_{\text{OIII}}$  ouubox в формилох

# **Г. Практическая часть**

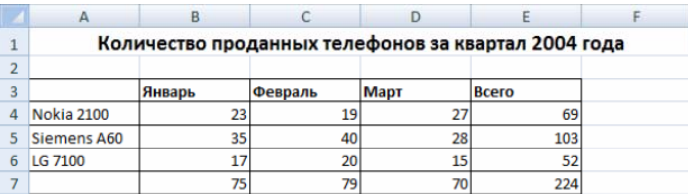

Для создания документа следующего вида необходимо выполнить следующие действия:

- 1. Выделите ячейки **A-F**. Выполните команду **Главная / (Ячейки) Формат / Ширина столбца**. Задайте ширину столбца 13 см и нажмите кнопку **ОК**.
- 2. В первой строке выделите ячейки A-F.
- 3. На панели инструментов **Главная/(Выравнивание)** выполните команду **Объединить и поместить в центре** и напечатайте заголовок (размер шрифта **14 пунктов**).

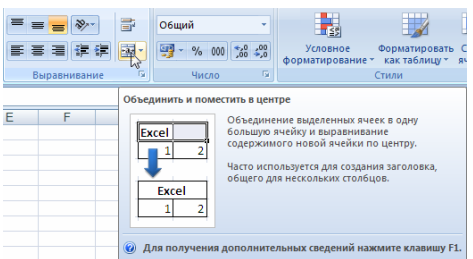

- 4. Зададим строкам 3 и 7 нужный вид. Для этого в строке 3 выделим ячейки A-E. На панели инструментов **Главная/(Шрифт)** выполните команду **Границы** и выберете нужные границы. То же самое проделайте для строки 7.
- 5. Напечатайте названия колонок. Для этого на панели инструментов **Главная/(Шрифт)** задайте тип шрифта **Полужирный**, формат абзаца **По правому краю** и напечатайте названия колонок.
- 6. Аналогично напечатайте названия строк.
- 7. Введите значения ячеек таблицы.
- 8. Вставьте функции в ячейки Е4-Е6. Для этого выделите ячейку Е4, выполните команду Формулы/(Библиотека функций) Вставить функцию.  $\overline{R}$ диалоговом окне выберите функцию СУММ нажмите кнопку ОК, в окне Число1 задайте ссылки на ячейки В4: D4 и нажмите кнопку ОК. Аналогично вставьте функции в ячейки Е5-Е6, задав нужные ссылки на ячейки.

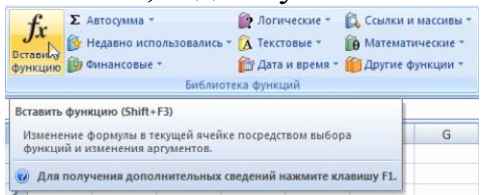

- 9. Вставьте функции в ячейки В7-Е7. Для этого выделите ячейку В7, выполните команду Формулы/(Библиотека функций) Вставить функцию, лиалоговом окне выберите функцию СУММ нажмите кнопку ОК, в окне Число1 задайте ссылки на ячейки В4:В6 и нажмите кнопку ОК. Аналогично вставьте функции в ячейки С7-Е7, задав нужные ссылки на ячейки.
- 10. Сохраните документ на диске С: в папке Учебные документы в файле с именем Функция.

# Д. Задания для самостоятельной работы

1. Оформить лист Excel для расчета значения выражения (таб.3).

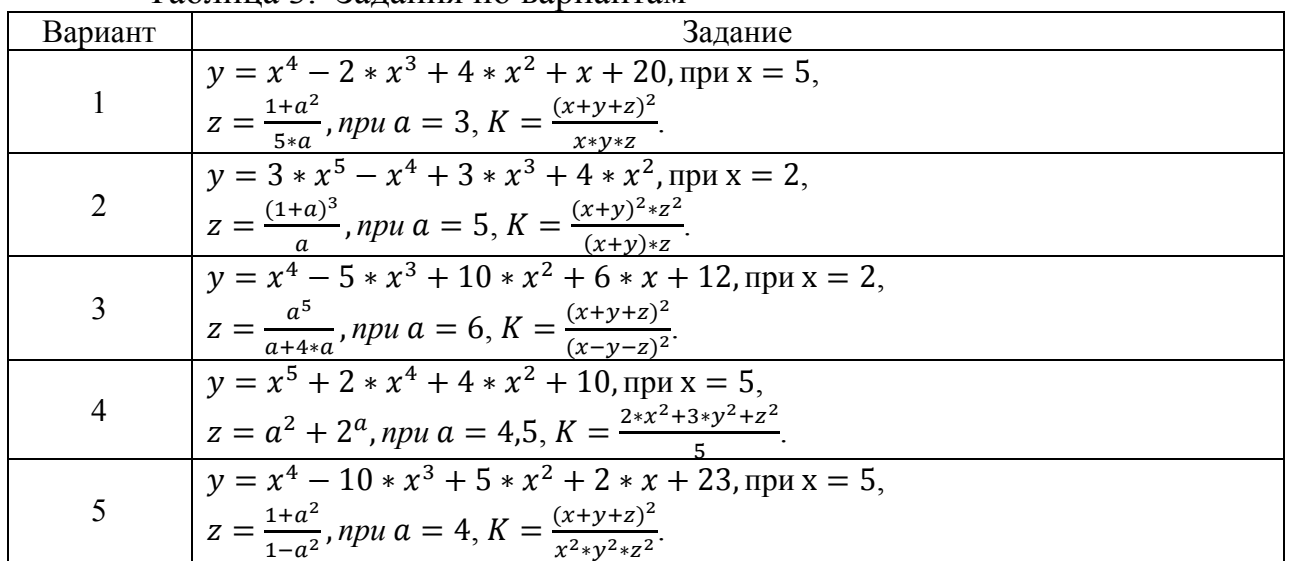

Таблица 3 Залания по равнантам

2. Используя набор данных «Территория и население по континентам», составить таблицу и выяснить минимальную и максимальную плотность населения в 1970 и в 1989 годах, суммарную площадь всех континентов.

Функция нахождения максимального значения =МАКС(число 1; число  $2,...).$ 

Функция нахождения минимального значения =МИН(число 1; число  $2;...$ ).

### **Данные к заданию**

### **Территория и население по континентам**

Территория Австралии и Океании — 8,5 млн кв. км. Плотность населения в Африке в 1989 г. была 21 человек на кв. км. Население Европы в 1989 г. составило 701 млн человек. Территория Южной Америки — 17,8 млн кв. км. Население Северной и Центральной Америки в 1989 г. составило 422 млн человек. Плотность населения в Северной и Центральной Америке в 1970 г. была 13 человек на кв. км. Территория всего мира — 135,8 млн кв. км. Плотность населения в Австралии и Океании в 1989 г. была 3 человека на кв. км. Население Южной Америки в 1989 г. составило 291 млн человек. Территория Африки — 30,3 млн кв. км. Население Австралии и Океании в 1989 г. составило 26 млн человек. Плотность населения во всем мире в 1970 г. была 27 человек на кв. км. Территория Азии — 44,4 млн кв. км. Население всего мира в 1989 г. составило 5201 млн человек. Территория Северной и Центральной Америки — 24,3 млн кв. км. Население Азии в 1970 г. составило 2161 млн человек. Плотность населения в Европе в 1989 г. была 67 человек на кв. км. Плотность населения в Азии в 1970 г. была 49 человек на кв.км. Население Африки в 1970 г. составило 361 млн человек. Население Австралии и Океании в 1970 г. составило 19 млн человек. Население Южной Америки в 1970 г. составило 190 млн человек. Плотность населения в Африке в 1970 г. была 12 человек на кв. км. Население Северной и Центральной Америки в 1970 г. составило 320 млн человек. Плотность населения в Южной Америке в 1970 г. была 11 человек на кв. км. Население Африки в 1989 г. составило 628 млн человек. Плотность населения в Австралии и Океании в 1970 г. была 2 человека на кв. км. Население Европы в 1970 г. составило 642 млн человек. Плотность населения во всем мире в 1989 г. была 38 человек на кв. км. Территория Европы — 10,5 млн кв. км. Плотность населения в Северной и Центральной Америке в 1989 г. была 17 человек на кв.км. Плотность населения в Европе в 1970 г. была 61 человек на кв.км. Население Азии в 1989 г. составило 3133 млн человек. Плотность населения в Южной Америке в 1989 г. была 16 человек на кв. км. Население всего мира в 1970 г. составило 3693 млн человек. Плотность населения в Азии в 1989 г. была 71 человек на кв. км.

### **Контрольные вопросы**

- 1. Какой знак должен предшествовать вводу формул?
- 2. Дать определение понятию «формула».
- 3. Дать определение понятию «функции».
- 4. Структура функции.
- 5. Мастер функции, работа с мастером функции.
- 6. Перечислить возможные ошибки в формулах.

### 2.3. Использование логических функций

Цель: изучение логических функций ЕСЛИ, И, ИЛИ, работа с функциями СУММЕСЛИ, СЧЕТЕСЛИ.

### А. Логические функции ЕСЛИ, И, ИЛИ

ЕСЛИ (лог выражение; значение если истина; значение если ложь) возвращает одно значение, если заданное условие при вычислении дает значение ИСТИНА, и другое значение, если - ЛОЖЬ.

Пример. Предположим, что у нас есть список с участниками некоторой игры, в котором напротив каждой фамилии указано, сколько баллов набрал игрок. Необходимо перевести баллы в денежный эквивалент по следующему правилу: если участник игры набрал более 5-ти баллов, то он получает денежную премию, равную произведению числа набранных баллов на 1000.

# Указания

Созлалим таблицу со списком участников игры.

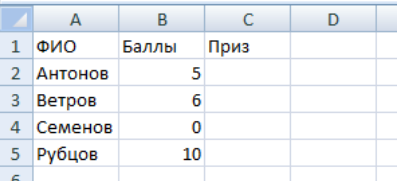

В ячейки С2:С5 необходимо ввести формулу для расчета размера денежного приза. Используем для этого функцию ЕСЛИ (если участник игры набрал более 5-ти баллов, то ...). Формула в ячейке С2 примет вид =ЕСЛИ(B2>5;B2\*1000;0). Эту формулу можно прочитать так: если значение в ячейке В2>5, то вывести на экран В2\*1000, иначе вывести на экран 0.

### Использование Мастера функций

Вызываем Мастера функций, щелкнув по значку функции.

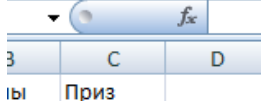

Затем в следующем диалоговом окне выберите нужную функцию. Так, функция ЕСЛИ находится в категории «Логические».

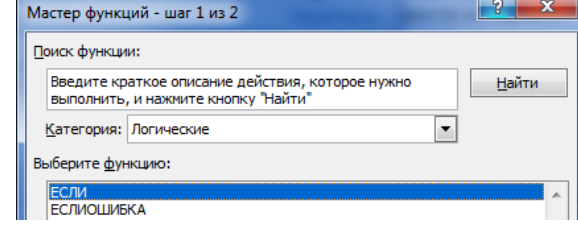

Выбираем функцию ЕСЛИ и затем, задаем аргументы функции.

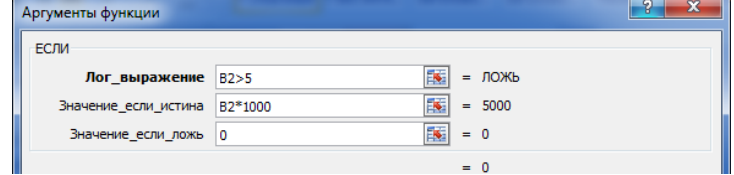

Подтверждаем, нажав ОК. Теперь растягиваем формулу с помощью маркера заполнения для остальных участников.

 $\mathbf{M}$  (логическое значение1; логическое значение2; ...) - возвращает значение ИСТИНА, если все аргументы имеют значение ИСТИНА, иначе возвращает ЛОЖЬ.

Пример. В группе в конце семестра были проведены тесты по четырем предметам: экономике, математике, КИТ и русскому языку. По данным результатам узнать, кто прошел отбор.

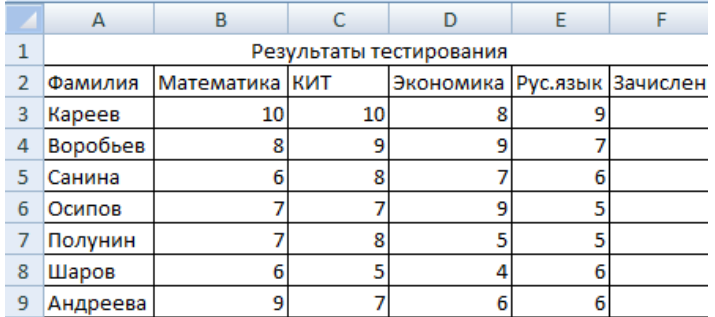

#### Указания

1. Объединить диапазон ячеек A1:F1 и поместить текст по центру.

2. Заполняем данные в ячейках А2:F9.

3. Сделать границы для таблицы.

4. Вводим формулу для ячейки F3: =ЕСЛИ(И(СУММ(В3:Е3)>=30; С3 + D3 >16);"  $\alpha$ <sup>"</sup>; "  $\alpha$ "; ").

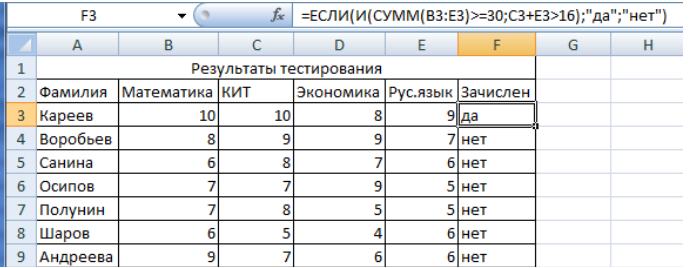

5. После этого растягиваем формулу для остальных, с помощью Маркера заполнения.

В данном примере функция И является вложенной в функцию ЕСЛИ.

ИЛИ (логическое значение1; логическое значение2; ...) - возвращает значение ИСТИНА, если хотя бы один из аргументов имеет значение ИСТИНА, иначе возвращает ЛОЖЬ.

Пример. Дан список студентов и их средний балл (s) за сессию. Составить электронную таблицу начисления стипендии по следующему правилу: если s<=3 или s>5, стипендия не начисляется, иначе стипендия равна  $1000 p.$ 

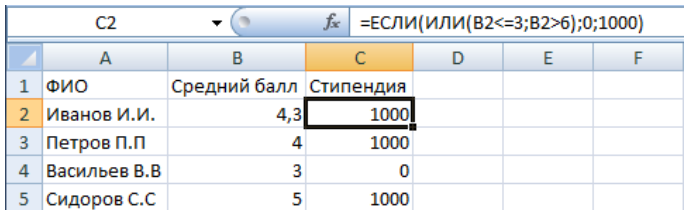

### **Б. Использование функций СУММЕСЛИ, СЧЕТЕСЛИ**

**СЧЕТЕСЛИ (диапазон, критерий)** – подсчитывает количество ячеек внутри диапазона, удовлетворяющих заданному критерию.

**Пример.** Дан список студентов и их средний балл (s) за сессию. Найти число человек, получающих стипендию.

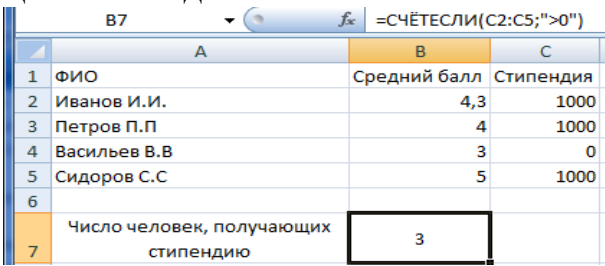

**СУММЕСЛИ (диапазон; критерий; диапазон\_суммирования)** – суммирует ячейки, заданные критерием. Если в функции опущен третий аргумент, то считается, что диапазон суммирования совпадает с рассматриваемым диапазоном.

**Пример.** Дан список студентов и их средний балл (s) за сессию. Определить суммарный размер стипендии, получаемый студентами.

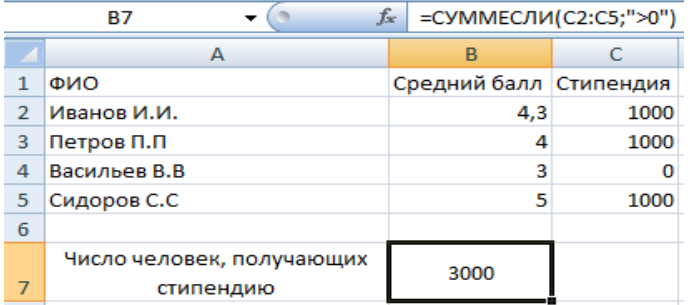

#### **В. Практическое задание**

1. На рабочем листе составить таблицу и переименовать лист «Тарифные ставки».

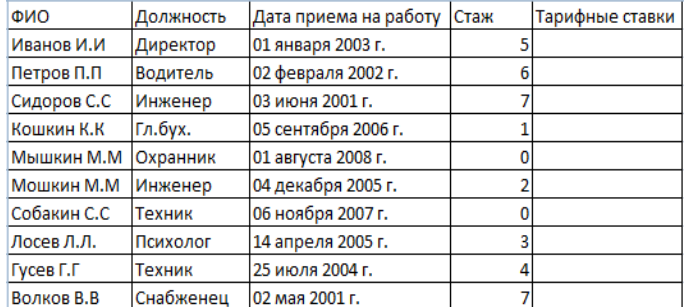

2. В столбце «Тарифные ставки» рассчитываем следующим образом: 1 - если стаж меньше 5 лет, 2 - если стаж больше или равен 5 лет Ответ:

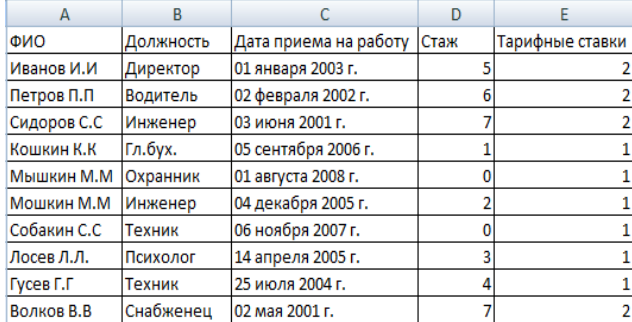

# **Г. Задания для самостоятельной работы**

1. Разработать табличную форму, подобрать исходные данные и заполнить таблицу согласно варианту (8-10 строк).

2. Записать необходимые расчетные формулы. Подсчитать итоговые значения по столбцам таблицы (там, где это возможно).

3. Выполнить требуемые расчеты, заполнив разработанную табличную форму.

### **Варианты**

1. Дан список работников предприятия с указанием фамилий и коэффициентов трудового участия – **КТУ** (взять значения от 0 до 2 при норме 1). Задана также сумма премии (в руб.), которая подлежит распределению пропорционально **КТУ**. Рассчитать размер премии каждому работнику, которую следует уменьшить на величину подоходного налога.

2. Дан список работников торговой фирмы с указанием фамилий и зарплаты (в руб.). Рассчитать величину средней зарплаты и суммы доплат части работников, размеры которых определяются по правилу: 500 руб., если зарплата работника составляет 50–67 % от средней зарплаты; 750 руб., если зарплата работника составляет 49 % и менее от средней зарплаты.

3. Дан список клиентов типографии, печатающей бланки, проспекты, листовки и т.п. В списке имеется графа **Постоянный клиент** с пометками **Да** для части клиентов. Известны соответствующие объемы заказов клиентов в количестве экземпляров. Рассчитать стоимость каждого заказа с учетом следующих расценок: печать до 1 000 экз. – 8 руб. за лист; от 1 000 до 2 000 экз. – 6 руб. за лист; свыше 2 000 экз. – 5 руб. за лист. Причем, постоянным клиентам предоставляется скидка 10 % от расчетной суммы заказа.

4. Дан список студентов с указанием фамилий и результатов сдачи трех экзаменов (оценки – 5, 4, 3 или 2). Известны: размер базовой стипендии – 1000 руб., надбавка при сдаче экзаменов на **хорошо** и **отлично** – 25 % и надбавка при сдаче только на **отлично** – 50 % (в процентах к базовой стипендии).

Рассчитать для каждого студента размер его стипендии, которая не назначается при хотя бы одной неудовлетворительной оценке.

5. Известен список вкладчиков банка – физических лиц с указанием фамилий, суммы, срока вклада (6 или 12 месяцев) и договорные годовые процентные ставки по каждому из вкладов (от 18 до 25 %). Определить величину вклада каждого клиента банка на момент получения вклада с учетом того, что часть превышает  $\frac{3}{4}$ действующей дохода  $\Pi$ <sup>O</sup> вкладу, которая ставки рефинансирования Центрального банка Российской Федерации, облагается налогом в размере 30 %. Ставку рефинансирования Центрального банка Российской Федерации принять равной 25 %.

### Контрольные вопросы

- 1. Какие логические функции вы знаете? Опишите их назначение.
- 2. В чем разница между функциями СЧЕТЕСЛИ и СУММЕСЛИ?

# 2.4. Абсолютная и относительная адресация

Цель: отработка навыков использования абсолютной и относительной адресации.

# А. Вилы ссылок в Excel

При копировании или перемещении формулы в другое место таблицы необходимо организовать управление формированием адресов исходных данных. Поэтому в электронной таблице при написании формул наряду с введенным ранее понятием ссылки используются понятия относительной и абсолютной ссылок.

Абсолютная ссылка - это не изменяющийся при копировании и перемещении формулы адрес ячейки, содержащий исходное данное (операнд).

Для указания абсолютной адресации вводится символ \$. Различают два типа абсолютной ссылки: полная и частичная

Полная абсолютная ссылка указывается, если при копировании или перемещении адрес клетки, содержащий исходное данное, не меняется. Для этого символ \$ ставится перед наименованием столбца и номером строки.

**Пример.**  $SB$5$ ;  $SD$12 - nonHb1$  абсолютные ссылки.

Частичная абсолютная ссылка указывается, если при копировании и перемещении не меняется номер строки или наименование столбца. При этом символ \$ в первом случае ставится перед номером строки, а во втором - перед наименованием столбца.

Пример. В\$5, D\$12 - частичная абсолютная ссылка, не меняется номер строки; \$B5, \$D12 - частичная абсолютная ссылка, не меняется наименование столбна.

Относительная ссылка - это изменяющийся при копировании и перемещении формулы адрес ячейки, содержащий исходное данное (операнд). Изменение адреса происходит по правилу относительной ориентации клетки с исходной формулой и клеток с операндами.

Форма написания относительной ссылки совпадает с обычной записью.

Особенность копирования формул в Excel - программа копирует формулы таким образом, чтобы они сохранили свой смысл и в новой копии, т.е. что она правильно будет работать и в новой ячейке.

Рассмотрим правило относительной ориентации ячейки на примере.

Пример. В ячейке В4 находилась формула = В2+В3. При копировании ее в ячейку С4 формула приобретает вид =  $C2+C3$ .

### Б. Практическое задание

Задание 1. Подготовьте таблицу для покупок канцелярских товаров.

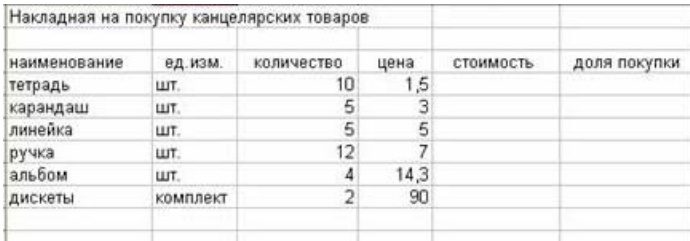

#### Указания:

- рассчитаем стоимость: количество \* цена;

- рассчитаем долю покупки с помощью формулы: =E4/\$E\$10;

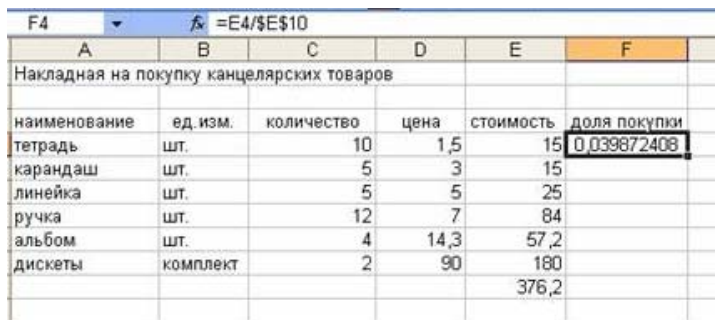

Задание 2. Создать счет на оплату. Использование имени ячейки. Создать документ "Счет на оплату оборудования", выполняя действия:

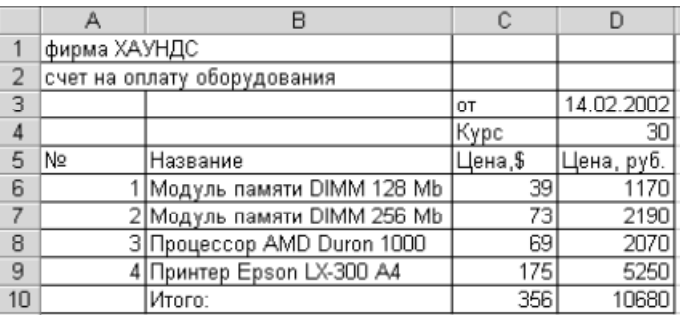

#### **Указания:**

- справа от ячейки "от" занести текущую дату, как изменяемую при повторном открытии документа;

- справа от ячейки "Курс" – курс доллара в рублях;

- исходными данными является цена в долларах;

- в ячейку **D6** ввести формулу для вычисления цены в рублях, как произведения цены в долларах на курс доллара;

- скопировать формулу в остальные ячейки, используя автозаполнение;

- в строке "Итого" выполняется суммирование по двум столбцам с использованием автосуммирования.

#### **В. Задания для самостоятельной работы**

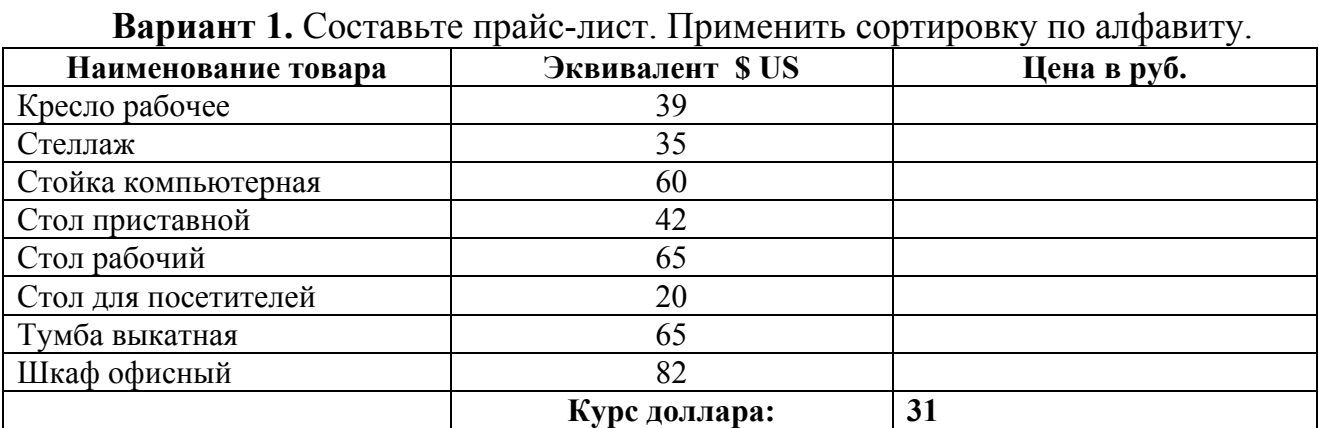

**Вариант 2.** Составьте таблицу умножения чисел от 0 до 9. Значения в таблице должны вычисляться посредством формул.

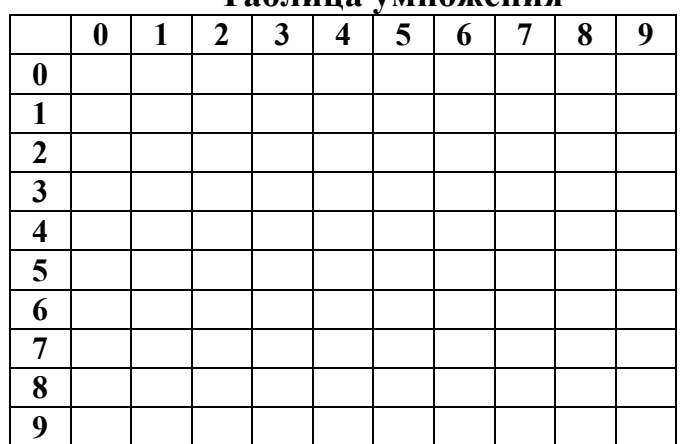

# **Таблица умножения**

**Вариант 3.** Подготовьте таблицу, с помощью которой вам достаточно будет ввести последние показания счётчика, а таблица рассчитает расход электроэнергии и сумму оплаты.

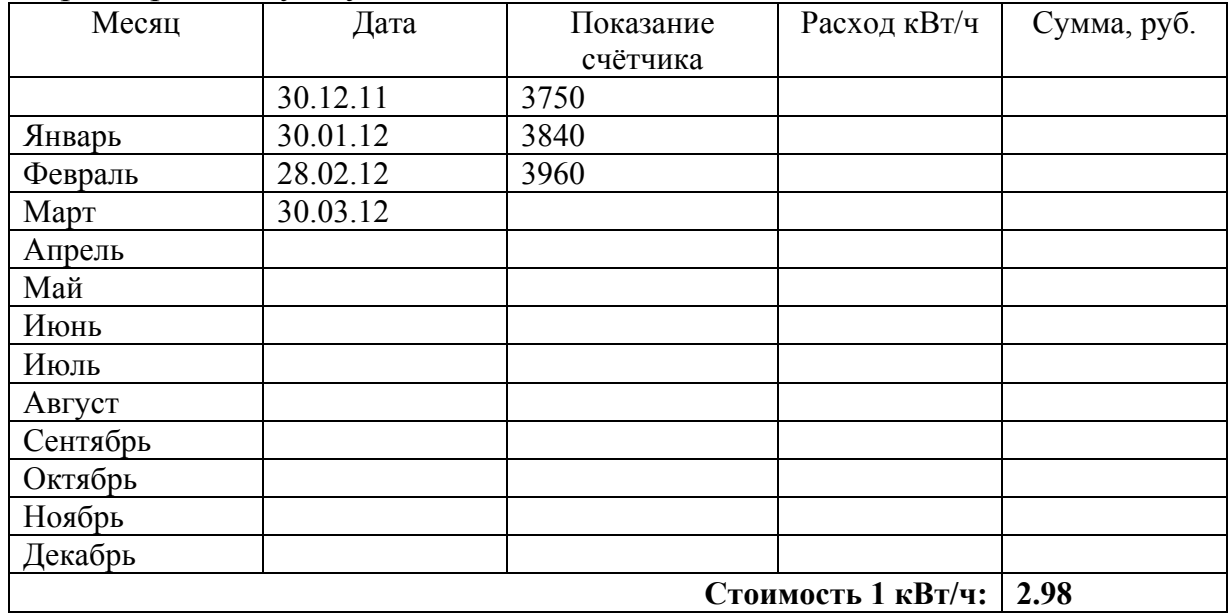

**Вариант 4-5.** Дана таблица с колонками «Количество детей» и «Зарплата». Нужно подсчитать налог с доходов (15 %) с учетом льготы на каждого ребенка по 17 грн. Ставка налога и размер льготы записаны в ячейках B1 и D1 соответственно.

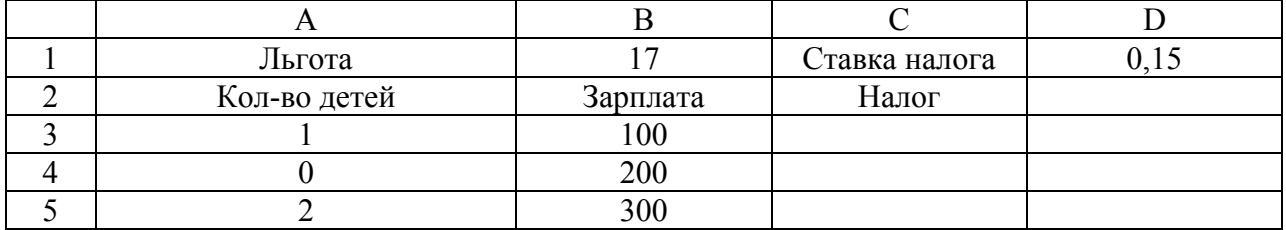

### **Контрольные вопросы**

1. Что понимается под относительным и абсолютным адресом?

2. Полная и частичная абсолютные ссылки? (Привести примеры).

### **2.5. Использование табличных формул**

**Цель:** изучение табличных формул и функций времени.

### **А. Табличные формулы**

*Табличные формулы* — очень мощное средство Excel, позволяющее в формулах обращаться с блоками как с обычными ячейками. И хотя механизм работы табличных формул усваивается с некоторыми затруднениями, эти

формулы позволяют давать удивительно компактные решения сложных задач. В некоторых задачах вообще невозможно обойтись без табличных формул.

Excel позволяет ввести формулу, которая будет выполняться не в одной ячейке, а в прямоугольной области ячеек, вычисляя сразу несколько зависимых значений. Причем в качестве аргументов такая формула может принимать не одно значение, а опять же массив. Чтобы ввести такую формулу, надо выделить прямоугольный диапазон, в строке формул набрать выражение формулы и нажать клавиши CTRL+SHIFT+ENTER.

**Пример.** Дан фрагмент таблицы Excel.

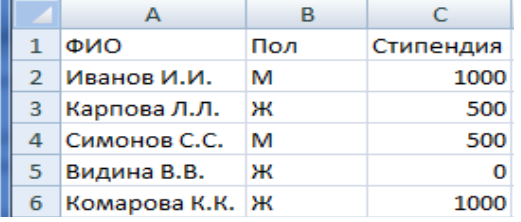

1. Рассчитать суммарный размер стипендии, который получают юноши.

**=СУММЕСЛИ(B2:B6;"М";C2:C6) – решение задачи без использования табличной формулы;** 

**{=СУММ(ЕСЛИ(B2:B6="М";C2:C6))} – применение табличной формулы.** 

2. Рассчитать средний размер стипендии, который получают девушки. **=СУММЕСЛИ(B2:B6;"Ж";C2:C6)/СЧЕТЕСЛИ(B2:B6;"Ж"); {СРЗНАЧ(ЕСЛИ(B2:B6="Ж";C2:C6))}.** 

# **Б. Практическое задание**

# **Данные**

В отделе кадров МБОУ СОШ№19 хранятся сведения о преподавателях (таб. 4) и об обработанных днях преподавателей в школе (таб. 5).

 $Ta6$ пина  $\varLambda$ 

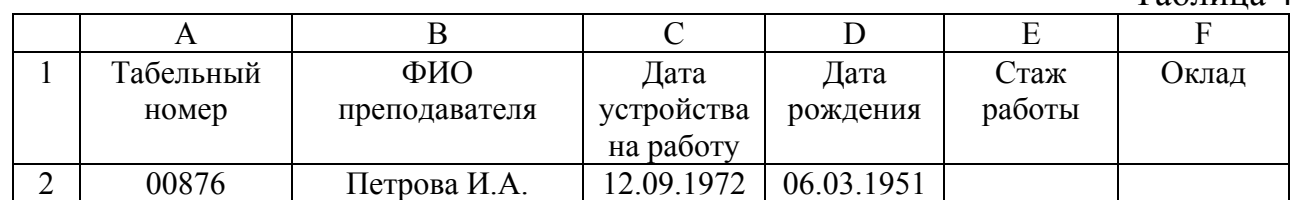

Таблица 5

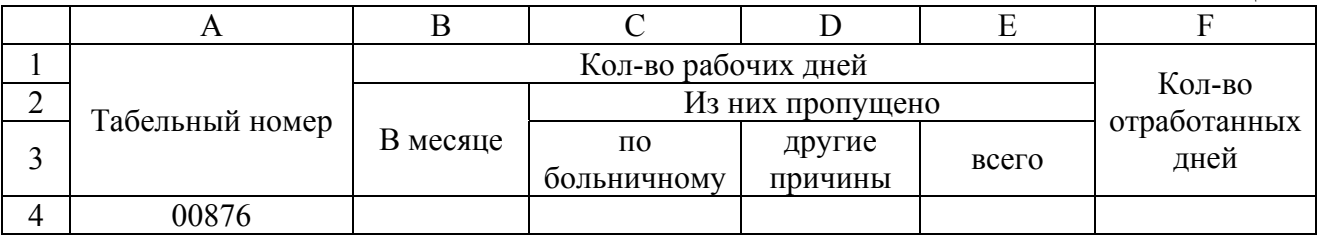

**Требуется:** 

1. Разместить таб. 4 и 5 на различных листах.

2. Переименовать листы, соответственно, в «Кадры» и «Рабочие дни».

3. Выполнить задания.

# **Заполнение таблиц**

Для таб. 4:

1. Колонки A, B, C, D заполняется произвольно (4-5 записей).

2. Колонка A имеет такой числовой формат, при котором недостающие до 5 цифр числа дополняются нулями. Колонки C и D имеют указанный в примере формат даты.

3. Колонка «Стаж работы» вычисляется по следующей формуле: **текущий год-год от Даты устройства на работу в школу.** Для этого воспользуйтесь функциями ГОД и СЕГОДНЯ.

=ГОД()-СЕГОДНЯ(«здесь указывается дата устройства на работу»).

4. Колонка «Оклад» задается по следующей формуле: **случайное число от 200 до 5000. При вычислении использовать функцию ОКРУГЛ. =ОКРУГЛ(СЛЧИС()\*5000;0)** 

Для таб. 5:

1. Колонка А – копия колонки А таб. 4;

2. Колонки B, C, D заполняются произвольно числами между 0 и 28;

3. Колонка E высчитывается по формуле: **Количество рабочих дней (из них пропущено по больничному) + Количество рабочих дней (из них пропущено по другим причинам).** 

4. Поле Количество отработанных дней вычисляется по формуле

**Количество рабочих дней (в месяце) – Количество рабочих дней (из них пропущено всего).** 

# **В. Задания для самостоятельной работы**

**Вариант 1-2.** Используя табличный вид формулы, рассчитать средний балл оценок у каждого студента по всем предметам.

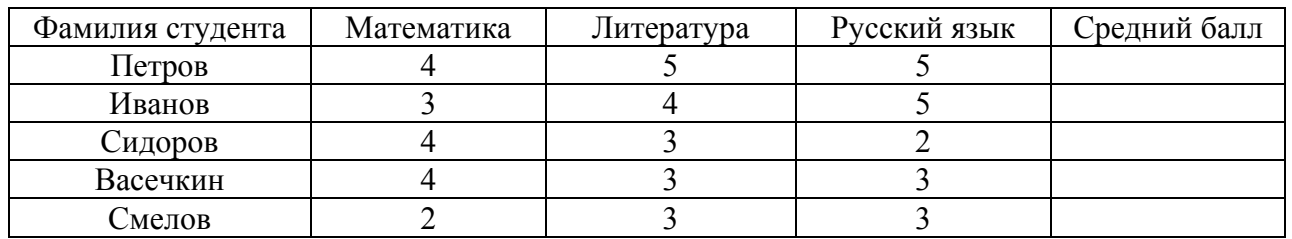

**Вариант 3-4.** Используя табличный вид формулы, узнать, у каких студентов нет ни одной двойки.

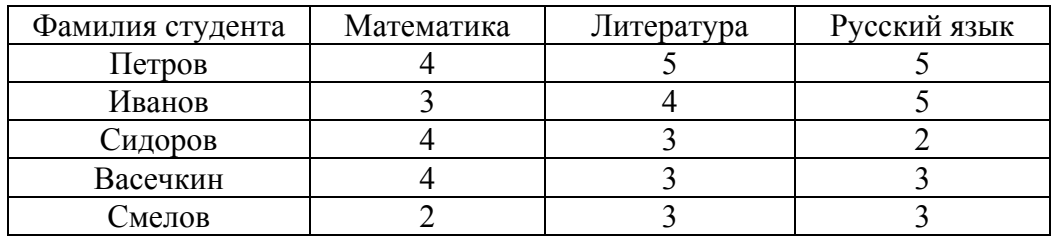

**Вариант 5-6.** Используя табличный вид формулы, узнать, у каких студентов есть оценки только «4» и «5».

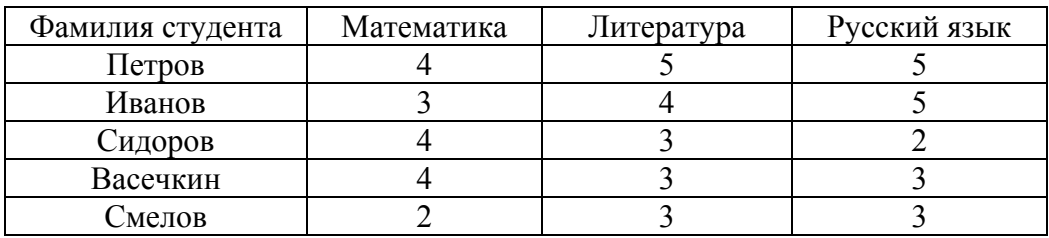

#### **Контрольные вопросы:**

- 1. Чем отличается табличная формула от простой формулы?
- 2. Что вычисляют функции ГОД, СЕГОДНЯ?
- 3. Какие функции округления существуют в EXCEL?

### **2.6. Функции ВПР, ПОИСКПОЗ, ЕНД**

**Цель:** произведение расчетов с использованием функций ВПР, ПОИСКПОЗ и ЕНД.

#### **А. Функция ВПР**

**ВПР** (искомое значение; таблица; номер столбца; интервальный просмотр) ищет значение в крайнем левом столбце и возвращает значение в той же строке из указанного столбца таблицы.

*Интервальный просмотр.*Если этот аргумент имеет значение ИСТИНА или опущен, то возвращается наибольшее значение, которое меньше искомого значения. Если аргумент имеет значение ЛОЖЬ, то возвращается точное соответствие. Если таковое не найдено, то возвращается значение ошибки #Н/Д.

**Пример.** Приведен фрагмент таблицы Excel. Вставим курсов в ячейку C3 и наберем формулу =ВПР(A3;\$F\$2:\$H\$22;3;0).

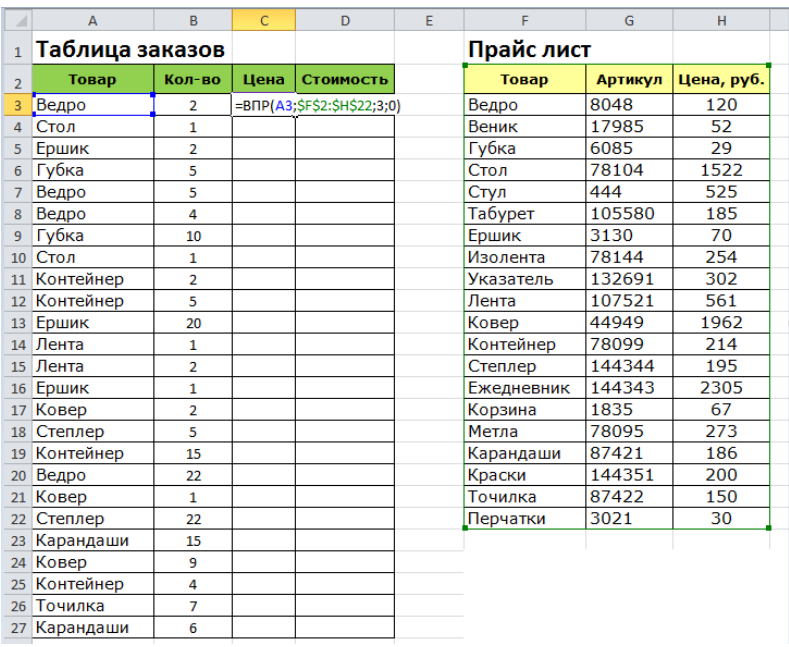

В данной формуле с ВПР:

A3 – искомое значение. В нашем случае это «ведро», т.е нам необходимо найти «ведро» в таблице «Прайс лист» \$F\$2:\$H\$22 – таблица. В нашем примере это таблица «Прайс лист» (F2:H22). В диапазон данной таблицы вставлены знаки \$ для его закрепления, чтобы он не сдвигался вниз, когда мы будем протягивать формулу. Знак доллара в Excel превращает относительный диапазон в абсолютный.

3 – номер столбца. В нашем случае это цифра «3», так как цена находится в третьем столбце нашей таблицы «Прайс лист».

0 – интервальный просмотр. Может принимать только два значения 0 или 1: 0 – ищет точное совпадение, 1 – приблизительное. В 99% случаях требуется искать точное значение (в нашем случае нам необходимо искать слово «ведро»). Поэтому практически всегда указывается цифра 0.

Таким образом, логика функции ВПР Excel в нашем примере следующая. Функция ищет искомое значение («ведро») в крайнем левом столбце таблицы («Прайс лист»), после того как находит — возвращает значение ячейки находящейся в указанном столбце той же строки, т.е цену 120 рублей.

После этого переходим в ячейку D3 и находим стоимость товаров. Прописываем формулу =C3\*B3, т.е перемножаем цену товара на количество.

# **Б. Функция ЕНД**

**ЕНД (значение)** возвращает значение ИСТИНА, если проверяемое значение имеет ошибку #Н/Д; в противном случае возвращается значение ЛОЖЬ.

Данная функция позволяет избежать появления на экране ошибки #Н/Д при использовании функции ВПР.

**Пример.** =ЕСЛИ(ЕНД(ВПР(0,1;A2:C10;2;ИСТИНА));"ЗНАЧЕНИЕ НЕ НАЙДЕНО"; ВПР(0,1;A2:C10;2;ИСТИНА)). В данном примере для устранения ошибки #Н/Д выводится: «Значение не найдено».

# **В. Функция ПОИСКПОЗ**

**ПОИСКПОЗ** (искомое значение; просматриваемый массив; тип сопоставления) возвращает относительное положение элемента массива, который соответствует указанному значению в указанном порядке.

Если *тип сопоставления* равен 1 или опущен, то функция ПОИСКПОЗ находит наибольшее значение, которое меньше (либо равно), искомого значения.

Если *тип сопоставления* равен 0, то функция ПОИСКПОЗ находит первое значение, которое равно аргументу искомое значение.

Если *тип сопоставления* -1, то функция находит наименьшее значение, которое больше искомого значения (либо равно) ему.

**Пример.** Ниже представлен фрагмент таблицы.

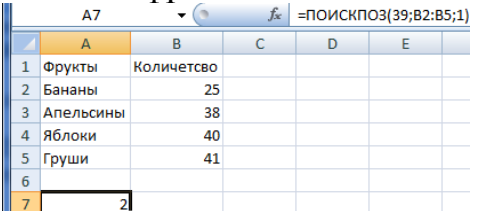

 В данном примере происходит поиск числа 39 в диапазоне B2:B5. Поскольку аргумент *тип сопоставления* равен 1, то функция находит наибольшее значение, которое меньше искомого значения, это число **38**. Далее функция возвращает относительное положение элемента массива, который соответствует указанному значению в указанном порядке – **2**.

# **Г. Практическое задание**

Рассмотрим инструменты для динамического поиска в приложении Excel. Под динамическим поиском подразумевается возможность поиска в строке или столбце конкретных данных с последующим отображением полученного значения в другой ячейке. Эту задачу можно решить с помощью функций ВПР, ПОИСКПОЗ.

### **Работа с функцией ВПР**

Функция ВПР выполняет поиск значения в крайнем левом столбце таблицы и возвращает значение из той же строки в указанном столбце. (Буква «В» в названии функции ВПР означает "вертикально".)

Чтобы продемонстрировать работу функции ВПР, воспользуемся данными в диапазоне B3:C11 (см. рисунок ниже) и найдем почасовые ставки в диапазоне F3:F11 для имен в диапазоне E3:E11. Обратите внимание на то, что порядок имен в диапазоне E3:E11 не совпадает с порядком имен в диапазоне B3:B11.

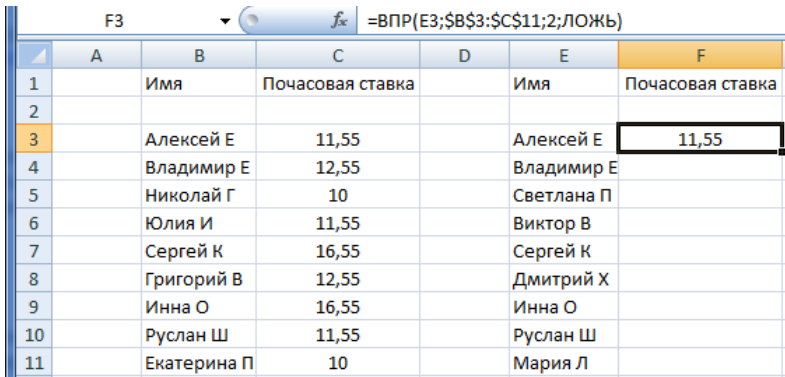

Здесь используется простая логика: найти для имени в диапазоне E3:E11 соответствие в диапазоне В3:В11, после чего вернуть почасовую ставку для этого имени из диапазона C3:C11 и скопировать ее в диапазон F3:F11.

Для решения этой задачи используется следующая формула:

 $=$ B $\Pi$ P $(E3;$ \$B\$3:\$C\$11;2;JOXb).

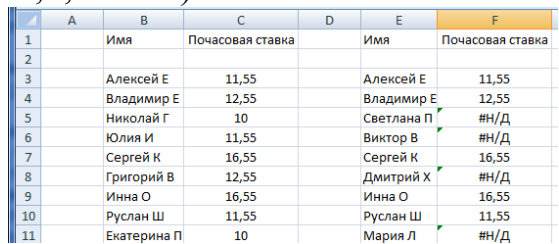

Использование функции ПОИСКПОЗ для обработки ситуаций, связанных со вставкой столбцов

Как видно из формулы с функцией ВПР, аргумент номер столбца имеет фиксированное значение 2, поэтому формула не является динамической. Таким образом, если между столбцами В и С этого диапазона вставить пустой столбец, формула вернет значение 0, поскольку во втором столбце данных не будет. Следовательно, нужно сделать аргумент номер столбца динамическим, чтобы номер столбца с заголовком Почасовая ставка определялся автоматически. Для решения воспользуемся функцией этой задачи ПОИСКПОЗ.

Если вставить столбец в диапазон В3:С11, формула вернет значение 3. Формулу ВПР в ячейке F3 теперь можно переписать следующим образом:

 $=$ BIIP(E3;\$B\$3:\$D\$11; $\overline{IO}$ MCKIIO3(\$F\$1;\$B\$1:\$D\$1;0); $\overline{IO}$ Xb).

### Контрольные вопросы

1. Как работает функция ВПР, какие необходимо соблюдать правила при использовании этой функции?

2. Как работает функция ПОИСПОЗ, какие необходимо соблюдать правила при использовании этой функции?

3. Поясните назначение функции ЕНД.

# 2.7. Построение графиков и диаграмм

Цель: освоить приемы работы по созданию и редактированию графиков и диаграмм в MS Excel.

#### **А. Построение графиков и диаграмм**

*Диаграмма Excel* – графическое представление числовых данных.

*Ряд данных* – группа ячеек с данными в пределах отдельной строки или столбца, на основе которой производится построение графического изображения.

#### **Правила построения диаграммы:**

1. Выбрать диапазон отображаемых в диаграмме данных. Ячейки, содержащие заголовки полей, буду отображаться на диаграмме, как пояснительные надписи.

2. Перейти на вкладку **Вставка,** выбрать нужную диаграмму.

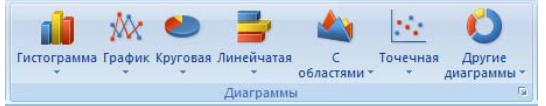

Для изменения элемента диаграммы необходимо вызвать его контекстное меню и выбрать необходимую команду.

#### **Б. Практическое задание**

Построить разные типы диаграмм для таблицы «Финансовый план». 1. Построить таблицу «Финансовый план».

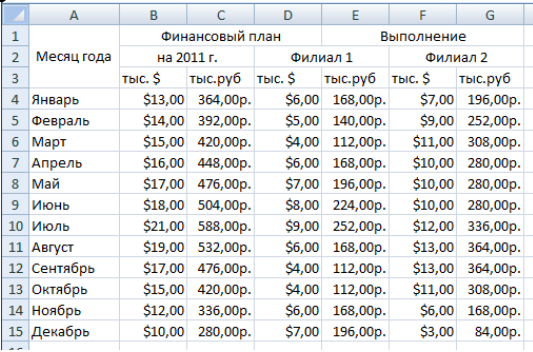

2. Методом протягивания выделить диапазон ячеек *B***4:***B***15**, затем нажать клавишу *CTRL* и, удерживая ее, выделить диапазоны *D***4:***D***15** и *F***4:***F***15**.

3. Щелкнуть *Вставка / Диаграммы / Гистограмма* (для отображения графиков разных типов – столбчатой диаграммы финансового плана и двух графиков его фактического выполнения следует изменить тип выделенного элемента диаграммы).

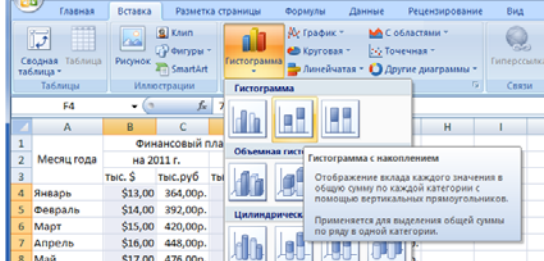

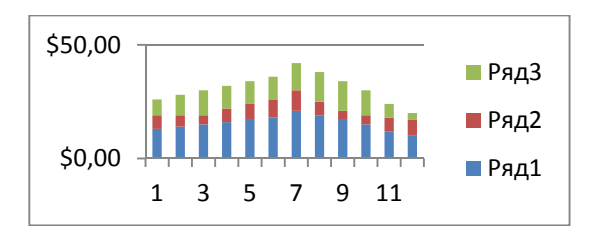

4. Отформатировать нашу гистограмму. Используя вкладки *Конструктор, Макет и Формат*, изменить, тип диаграммы, ввести название «**Выполнение финансового плана»**, названия осей *тыс.\$* и *Месяцы,* сделайте

ra ja Работа с диаграммами соответствующие надписи в легенде. **Конструктор Макет Формат • (Эти вкладки** 

появляются при нажатии на полученную нами диаграмму).

5. Стиль диаграммы выбрать на ваше усмотрение.

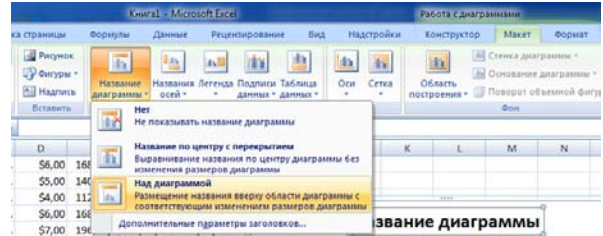

Вместо «Название диаграммы» пишем «**Выполнение финансового плана».**

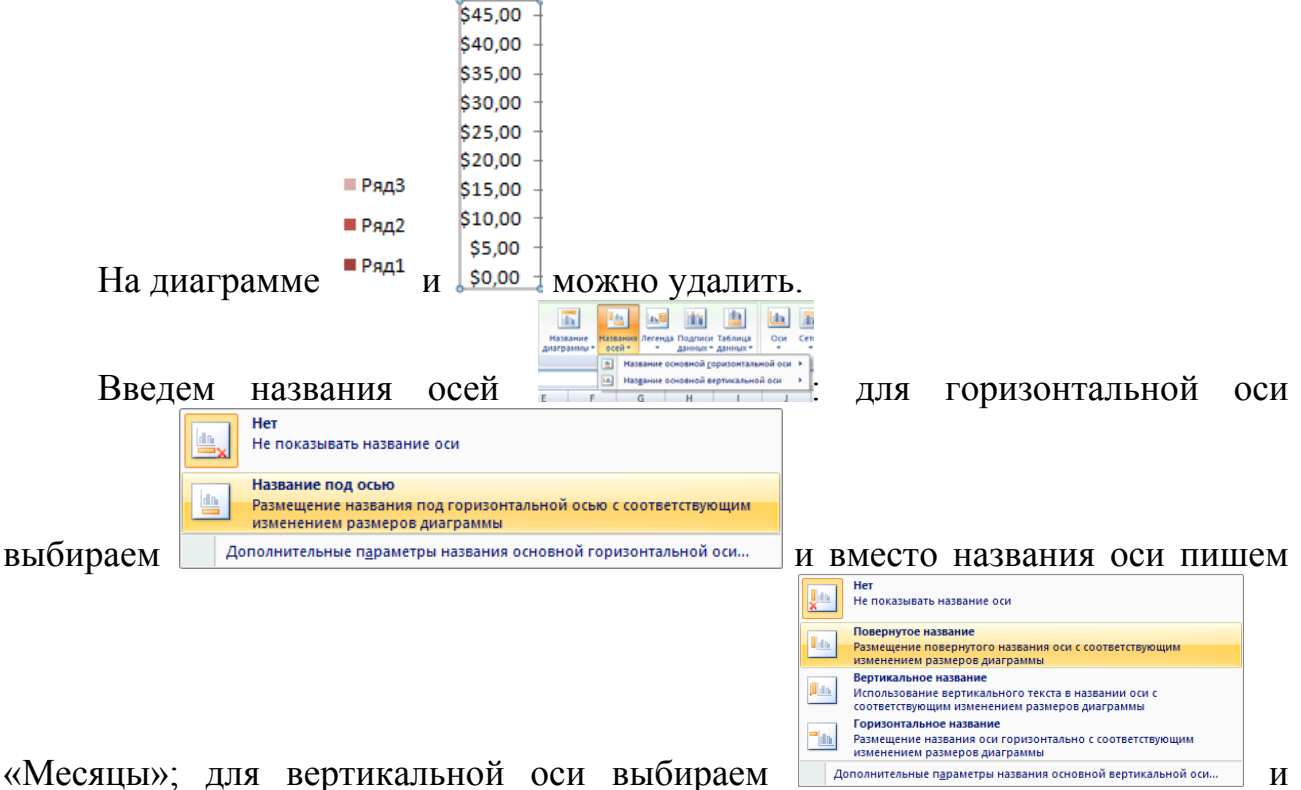

также и вместо названия оси пишем «тыс. \$».

6. В итоге мы получаем:

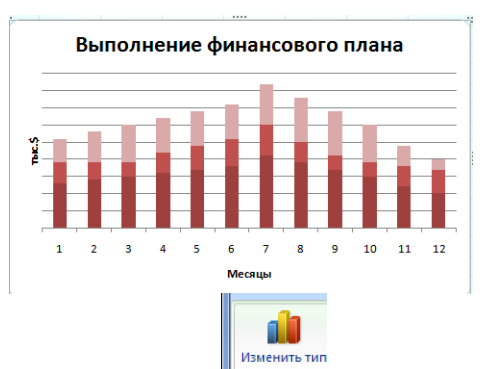

# 7. Можно изменить тип диаграммы , например **«объемная каноническая»**

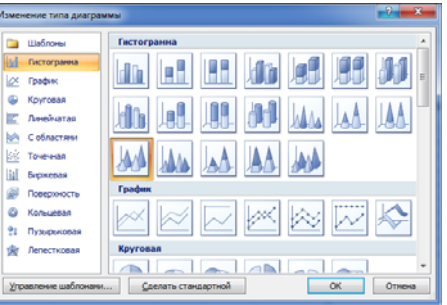

# 8. Получим:

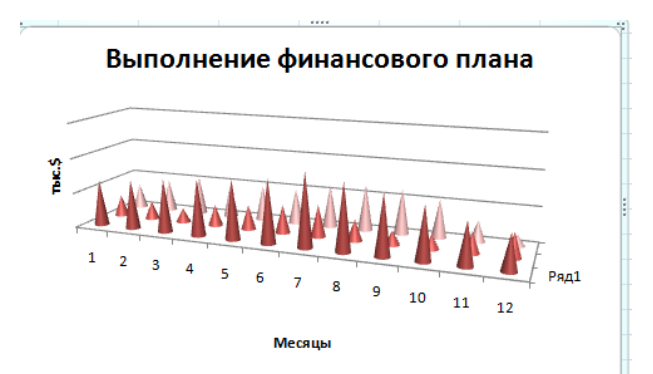

# **В. Задания для самостоятельной работы**

### **Указания:**

- 1. Перейти на Лист2. Переименовать его в Успеваемость.
- 2. Ввести информацию в таблицу.

# **Успеваемость**

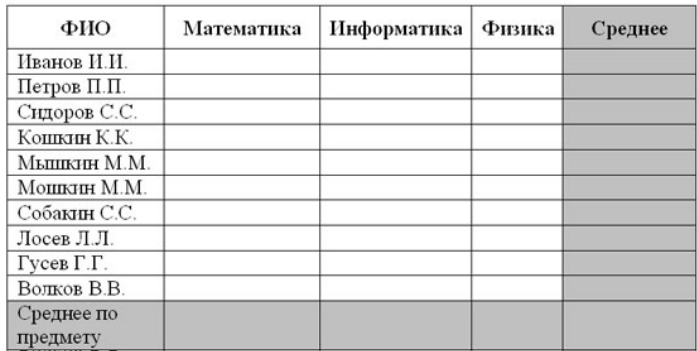

3. Вычислить средние значения по успеваемости каждого ученика и по предметам.

4. Построить гистограмму по успеваемости по предметам:

Вариант 1 - гистограмма с группировкой;

Вариант 2 - объемная гистограмма;

Вариант 3 - объемная цилиндрическая;

Вариант 4 - объемная каноническая;

Вариант 5 – объемная пирамидальная;

Все эти названия высвечиваются при наведении мышью на нужную гистограмму.

### Контрольные вопросы

1. Дайте определение «Диаграмма в Excel» и «Ряд данных».

2. Правила построения диаграммы.

# 2.8. Построение и обработка баз данных

Цель: использование таблиц Excel для создания и обработки простейших баз ланных.

# А. Созлание базы ланных в Excel

База данных - это организованная структура, предназначенная для хранения информации. Основными объектами базы данных являются таблицы (например, таблица Excel). Простейшая база данных имеет хотя бы одну таблицу.

Информация в базе данных состоит из набора записей, каждая из которых содержит один и тот же набор записей. Записи характеризуются порядковыми номерами, а каждое поле имеет заголовок, описывающий его назначение.

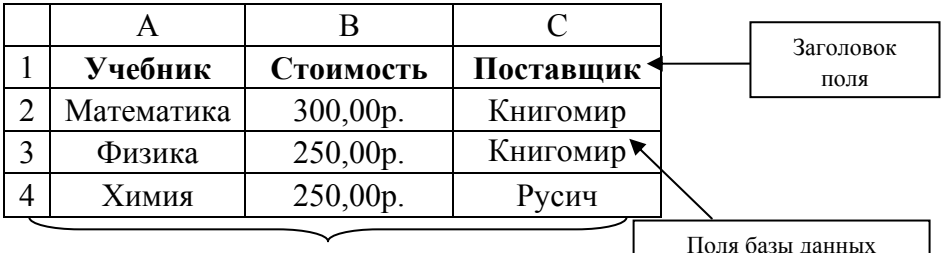

Запись базы данных

# Правила использования рабочего листа Excel как базы данных:

1. Каждому полю записи соответствует один столбец рабочего листа.

2. Между столбцами не должно быть промежутков.

3. Первая ячейка столбца - заголовок поля, имеющий уникальное имя в пределах рабочего листа.

4. Записи (строки) должны идти без промежутков, ниже строки заголовков.

5. Пустая строка – признак окончания базы данных.

### **Б. Использование автофильтра**

*Фильтрация* – выделение подмножества записей из общего множества записей.

*Автофильтр* – инструмент Excel для проведения автоматической фильтрации записей в базе данных. Для использования Автофильтра необходимо выделить ячейку базы данных, перейти во вкладку **Данные** и выполнить команду **Фильтр.** 

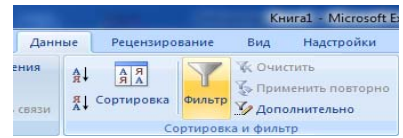

**Пример.** Задана база данных стоимости школьных учебников (рис.17). Вывести информацию по товарам, цена на которые находится в пределах от 300 до 400 р.

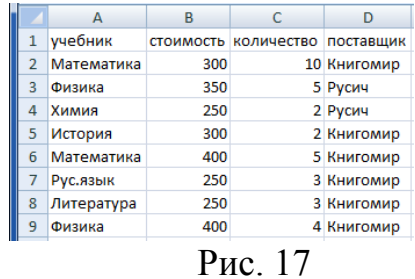

Выделим полностью столбец «стоимость», перейдем во вкладку **Данные** и выполним команду **Фильтр**. Далее в раскрывающем списке поля «стоимость»

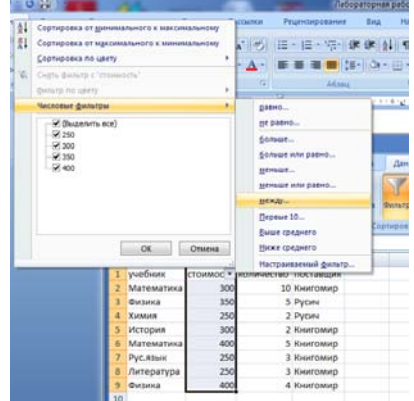

выберем команду **Числовые фильтры / Между.** 

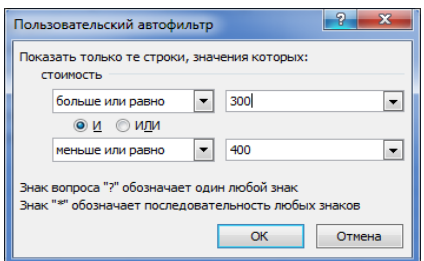

### **В. Использование расширенного фильтра**

*Расширенный фильтр* – инструмент Excel для проведения фильтрации данных со сложным условием отбора. Для вызова диалогового окна Расширенный фильтр необходимо на вкладке **Данные** выполнить команду

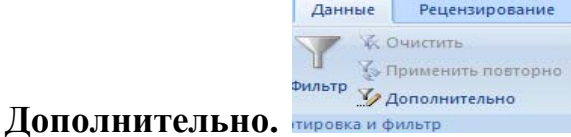

**Пример.** Задана база данных стоимости школьных учебников (рис. 17). Вывести такие учебники, чья цена >1000 и количество изделий >3.

### **Указания**

Для использования расширенного фильтра необходимо:

1. На листе Excel отступить от базы данных не менее одной пустой строки.

2. Скопировать заголовки полей базы данных, по которым будет формироваться критерий.

3. Сформировать критерий.

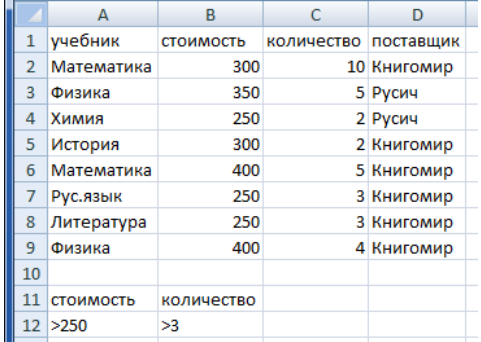

4. На вкладке **Данные** выполнить команду **Дополнительно**.

5. В появившемся диалоговом окне задать исходный диапазон и диапазон условий.

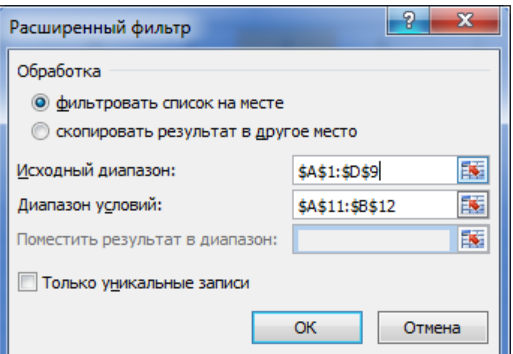

В результате фильтрации база данных примет следующий вид.

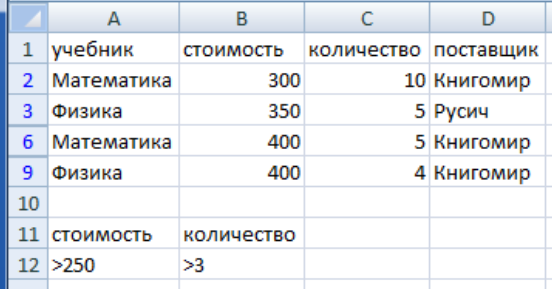

# **Г. Использование функций БДСУММ**

**БДСУММ (база\_данных; поле; критерий)** суммирует числа в столбце списка или базы данных, которые удовлетворяют заданным условиям.

*База данных* – это интервал ячеек, формирующих список и базу данных. *Поле* определяет столбец, используемый функцией ("учебник", 1,A1). *Критерий* – это интервал ячеек, который содержит задаваемые условия.

**Пример.** Задана база данных стоимости школьных учебников (рис. 17). Вывести общее количество учебников, чья цена >300 и < 400 или поставщик товаров – Русич.

### **Указания**

В ячейку A15 вводим формулу =БДСУММ(A1:D9;C1;A11:C13).

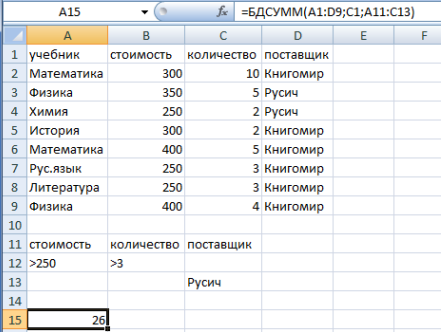

# **Д. Использование функций БСЧЕТ**

**БСЧЕТ (база данных; поле; критерий)** подсчитывает количество ячеек в столбце списка или базы данных, содержащих числа, удовлетворяющих заданным условиям.

**Пример.** Задана база данных стоимости школьных учебников (рис. 17). Рассчитать общее число наименований товара, относящихся к фирме «Русич».

### **Указания**

В ячейку A12 вводим формулу =БСЧЁТ(A1:D9;C1;A11:A12).

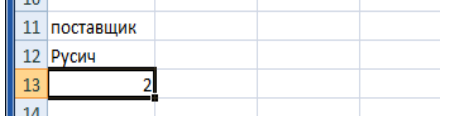

# **Е. Сортировка данных**

*Сортировка* – упорядочивание данных по заданному признаку. Для выполнения сортировки записей в базе данных Excel необходимо выделить **ВСЮ** базу данных и во вкладке **Данные** щелкнуть по кнопке **Сортировка.** 

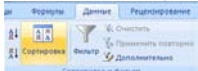

| Х Удалить уровень<br><sup>6</sup> Добавить уровень<br>В Копировать уровень<br><b>И Мои данные содержат заголовки</b><br>Параметры |                                                                                                    |                                      |                          |                |                               |  |
|----------------------------------------------------------------------------------------------------|----------------------------------------------------------------------------------------------------|--------------------------------------|--------------------------|----------------|-------------------------------|--|
| Столбец                                                                                                    |                                                                                                    | Сортировка                           |                          | Порядок        |                               |  |
| Сортировать по                                                                                                    | поставщик                                                                                                    | $\overline{\phantom{a}}$<br>Значения | $\overline{\phantom{a}}$ | От А до Я      | $\overline{\phantom{a}}$      |  |
| Затем по                                                                                                    | стоимость<br><b><i><u>Programmation Committee Committee Committee Committee Committee Committee Committee Committee Committee Committee</u></i></b> | Значения<br>$\overline{\phantom{a}}$ | $\overline{\phantom{a}}$ | По возрастанию | -<br>$\overline{\phantom{a}}$ |  |
|                                                                                                    |                                                                                                    |                                      |                          |                |                               |  |
|                                                                                                    |                                                                                                    |                                      |                          |                |                               |  |
|                                                                                                    |                                                                                                    |                                      |                          |                |                               |  |
|                                                                                                    |                                                                                                    |                                      |                          |                |                               |  |

**Ж. Практическая часть**

# **Требуется:**

1. Создать таблицу, содержащую не менее 15 записей.

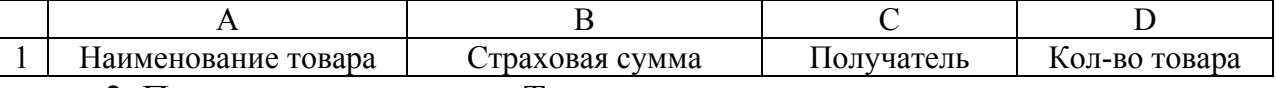

2. Переименовать лист в «Товар».

3. Отсортировать таблицу по возрастанию количества товара.

# **Заполнение таблицы**

Таблица заполняется произвольными значениями полей.

# **Задания**

1. Для колонки «Страховая сумма» задайте денежный формат.

2. Посчитать количество некоторого товара X, застрахованного в пределах от Y1 до Y2 (наименование товара выбирается произвольно из имеющихся, числа берутся произвольно). Использовать функцию БСЧЕТ.

3. Посчитать суммарную сумму некоторого товара X, в зависимости от получателя (наименование товара и получатель берутся произвольно из имеющихся). Использовать функцию БДСУММ.

### 9. Задания для самостоятельной работы

# Требуется:

1. Создать таблицу (таб.18), содержащую не менее 15 записей.

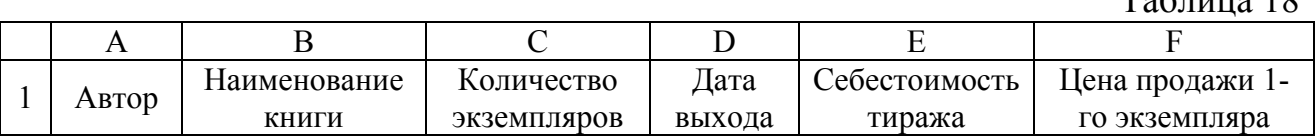

2. Переименовать лист в «Книги».

3. Отсортировать таблицу по возрастанию количества экземпляров книги. Заполнение таблины

 $\Gamma_0 \zeta$ <sub>TIVIC</sub> 10

Таблица заполняется произвольными значениями полей.

#### Залания

1. Для колонки Себестоимость тиража задайте денежный формат.

2. Посчитать себестоимость тиража книги Х автора Ү, если тираж превышает К1 экземпляров и меньше К2 экземпляров (наименование книги и автор выбираются произвольно из имеющихся, числа - произвольно).

3. Посчитать, сколько раз выходила в свет книга автора Y, начиная с даты D (автор и дата выбираются произвольно из имеющихся).

4. С помощью расширенного фильтра вывести записи, удовлетворяющие условию в 3-м пункте.

### Контрольные вопросы

1. Что такое база ланных?

2. Перечислите оформления листа Excel как базы данных.

3. Что такое фильтрация данных?

4. Какие способы фильтрации данных в Excel вы знаете?

5. Поясните назначение функций БДСУММ, БДСЧЕТ.

### 2.9. Построение сводных таблиц

Цель: отработка навыков построения и редактирования сводных таблиц, использование автоматической фильтрации.

### А. Созлание сволных таблиц

Сводная таблица - двух- или трехмерная таблица, предназначенная для получения сводной итоговой информации по базе данных.

Для создания сводной таблицы необходимо выделить ячейку базы данных, перейти во вкладку Вставка и выполнить команду Сводная таблица. Дальнейшее построение сводной таблицы заключается в перетаскивании заголовков полей базы данных в одну из четырех областей макета. Рассмотрим

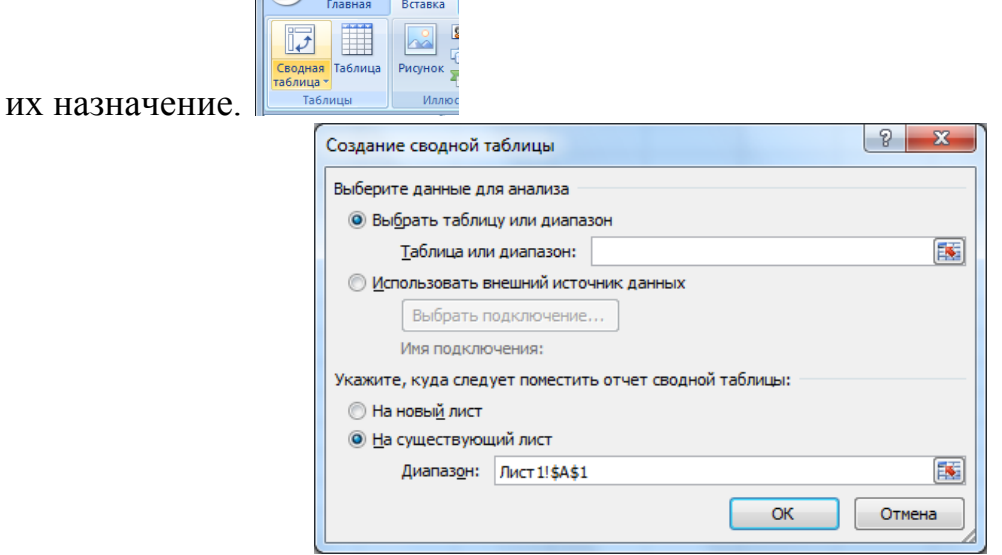

*Названия строк (столбцов).* Значение полей, помещенных в эту область, используются в качестве заголовок строк (столбцов) в сводной таблице.

**Значение.** Значение полей, помещенных в эту область, используются в качестве сводной таблицы итоговыми данными, например сумма, количество, среднее и т.д.

*Фильтр отчета***.** Значение полей, помещенных в эту область, используются для построения раскрывающегося списка. В области данных будут отображены итоговые данные для выбранного из списка значения.

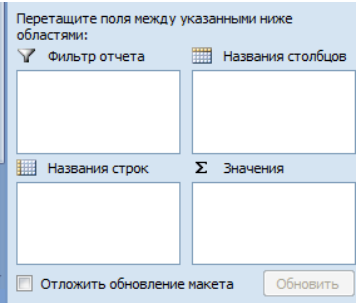

### **Б. Практическая часть**

**Задание 1.** На основании базы данных «Менеджеры» построить сводную таблицу, показывающую объем прибыли, полученной от продажи разных видов продукции разными исполнителями по месяцам и региона:

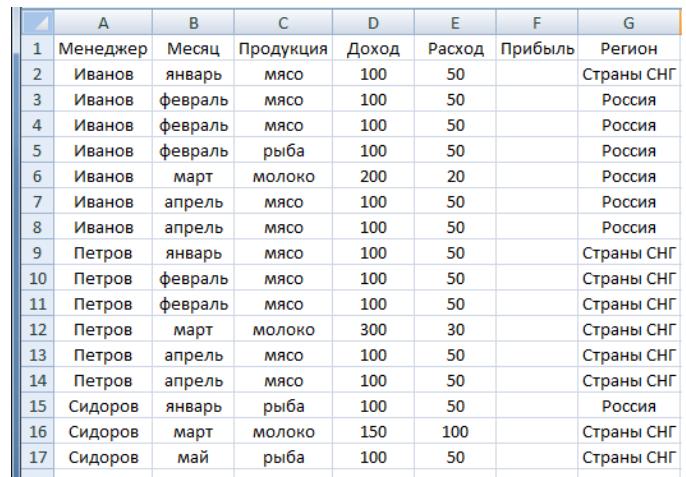

### **Указания**

- 1. Рассчитайте значение поля **Прибыль**, записав соответствующую формулу.
- 2. Выделите полностью базу данных.
- 3. На вкладке **Вставка** выполните команду **Сводная таблица.**

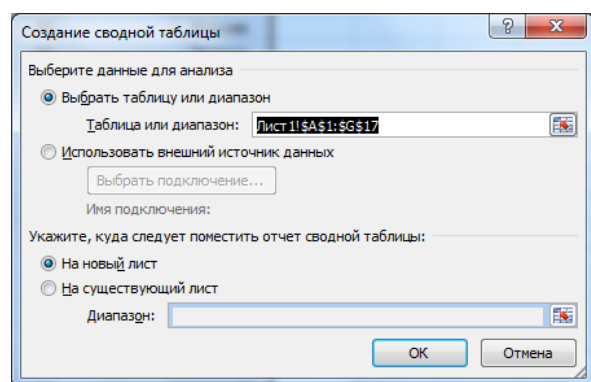

4. Перетащите поля «Продукция» и «Менеджер» в область «Заголовки строк» . При этом важен порядок перетаскивания – поле «Менеджер» будет вложенным по отношению к полю «Продукция». Затем в область «Названия столбцов» перетащите поле «Месяц» и в область «Фильтр отчета» – поле «Регион». В область «Значения» перетащите кнопку «Прибыль» и «Доход».

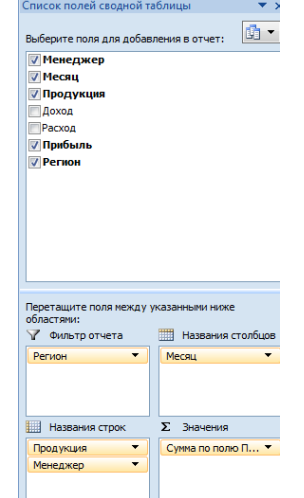

5. Укажите место размещения сводной таблицы на новом листе. Сравните полученный результат со сводной таблицей.

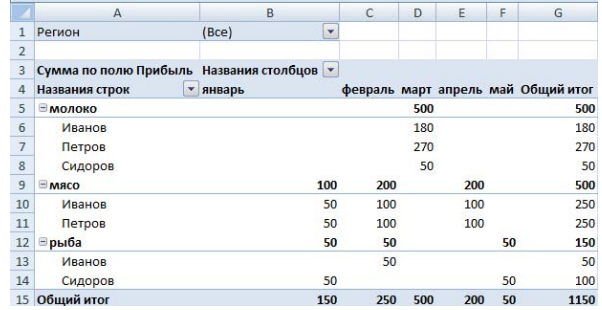

**Задание 2.** На основании базовой таблицы построить сводную таблицу, показывающую объем прибыли, полученной от продажи разных видов продукции разными исполнителями по кварталам, по регионам.

### **Указания**

1. Создайте копию листа, где расположена наша полученная сводная таблица.

2. Отметьте диапазон B4:D15.

 3. Во вкладке **Параметры** выполните команду . В поле столбца появится новое поле **«**Месяц 2» Активное поле: 中国 Месяц2

**Франция в сводную таблицу добавится строка, в которой для** выделенных трех столбцов присвоится название **«**Группа 1»**.** 

4. Выполните аналогичные действия для столбцов сводной таблицы за апрель и май. Для этих столбцов должно появиться название **«**Группа 2»**.** 

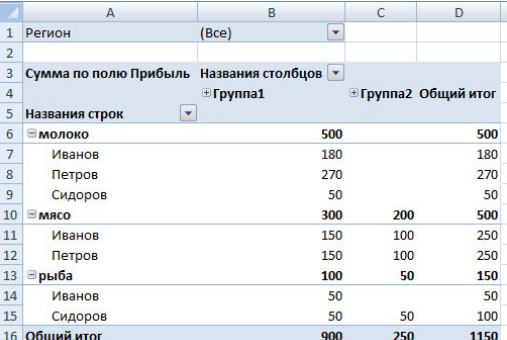

 5. Удалите поле «Месяц». Для этого вызовите контекстное меню или перетащите его из области сводной таблицы.

6. Исправьте название «Месяц 2» на «Квартал», и «Название столбцов» на

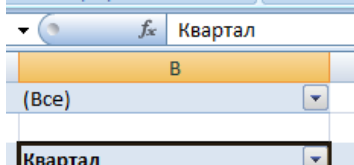

«Квартал**»**  «Группа 1» - на «Первый»,  **«**Группа 2» - на **«**Второй»**.** 

Полученная таблица должна иметь следующий вид:

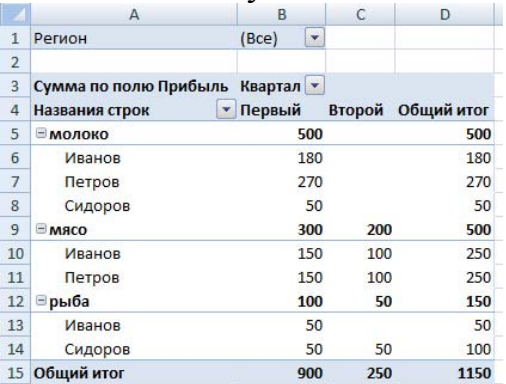

### **В. Задания для самостоятельной работы**

# **Требуется**

 1. Разместить шапку таб. 18 (лабораторная работа №8, задания для самостоятельной работы) на новом листе.

2. Переименовать лист в «Книги».

 3. Заполнить таблицу произвольными значениями полей (не менее 15 записей).

4. Построить сводную таблицу на новый лист (Заголовки строк: «Название книги» и «Автор», Заголовки столбцов: «Дата выхода», Область значения: «Количество экземпляров»).

5. Аналогично заданиям из практической работы нужно сделать группировку.

### **Контрольные вопросы**

1. Что такое сводная таблица? Из каких элементов она состоит?

2. Как удалить или добавить компоненты сводной таблицы?

# **3. СОДЕРЖАНИЕ СЕМИНАРСКИХ (ПРАКТИЧЕСКИХ) ЗАНЯТИЙ**

# **3.1. Роль математики в обработке информации**

**Цель занятия:** получить четкие представления об информации как объекте; повторить способы представления различной информации (числовой, текстовой, картинки и рисунки) на компьютере.

**Понятия:** информация, способы обработки информации.

# **Вопросы для обсуждения**

- 1. Информация и ее виды.
- 2. Способы обработки информации.
- 3. Характеристика направлений развития информатики. **Базовый учебник**

Стефанова, Н.Л. Математика и информатика: Учеб. пособие для студетов педагогических вузов / Н.Л. Стефанова, В.Д. Будаев, Е.Ю. Яшина и др.; под ред.В.Д. Будаева, Н.Д. Стефановой. – М.: Высш. шк., 2004. **–** С. 227-235.

**Список источников и литературы**

Математика и информатика для юристов: Учеб. пособие для студетов педагогических вузов / под ред. проф. Х.А. Андриашина; проф. С.Я. Казанцева. – М.: ЮНИТИ-ДАНА, Закон и право, 2003.

# **Контрольные вопросы/темы докладов**

1. Сравните несколько определений понятия «информация». Что общего в них и чем они отличаются?

2. Роль математики в развитии информатики.

3. Охарактеризуйте каждое из направлений информатики.

4. Приведите области знакомой Вам практической деятельности, в которой используются достижения информатики.

# **3.2. Использование элементов теории множеств при работе с информацией**

**Цель занятия:** научиться представлять данные исследования в виде конечных или бесконечных множеств, описывать их характеристические свойства, изображать их в графическом виде, выполнять основные операции над множествами.

**Понятия:** множество, объединение, пересечение, дополнение множеств, декартово произведение множеств.

### **Вопросы для обсуждения**

- 1. Способы задания множеств.
- 2. Операции над множествами.
- 3**.** Свойства операций над множествами.

# **Базовый учебник**

Стойлова, Л.П. Математика: Учебник для студ. высш. пед. учеб. заведений / Л.П. Стойлова. – М.: Издательский центр «Академия», 2005. – С. 6-40.

# **Список источников и литературы**

Математика и информатика: Учеб. пособие для студетов педагогических вузов / Н.Л. Стефанова, В.Д. Будаев, Е.Ю. Яшина и др.; под ред. В.Д. Будаева, Н.Д. Стефановой. – М.: Высш. шк., 2004.

# **Контрольные вопросы**

- 1. Почему понятие «множество» является неопределяемым в науке?
- 2. Приведите примеры множеств, с которыми Вы встречались в той или иной деятельности. Какие операции над ними Вы осуществляли?
- 3. Решение задач.

# **Примеры заданий**

- 1. Для данных множеств  $A = \begin{bmatrix} -4.5 \\ -1.8 \end{bmatrix}$  найдите  $A \cap B$ ,  $A \cup B$ ,  $A \setminus B$ ,  $B \setminus A$ ,  $\overline{A}_B$ , *А*×*В*.
- 2. Для данных множеств  $A = [-3, 4]$ ,  $B = [0, 6]$  найдите  $A \cap B$ ,  $A \cup B$ ,  $A \setminus B$ ,  $B \setminus A$ ,  $\overline{A}$ <sub>*p*</sub>, *А*×*В*.
- 3. Покажите с помощью кругов Эйлера-Венна, что следующее равенство будет верным:  $(A \ B) \cap D = (D \ B) \cap A$ .
- 4. Покажите с помощью кругов Эйлера-Венна, что следующее равенство будет верным:  $A \ (B \cup D) = (A \ B) \cap (A \ D).$
- 5. В олимпиаде по математике для абитуриентов приняли участие 40 учащихся, им было предложено решить одну задачу по алгебре, одну по геометрии и одну по тригонометрии. По алгебре решили задачу 20 человек, по геометрии – 18 человек, по тригонометрии – 18 человек.
- 6. По алгебре и геометрии решили 7 человек, по алгебре и тригонометрии 9 человек. Ни одной задачи не решили 3 человека. Сколько учащихся решили все задачи? Сколько учащихся решили только две задачи? Сколько учащихся решили только одну задачу?
- 7. Первую или вторую контрольные работы по математике успешно написали 33 студента, первую или третью – 31 студент, вторую или третью – 32 студента. Не менее двух контрольных работ выполнили 20 студентов. Сколько студентов успешно решили только одну контрольную работу?
- 8. В классе 35 учеников. Каждый из них пользуется хотя бы одним из видов городского транспорта: метро, автобусом и троллейбусом. Всеми тремя видами транспорта пользуются 6 учеников, метро и автобусом – 15 учеников, метро и троллейбусом – 13 учеников, троллейбусом и автобусом – 9 учеников. Сколько учеников пользуются только одним видом транспорта?

9. Определите логические отношения между следующими понятиями и выразите эти отношения с помощью круговых схем:

Орудие. Орудие взлома. Орудие преступления. Топор.

10. Пусть множество *А* состоит из *n* элементов, множество *В* состоит из *p* элементов, причем *p* < *n*. Какое наибольшее и наименьшее число элементов могут содержать множества  $A \cup B$ ,  $A \cap B$ ,  $A \setminus B$ ,  $B \setminus A$ ?

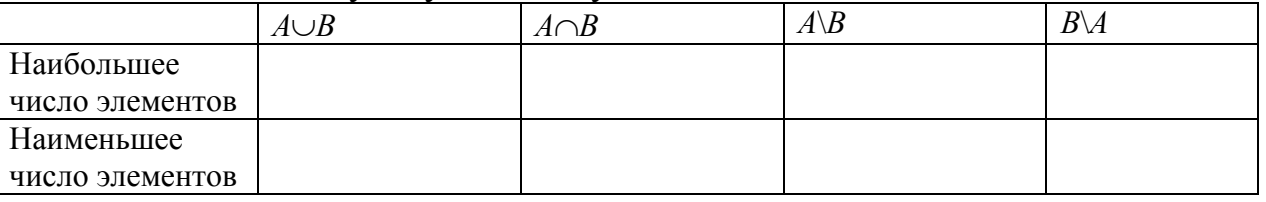

Заполните следующую таблицу.

11. В классе 30 учеников. Каждый из них занимается либо футболом, либо хоккеем, а 5 учеников – и хоккеем, и футболом. Сколько учеников занимаются футболом, если хоккеем занимаются половина учеников класса?

12. В одном курортном городке, где проводят свои отпуска много отдыхающих, 28 % взрослых отдыхающих читают «Монд», 25 % – «Фигаро», 20 % – «Оракул». Кроме того, 11 % отдыхающих читают как «Монд», так и «Фигаро», 3 % – «Монд» и «Оракул», 2 % – «Фигаро» и «Оракул», тогда как 42 % отдыхающих не читают ни одной из этих газет. Чему равен процент отдыхающих, которые читают одновременно «Монд», «Фигаро», «Оракул»?

# **3.3. Математические модели в науке как средство работы с информацией**

**Цель занятия:** научиться определять вид модели для соответствующего процесса между объектами; преобразовывать модели; строить простые модели для соответствующего процесса в профессиональной деятельности.

**Понятия:** процессы и явления, функции и графики, уравнения и неравенства.

# **Вопросы для обсуждения**

1. Процессы и явления, описываемые с помощью функций; график функции как модель процесса или явления.

2. Интерпретация результатов исследования функции в соответствии с условиями задачи.

3. Уравнения и неравенства как математические модели.

4**.** Интерпретация результатов решения уравнений и неравенств.

# **Базовый учебник**

Стефанова, Н.Л. Математика и информатика: Учеб. пособие для студетов педагогических вузов / Н.Л. Стефанова, В.Д. Будаев, Е.Ю. Яшина и др.; под ред.В.Д. Будаева, Н.Д. Стефановой. – М.: Высш.шк., 2004. **–** С. 216-225.

# **Контрольные вопросы**

- 1. Приведите примеры объектов, рассматриваемых в математике. Почему эти объекты являются абстрактными?
- 2. Какой математический метод используется для изучения объектов окружающей действительности? В чем его суть?
- 3. Какие положительные и отрицательные свойства имеет использование математических моделей для изучения объектов реального мира?
- 4. Попробуйте выдвинуть гипотезу относительно того, почему язык математики обладает высокой степенью точности и однозначности, а суждения должны быть обязательно доказательными.

# **Примеры заданий**

1. На диаграмме показано содержание питательных веществ в молочном шоколаде: углеводов, белков, жиров, прочих. Подпишите на диаграмме, содержание каких веществ соответствует каждому сектору.

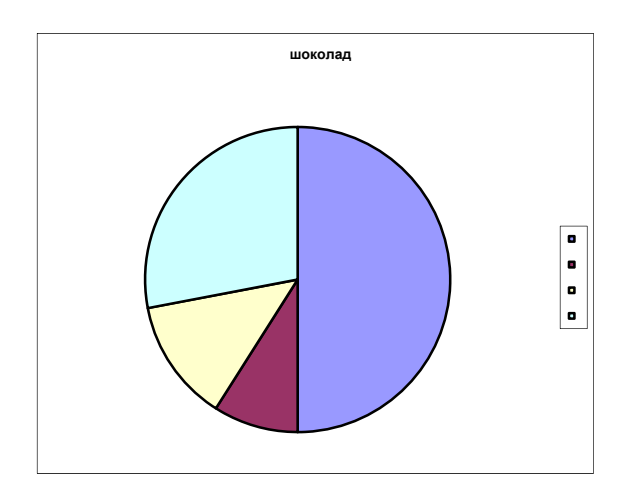

2**.** На диаграмме показан возрастной состав населения Индонезии. Определите по диаграмме, население какого возраста преобладает.

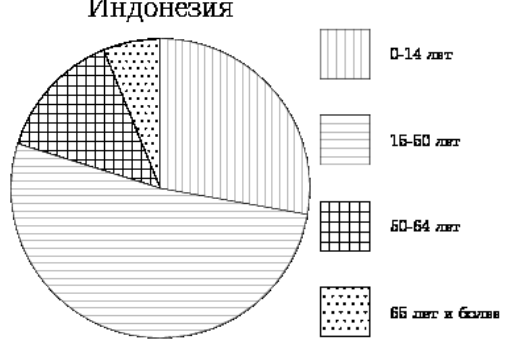

3. Определите, в каком продукте больше жиров? Углеводов? Белков? Где находятся витамины и минералы в этих продуктах?

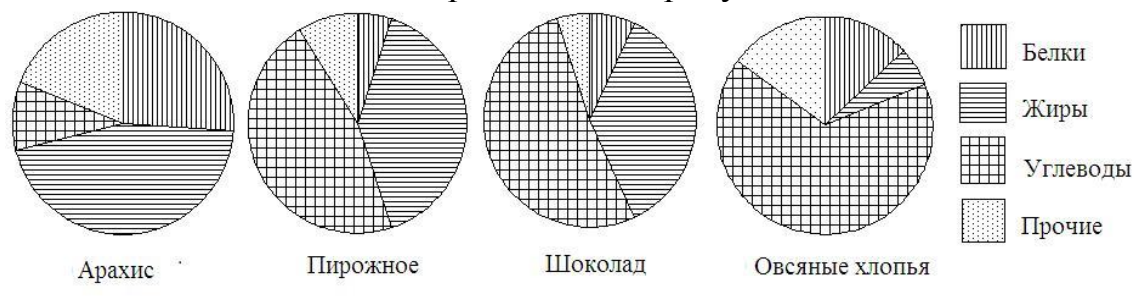

4. При резком торможении расстояние, пройденное автомобилем до полной остановки (тормозной путь), зависит от скорости, с которой автомобиль двигался. На рисунке показан график этой зависимости (для сухой асфальтовой дороги). По горизонтальной оси откладывается скорость (в км/ч), по вертикальной – пройденное до полной остановки расстояние (в метрах). Определите по графику, с какой наибольшей скоростью может двигаться автомобиль, чтобы его тормозной путь был не длиннее 50 м.

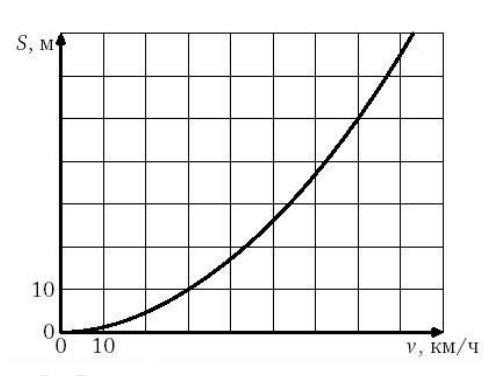

5. В аэропорту чемоданы пассажиров поднимают в зал выдачи багажа по транспортерной ленте. При проектировании транспортера необходимо учитывать допустимую силу натяжения ленты транспортера. На рисунке изображена зависимость натяжения ленты от угла наклона транспортера к горизонту при расчетной нагрузке. На оси абсцисс откладывается угол подъема в градусах, на оси ординат – сила натяжения транспортерной ленты (в килограммах силы). Определите по рисунку, чему (в кгс) равна сила натяжения транспортерной ленты при угле наклона 45<sup>0</sup>.

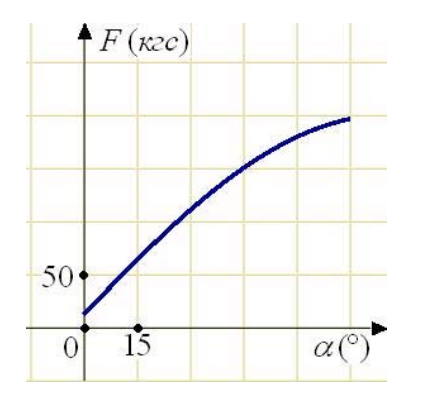

6. Когда самолет находится в горизонтальном полете, подъемная сила, действующая на крылья, зависит только от скорости. На рисунке изображена эта зависимость для некоторого самолета. На оси абсцисс откладывается скорость (в километрах в час), на оси ординат – сила (в тоннах силы). Определите по рисунку, чему равна подъемная сила (в тоннах силы) при скорости 400 км/ч.

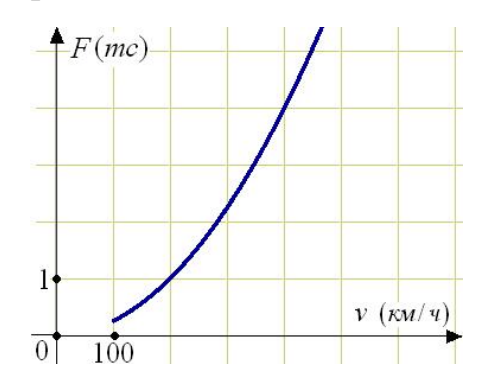

**7.** Докажите или опровергните утверждения, проиллюстрируйте контрпример на графической модели.

1) Через любые три точки проходит не более одной прямой.

2) Через любые три точки проходит ровно одна прямая.

3) Если две параллельные прямые пересечены третьей прямой, то внутренние односторонние углы равны.

4) Если при пересечении двух прямых третьей прямой соответственные углы составляют их сумму, то эти две прямые параллельны.

5) Если две параллельные прямые пересечены третьей прямой, то внутренние односторонние углы равны.

6) Через любую точку проходит более одной прямой.

7) Любые три прямые имеют не менее одной общей точки.

8) Любые две прямые имеют не менее одной общей точки.

9) Если расстояние от точки до прямой меньше 1, то и длина любой наклонной, проведенной из данной точки к прямой, меньше 1.

10) Если при пересечении двух прямых третьей прямой внутренние накрест лежащие углы составляют их сумму, то эти две прямые параллельны.

11) Через любую точку проходит более одной прямой.

8. Мальчик прошел от дома по направлению на восток 450 м. Затем повернул на север и прошел 240 м. На каком расстоянии (в метрах) от дома оказался мальчик?

Мальчик прошел от дома по направлению на восток 400 м. Затем повернул на север и прошел 300 м. На каком расстоянии (в метрах) от дома оказался мальчик?

9. Каждой из перечисленных ниже реальной ситуации соотнесите график функции (а-з), который описывает ее.

Ситуация а: на голове человека растут волосы, которые тот регулярно стрижет (*х* – время, прошедшее от одной из стрижек, *у* – длина определенного волоса).

Ситуация б: через каждый час рабочего времени на склад сдают изготовленные детали (*х* – время работы, *у* – количество деталей на складе).

Ситуация в: у человека есть деньги, которые он тратит на покупки (*х* – время, *у* – количество денег у гражданина).

Ситуация г: яблоко растет, затем его срывают и сушат (*х* – время работы, *у* – масса яблока).

Ситуация д: вода на поверхности озера в течение года (*х* – время, прошедшее с начала года, *у* – температура верхнего слоя воды).

Ситуация е: через каждый час рабочего времени на склад сдают изготовленные детали (*х* – время работы, *у* – количество деталей на складе).

Ситуация ж: мяч подняли над полом и выпустили из рук (*х* – время, *у* – высота мяча над полом).

Ситуация з: растет апельсин, затем его срывают и сушат (*х* – время, *у* – масса апельсина).
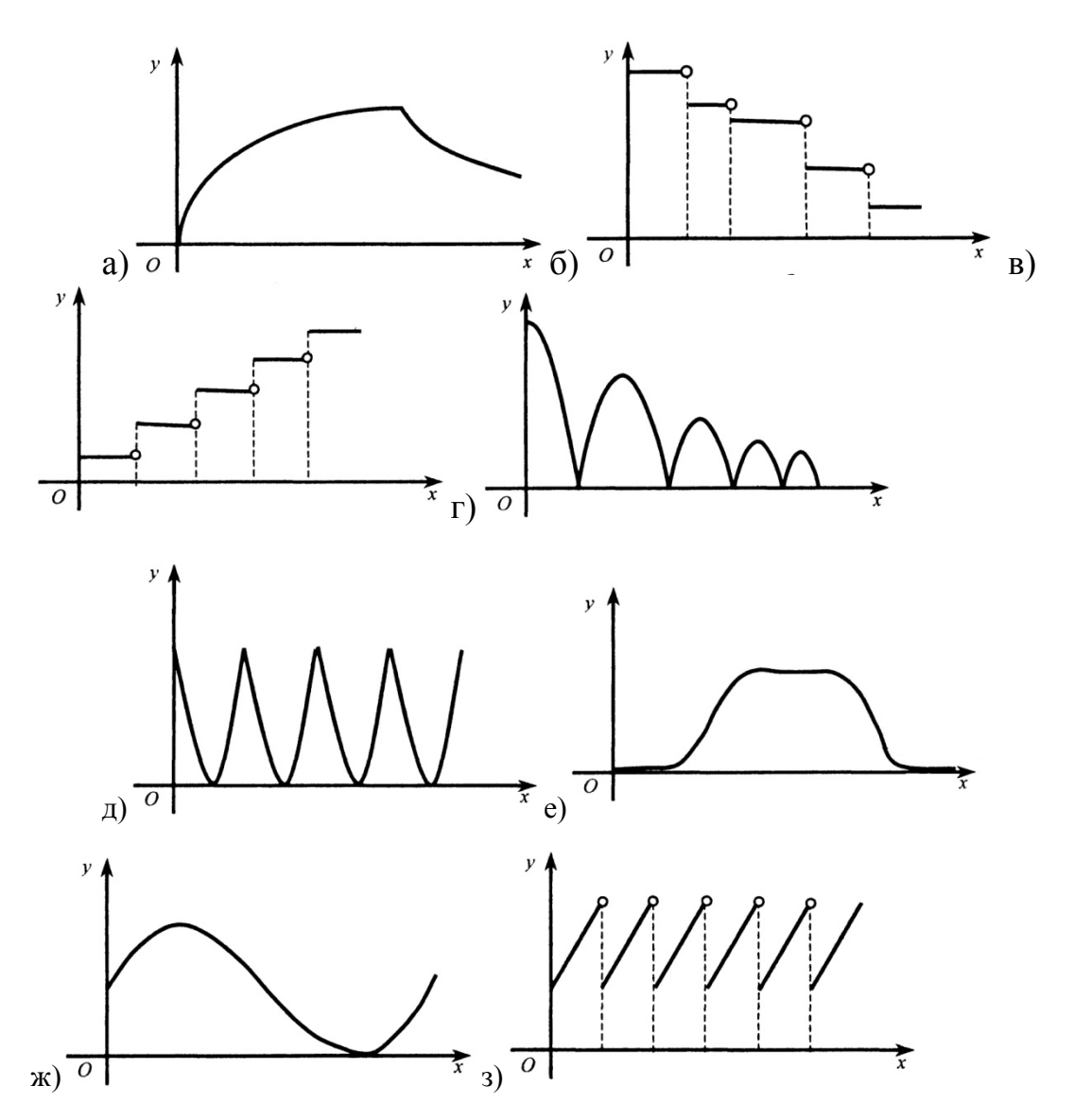

10. Нарисуйте полный граф с тремя вершинами; с семью вершинами. Сколько в таком графе ребер?

11. Существует ли граф с пятью вершинами, у которого одна вершина изолированная, а другая имеет степень 4?

12. Нарисуйте граф с семью вершинами и шестью ребрами, не имеющий ни одного цикла.

13. В компании собрались пять человек. Некоторые из них приветствовали друг друга рукопожатиями. Известно, что два человека пожали руки по одному разу, а остальные три – по два. Можно ли изобразить эту ситуацию а) связным графом; б) несвязным графом?

14. В некотором царстве-государстве царь издал указ: построить семь городов и соединить их дорогами так, чтобы из каждого города выходило по три дороги. Выполним ли такой приказ? Станет ли приказ выполнимым, если из каждого города будет выходить четыре дороги?

15. Докажите, используя графы, что в любой компании из шести человек обязательно найдутся либо трое попарно знакомых, либо трое попарно незнакомых.

16. В государстве 100 городов. Некоторые из них соединены дорогами. Известно, что из любого города можно попасть в любой другой по единственному маршруту. Сколько в этом государстве дорог?

### 3.4. Использование логических законов при работе с информацией

Цель занятия: научиться выделять высказывания и предикаты. определять их значение истинности; формулировать сложные высказывания и строить их формальную запись; использовать в обоснованиях дедуктивные правила вывола.

Понятия: высказывания и предикаты, конъюнкция, дизъюнкция, импликация, эквиваленция, отрицание высказываний, кванторы.

### Вопросы для обсуждения

1. Логические операции.

2. Связь между логическими операциями и операциями над множествами.

3. Интерпретация информации на основе использования законов логики.

### Базовый учебник

Стойлова, Л.П. Математика: Учебник для студ. высш. пед. учеб. заведений / Л.П. Стойлова. - М.: Издат. центр «Академия», 2005. - С. 53-73.

#### Список источников и литературы

Математика и информатика: Учеб. пособие для студетов педагогических вузов / Н.Л. Стефанова, В.Д. Будаев, Е.Ю. Яшина и др.; под ред. В.Д. Будаева, Н.Д. Стефановой. - М.: Высш. шк., 2004.

#### Контрольные вопросы

- 1. Что называется высказыванием? Приведите примеры высказываний. Объясните, почему предложение «Пять плюс два»  $He$ является высказыванием.
- 2. Приведите примеры школьных теорем, которые формулируются в виде импликации или эквиваленции.
- 3. Решение залач

### Примеры заданий

1. Определить значение истинности следующих высказываний:

Луна – планета и 2 + 3 = 5.

Луна – планета или  $2 + 3 = 5$ .

1 - простое число и 2 - простое число.

1 - простое число или 2 - простое число.

Кислород – металл и  $2 \cdot 2 = 5$ .

Кислород - металл или  $2 \cdot 2 = 5$ .

Цинк -металл и цезий - металл.

Цинк - металл или цезий - металл.

Данное число четно или число, большее его на единицу, четно.

Данное число четно и число, большее его на единицу, четно.

Две прямые на плоскости параллельны или пересекаются.

Две прямые на плоскости параллельны и пересекаются.

Каждое число делится на 2 или делится на 3.

Произвольно взятое число либо делится на 2, либо делится на 3.

Эйфелева башня находится в Париже, или она находится в Нью-Йорке.

Либо Эйфелева башня находится в Париже, либо она в Нью-Йорке.

Лев Толстой написал роман "Воскресение", или он написал роман "Анна Каренина".

Либо Лев Толстой написал роман "Воскресение", либо он написал роман «Анна Каренина».

Если число делится на 4, оно делится на 2.

Если 17 делится на 4, оно делится на 2.

Если 20 делится на 4, оно делится на 2.

Если Солнце восходит на востоке, то оно заходит на западе.

Если Солнце восходит на юге, то оно заходит на западе.

Если Солнце восходит на востоке, то оно заходит на севере.

Если Солнце восходит на севере, то оно заходит на юге.

Если Москва – большой город, то Солнце заходит на западе.

Если Москва – большой город, то Солнце заходит на юге.

Если 2 · 2 = 5, то Нью-Йорк – маленький город.

Если 2 · 2 = 5, то Нью-Йорк – большой город.

Если 2 · 2 = 4, то 2 < 3.

2. Нарушены ли какие-нибудь правила в следующих простых силлогизмах? Если нарушены, то какие?

- 1) Все травоядные питаются растительной пищей. Все тигры не питаются растительной пищей. Все тигры не являются травоядными.
- 2) Все отличники не получают двоек. Мой друг не отличник.

Мой друг получает двойки.

3) Лук – это древнее орудие для стрельбы.

Одна из овощных культур – это лук.

Одна из овощных культур – это древнее орудие для стрельбы.

- 4) Любой металл не является изолятором.
	- Вода это не металл.

Вода является изолятором.

5) Все выпускники школы сдают экзамены.

Все студенты – пятикурсники не являются выпускниками школы.

Все студенты – пятикурсники не сдают экзамены.

6) Все звезды не являются планетами.

Все астероиды – это малые планеты.

Все астероиды не звезды.

3. Рассмотрите предикат x+5<3. С помощью кванторов получите из него различные высказывания. Определите, какие из полученных высказываний являются истинными, какие – ложными.

- 4. Рассмотрите предикат х>3-у. С помощью кванторов получите из него различные высказывания. Определите, какие из полученных высказываний являются истинными, какие - ложными.
- 5. Если высказывание А истинно, то определите значение истинности следующих высказываний:  $A \wedge (3.5 > 9)$ ;  $A \vee (3.5 > 9)$ ; если A, то 3- нечетное число; если не А, то 4 - четное число.
- 6. Приведите примеры высказываний, которые соответствуют следующим символическим записям, и определите их значение истинности:  $(\forall x) P(x)$ ;  $(\exists y)$  H(y);  $A \wedge B \rightarrow C$ .
- 7. Образуйте отрицания следующих высказываний: А все однозначные числа больше 5; В - некоторые геометрические фигуры являются многоугольниками.

8. Какие из следующих выражений высказывания, а какие - предикаты? Для высказываний определите их значение истинности.

- 1) Солнце вращается вокруг Земли.
- 2) В романе Толстого «Война и мир» 1465980 слов.
- 3) Да здравствует солнце, да скроется тьма!
- 4) Студент 1 курса.
- 5)  $\cos^2 x + \sin^2 x = 1$ .
- 6) Число 3 удовлетворяет неравенству  $3x + 25 < 0$ .
- 7) Натуральное число х больше 8.

9. Следующие высказывания разделите на простые высказывания, обозначьте их буквами и запишите в виде логической формулы.

- 1) «Если мистер Джонс счастлив, то миссис Джонс несчастлива, и если мистер Джонс несчастлив, то миссис Джонс счастлива».
- 2) «Если ни в Варшаву мы не поедем, ни в горы мы не отправимся, то мы ежедневно будем ходить на пляж или, если будет дождь, будем читать дома книги».
- 3) «Если «Спартак» и «Динамо» проиграют, а «Торпедо» выиграет, то «Локомотив» потеряет первое место, а на третье место выйдет «Зенит»».

№ 3. Сформулируйте отрицание следующих высказываний, не используя слова «неверно, что»:

- 1) «Если летом будет дождливая погода, то ни покупаться, ни позагорать нам не удастся».
- 2) «Если завтра будет воскресенье или в институте не будет занятий, то ко мне придут друзья и мы послушаем музыку».
- 3) «Если я поздно приду на остановку и не смогу сесть в автобус, то опоздаю на занятия и пропущу интересную лекцию».
- 4) «После обеда я отправлюсь на прогулку в парк или, если ко мне зайдет приятель, буду играть с ним в шахматы или мы посмотрим кино».

10. Родители сказали детям: «Если мы поедем летом в дом отдыха, то вы поедете в лагерь». В школе детей спросили, куда они поедут летом. Петя ответил: «Если мы поедем в лагерь, то родители поедут в дом отдыха».

Галя сказала: «Если папа с мамой не поедут в дом отдыха, то мы не поедем в лагерь».

«Нет, не так», – вмешался Коля, – «Если мы не поедем в лагерь, то родители не поедут в дом отдыха».

Чей ответ равносилен тому, что сказали родители?

11. Решите задачу: на вопрос «Кто из трех студентов изучал логику?» – был получен верный ответ: «Если изучал первый, то изучал и третий, но неверно, что если изучал второй, то изучал и третий». Кто изучал логику? **Рекомендации к решению**: выделите простые высказывания и обозначьте их буквами, составьте формулу и определите, когда она истинна.

12. Определите, кто из четырех студентов сдал экзамен, если известно, что выполнены следующие условия:

1) Если первый сдал, то и второй сдал.

- 2) Если второй сдал, то третий сдал или первый не сдал.
- 3) Если четвертый не сдал, то первый сдал, а третий не сдал.
- 4) Если четвертый сдал, то и первый сдал.

13. Запишите следующие высказывания в виде формул с кванторами, предварительно введя обозначения для используемых предикатов:

1) Некоторые реки впадают в Каспийское море.

- 2) Все люди знают, что Земля круглая.
- 3) По крайне мере, одно целое число делится на 8.
- 4) Не все птицы умеют летать.
- 5) Ни одна собака не умеет мяукать.
- 6) Кто хочет, тот добьется.

14. Среди следующих предложений найдите пары высказываний, являющихся отрицаниями друг друга.

1) Все ученики нашего класса решили задачу.

- 2) Некоторые ученики нашего класса решили задачу.
- 3) Ни один ученик нашего класса не решил задачу.
- 4) Некоторые ученики нашего класса не решили задачу.

15. Сформулируйте отрицания следующих высказываний, не употребляя слова «неверно, что»:

- 1) Весь наш класс присутствовал на творческом вечере.
- 2) Некоторым школьникам по 10 лет.
- 3) В некотором поезде, идущем из Саратова в Воронеж, в каждом вагоне есть свободное место.
- 4) В каждом городе есть район, в каждой школе которого найдется класс, ни один ученик которого не занимается спортом.
- 5) Найдется книга, содержащая страницу, в каждой строке которой встречается хотя бы одна буква «А».

### **3.5. Методы решения комбинаторных задач как средство обработки и интерпретации информации**

**Цель занятия:** научиться определять виды комбинаций, находить их количество; уметь приводить примеры из профессиональной деятельности на различные комбинации объектов и описывать методы их решения.

**Понятия:** комбинаторная задача, размещения, перестановки, сочетания; события и их вероятности.

### **Вопросы для обсуждения**

1. Понятие комбинаторной задачи.

2. Основные формулы комбинаторики.

3. Решение комбинаторных задач, соответствующих специфике профессиональной деятельности.

4**.** Виды событий. Определение вероятности случайного события.

### **Базовый учебник**

Стойлова, Л.П. Математика: Учебник для студ. высш. пед. учеб. заведений / Л.П. Стойлова.– М.: Издат. центр «Академия», 2005. – С. 141-151.

### **Список источников и литературы**

Математика и информатика: Учеб. пособие для студетов педагогических вузов / Н.Л. Стефанова, В.Д. Будаев, Е.Ю. Яшина и др.; под ред. В.Д. Будаева, Н.Д. Стефановой. – М.: Высш.шк., 2004.

### **Контрольные вопросы**

1. Сформулируйте общие правила комбинаторики.

- 2. Представьте схемы выбора, приводящие к сочетаниям, размещениям, перестановкам.
- 3. Приведите примеры комбинаций из различных специальностей и определите их вид.
- 4. Решение задач.

### **Примеры заданий**

1. В шахматном турнире участвуют 23 шахматиста. Определить, какое количество партий необходимо провести, чтобы каждый сыграл с каждым дважды.

2. Две ладьи находятся на шахматной доске так, что каждая из них может сбить другую. Сколько таких размещений?

3. Расписание одного дня учебы состоит из пяти уроков. Определить количество возможных вариантов расписания, если изучается 11 различных предметов и по каждому предмету может быть только один урок в день.

4. Иногда номера трамваев обозначают двумя цветными фонариками. Какое количество различных маршрутов можно обозначить, используя фонари восьми различных цветов?

5. Замок открывается, если правильно набран определенный трехзначный номер, который может состоять из пяти различных цифр. Попытка состоит в наборе трех цифр наугад, без повторения набранных ранее комбинаций. Открыть замок удалось только на последней из всех возможных попыток. Сколько неудачных попыток было до этого?

6. Из команды, которая состоит из 15 спортсменов, выдвигают 4 участника эстафеты 800 м + 400 м + 200 м +100 м. Сколько существует способов такого выбора?

7. Команда, состоящая из пяти человек, участвует в соревнованиях по плаванию, в которых участвуют еще 20 спортсменов. Сколько существует способов распределения мест, занятых спортсменами команды?

8. Из 12 резервных троллейбусов в троллейбусном парке нужно выпустить на линию по одному дополнительному троллейбусу на каждый из 7 маршрутов. Сколько существует способов это сделать?

9. Команда из трех человек участвует в соревнованиях по биатлону, в которых участвуют еще 27 спортсменов. Сколько существует способов распределения мест, занятых спортсменами команды?

10. Сколько существует способов распределить компанию из восьми друзей по местам двух купе поезда?

11. Сколько существует способов рассадить 18 учеников 11-А за девятью партами физического кабинета (по 2 за парту)?

12. Сколько способов выбрать 3-х дежурных из класса, в котором 20 учеников?

13. Сколько различных звукосочетаний можно взять на 10 клавишах рояля, если каждое звукосочетание может включать в себя от 3 до 10 звуков?

14. С понедельника по пятницу Оля посещает дополнительные занятия по физике, математике, химии, русскому и английскому языкам (по одному предмету в день). Сколько у Оли способов составить расписание дополнительных занятий на неделю?

15. Сколько существует способов трижды посетить бассейн в течение двух недель (по одному разу в день)?

16. В вазе 10 красных и 4 розовых розы. Сколько существует различных способов выбрать три цветка из вазы?

17. Какова вероятность того, что наугад оторванный лист календаря соответствует первому числу месяца? (Год не високосный.)

18. Какова вероятность того, что выбранное наугад число от 1 до 12 будет делителем числа 12?

19. В коробке находится 10 белых шаров и 3 красных. Какова вероятность наугад вытянуть из коробки красный шар? Белый шар? Черный шар?

20. Бросили две игральные кости. Какова вероятность того, что сумма выпавших чисел будет равна 7?

21. В магазине осталось 60 арбузов, 50 из которых спелые. Покупатель наугад выбрал 2 арбуза. Какова вероятность того, что оба они спелые?

22. В ящике есть 15 деталей, 5 из которых окрашены. Наугад достают 5 деталей. Найти вероятность того, что среди них окажется 4 окрашенных и одна  $-$  нет.

23. В коробке лежат 8 белых и 6 черных шариков. Найти вероятность того, что среди 4-х выбранных наугад шариков будет ровно 2 белых.

24. Внутри квадрата с вершинами в точках  $(0, 0)$ ,  $(1, 0)$ ,  $(0, 1)$  и  $(1, 1)$  наугад ставится точка M(*x*, *y*). Какова вероятность события, которое состоит в том, что точка M будет лежать внутри единичного круга с центром в начале координат?

25. Заданы прямоугольник с вершинами в точках (0, 0), (0, 4), (6, 0), (6, 4) и круг радиусом 1 с центром в точке (2, 2). Найти вероятность того, что взятая наугад внутри прямоугольника точка попадет вовнутрь круга.

26. Какова вероятность того, что сумма длин двух наугад взятых отрезков,

длина каждого из которых не превышает 2 см, будет больше 2 см?

27. Имеются три одинаковые на вид коробки. В первой коробке 10 белых и 5 черных шаров, во второй – 8 белых и 8 черных шаров, а в третьей – только черные. Наугад берется коробка, а из нее шар. Какова вероятность того, что вынутый шар окажется белым?

28. В продаже имеются телевизоры трех заводов: 30 % телевизоров первого завода, 40 % – второго завода, 30 % – третьего. Продукция первого завода не содержит невидимого дефекта с вероятностью 0,92, второго завода – с вероятностью 0,87, а третьего – 0,85. Какова вероятность того, что купленный наугад телевизор окажется исправным?

29. Проводятся два независимых выстрела снарядами по цели с вероятностью попадания 0,6 при каждом выстреле. Цель поражается с вероятностью 0,5 при попадании в нее оного снаряда и с полной вероятностью при двух попаданиях. Какова вероятность того, что цель будет уничтожена?

30. Два завода изготовляют одинаковые реактивы, причем 8 % пачек первого и 6 % другого завода имеют количество примесей, больше допустимого. На складе имеется 200 пачек реактивов первого завода и 300 пачек второго завода. Взятая наугад пачка реактива оказалась нормальной. Какова вероятность того, что она изготовлена на первом заводе?

31. Пять раз бросают монету. Какова вероятность того, что орел выпадет ровно 2 раза? Хотя бы 2 раза?

32. Пять раз бросают игральную кость. Какова вероятность того, что "6" выпадет один раз? Хотя бы один раз?

33. В колоде 36 карт. Какова вероятность того, что среди 4-х наугад взятых карт будет ровно 1 туз?

34. Прибор состоит из пяти узлов. Вероятность выхода из строя для каждого узла 0,2 (узлы выходят из строя независимо один от другого). Найти вероятность того, что ни один узел не выйдет из строя.

35. Студент знает ответы на 40 вопросов из 50 вынесенных на экзамен. Чтобы сдать экзамен, ему нужно ответить хотя бы на два вопроса из трех, которые включены в билет. Какова вероятность того, что студент сдаст экзамен?

36. Пять раз бросают по 2 игральные кости. Какова вероятность того, что ровно три раза сумма очков, которые выпадут, будет не меньше 10?

37. На семи карточках написаны буквы: а, а, о, с, т, т, ч. Какова вероятность того, что при произвольном расположении карточек в ряд составится слово «частота»?

38. На пяти карточках написаны цифры 1, 2, 3, 4, 5. Из них случайно вытягивают одну, а затем другую. Какова вероятность, что число на второй карточке будет больше, чем на первой?

39. Из карточек детского разборного алфавита сложено слово «статистика». Ребенок смешал карточки. Затем эти карточки снова выложили в ряд в случайном порядке. Какова вероятность, что опять получится слово «статистика».

### 4. MATEMATHYECKHE HAKETH Mathcad 14, Maple 17,

### **Wolfram Mathematica 9**

Раздел содержит краткий справочный материал по математическим пакетам и лабораторные работы для их изучения.

Современные математические пакеты можно использовать и как обычный калькулятор, и как средства для упрощения выражений при решении какихлибо задач, и как генератор графики или даже звука. Стандартными стали также средства взаимодействия с Интернетом, и генерация HTML-страниц выполняется теперь прямо в процессе вычислений. Можно решать задачу и одновременно публиковать ход ее решения.

В настоящее время практически все современные математические пакеты имеют встроенные функции символьных вычислений. Однако наиболее известными и приспособленными для математических символьных вычислений считаются Maple, MathCad, Mathematica.

Так что же делают эти программы и как они помогают математикам? Основу курса математического анализа в высшей школе составляют такие «пределы». «производные». «первообразные понятия. как функций». «интегралы разных видов», «ряды» и «дифференциальные уравнения». С помощью описываемого программного обеспечения (ПО) можно сэкономить массу времени и избежать многих ошибок при вычислениях.

### **Mathcad 14**

**MathCad** – программное средство, среда для выполнения на компьютере разнообразных математических и технических расчетов, снабженная простым в освоении и в работе графическим интерфейсом, которая предоставляет пользователю инструменты для работы с формулами, числами, графиками и текстами.

Текстовый редактор служит для ввода и редактирования текстов. Тексты являются комментариями, и входящие в них математические выражения не выполняются. Текст может состоять из слов, математических символов, выражений и формул.

Формульный проиессор обеспечивает естественный набор формул в привычной математической нотации.

Вычислитель обеспечивает вычисление по сложным математическим формулам, имеет большой выбор встроенных математических функций, позволяет вычислять ряды, суммы, произведения, интегралы, производные, работать с комплексными числами, решать линейные и нелинейные уравнения, а также дифференциальные уравнения и системы, проводить минимизацию и максимизации функций, выполнять векторные и матричные операции, статистический анализ и т.д.

B MathCad встроены средства символьной математики, позволяющие решать задачи через компьютерные аналитические преобразования.

Графический процессор служит для создания графиков и диаграмм. Он сочетает простоту общения с пользователем с большими возможностями средств деловой и научной графики. Графика ориентирована на решение типичных математических задач. Возможно быстрое изменение вида и размера графиков, наложение на них текстовых надписей и перемещение их в любое место документа.

MathCad является универсальной системой, т.е. может использоваться в любой области науки и техники - везде, где применяются математические методы. Запись команд в системе MathCad на языке, очень близком к стандартному языку математических расчетов, упрощает постановку и решение залач.

MathCad позволяет легко решать такие задачи как:

- 1) ввод на компьютере разнообразных математических выражений;
- 2) проведение математических расчетов;
- 3) подготовка графиков с результатами расчетов;
- 4) ввод исходных данных и вывод результатов в текстовые файлы или файлы с базами данных в других форматах;
- 5) Подготовка отчетов работы в виде печатных документов и др.

После запуска появляются два окна. (рис.19)

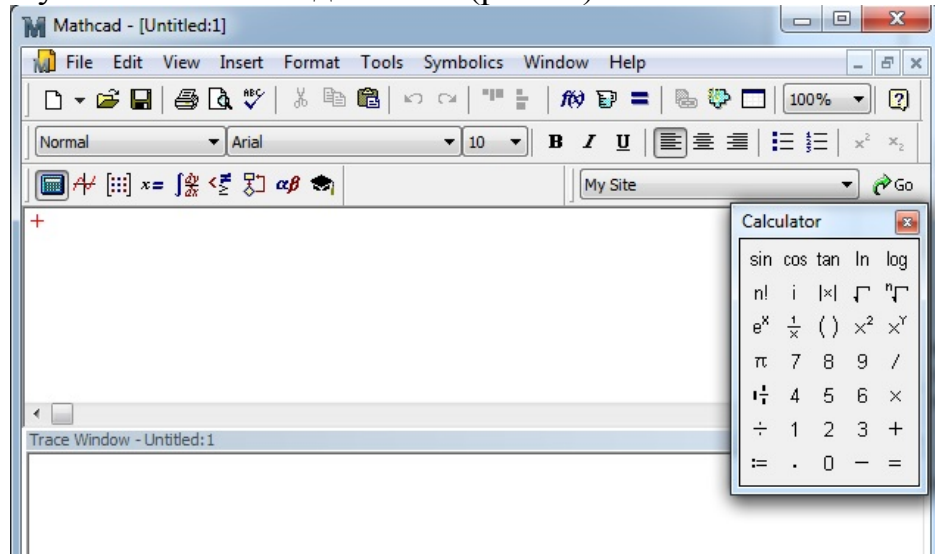

Рис.19. Стартовое окно MathCad 14

В верхнем окне расположены две строки с типовыми элементами интерфейса. Верхняя строка титульная. Она отображает название загруженного или вводимого с клавиатуры документа. Если у документа еще нет имени, там появляется надпись Untitled (без названия).

Ниже расположено меню. Рассмотрим и раскроем его опции.

Опции File (Файл) и Edit (Редактирование) типичны для всех приложений Windows, поэтому их рассматривать не будем.

Опция **View** (вид) содержит ряд строк, первая из которых **toolbars**  (панель инструментов). Раскроем ее (рис. 20) и рассмотрим некоторые ее опции.

| Edit<br>File                                                                        | View<br>Format<br>Insert                                                                                                    | Tools                                       | Window<br>Symbolics                                                                                                    | Help                        |                                                                                                    |                                                      | $\overline{\phantom{a}}$ | 日 ×                       |
|-------------------------------------------------------------------------------------|----------------------------------------------------------------------------------------------------|---------------------------------------------|----------------------------------------------------------------------------------------------------|-----------------------------|----------------------------------------------------------------------------------------------------|------------------------------------------------------|--------------------------|---------------------------|
| $D \cdot B$ d<br>Normal<br>$\blacksquare$ $\forall$ $\blacksquare$ $x$<br>$\ddot{}$ | <b>Toolbars</b><br>Ruler<br>✔ Status Bar<br>Trace Window<br>Header and Footer<br>Regions<br>Annotations<br>Refresh<br>$Ctrl + R$ | ✓<br>✓<br>◡<br>$\checkmark$<br>$\checkmark$ | Standard<br>Eormatting<br>Math<br>Controls<br>Resources<br>Debug<br>Calculator<br>Graph<br>Matrix<br>Evaluation<br>Calculus<br>Boolean<br>Programming<br>Greek<br>Symbolic<br>Modifier<br><b>Custom Characters</b> | 學<br>P =<br>e.<br>U<br>Site | 100%<br>$\sqrt{2}$<br>国皇 皇 田 田<br>$x^2$<br>$X_{2}$<br>$\alpha$ <sub>Go</sub><br>Calculator<br>$\mathbf{z}$<br>sin cos tan<br>In<br>log<br>"Γ<br>nl.<br>$\vert \times \vert$<br>г<br>$e^x$<br>$\times^2$<br>×ĭ<br>$\frac{1}{\sqrt{2}}$ |                                                      |                          |                           |
| $\overline{4}$<br>Trace Window - Untitled: 1                                        | Zoom                                                                                                    |                                             |                                                                                                    |                             | π<br>ı÷<br>$\div$<br>$:=$                                                                                                    | 7<br>8<br>5<br>$\overline{4}$<br>$\overline{2}$<br>n | 9<br>6<br>3              | $\times$<br>$^{+}$<br>$=$ |

Рис.20. Cодержание строки Toolbars опции View

Обращение к первой опции **Standard** вызывает на экран стандартную панель. Эта панель во многом идентична соответствующим панелям других приложений Windows. Однако там имеется опция f(x), с помощью которой вызываются встроенные функции MathCad.

Строка **Formatting** (форматирование) аналогична соответствующим опциям других приложений. Строкой **Math** (математика) вызывается математическая панель. Она содержит опции **Calculato**r (калькулятор), **Graph**  (графика), **Matrix** (матрицы), **Calculus** (вычисления), **Boolean** (булевы функции), **Greek** (греческий алфавит), **Programming** (программирование), **Symbolic** (символьные вычисления).

Строка **Graph** вызывает панель графики, строка Matrix обеспечивает операции над матрицами, с помощью строки **Calculus** производятся дифференцирование, интегрирование, суммирование и произведение. Строка **Boolean** вводит булевы функции, строка **Greek** вводит греческий алфавит, строка **Programming** вызывает панель программирования, строка **Symboli**  cделает возможным решение некоторых задач в символьном виде.

Все панели могут передвигаться обычным способом по экрану, а панели **Standard, Formatting, Math, Graph, Matrix, Calculus, Boolean** простым передвижением могут преобразовываться в строки меню (рис. 21).

| M Mathcad - [Untitled:1]                                                                                                    |                             |                                                          |         | <u>a 0.</u><br>$\mathbf{x}$                                                                                                    |
|----------------------------------------------------------------------------------------------------|-----------------------------|----------------------------------------------------------|---------|----------------------------------------------------------------------------------------------------|
|                                                                                                    |                             | File Edit View Insert Format Tools Symbolics Window Help |         | $   \times$ $-$                                                                                                    |
|                                                                                                    |                             |                                                          |         |                                                                                                    |
| Normal                                                                                                    | $\blacktriangleright$ Arial |                                                          |         | $\blacktriangledown$ 10 $\blacktriangledown$   B $I$ U   $\blacktriangledown$   $\equiv$ $\equiv$ $\equiv$ $\mid$ $\equiv$ $\equiv$ $\mid$ $\times$ $\times$ $\mid$ |
| $\blacksquare$ $\blacktriangleright$ $\blacksquare$ $\mathop{?}\nolimits$ $\mathop{?}\nolimits$ $\mathop{?}\nolimits$ $\mathop{?}\nolimits$ $\mathop{?}\nolimits$ $\mathop{?}\nolimits$ $\mathop{?}\nolimits$ |                             |                                                          | My Site | $\mathcal{O}$ Go $\mathcal{O}$                                                                                                    |

Рис.21. Пример отображения панели инструментов

Алфавит системы MathCad содержит: строчные и прописные латинские и греческие буквы; арабские цифры от 0 до 9; системные переменные; операторы; имена встроенных функций; спецзнаки; строчные и прописные буквы кириллицы; укрупненные элементы языка: типы данных, операторы, функции пользователя и управляющие структуры. К типам данных относятся числовые константы, обычные и системные переменные, массивы и данные файлового типа.

Числовые константы задаются с помощью арабских цифр, десятичной точки и знака минус.

Знак умножения при выводе числа на экран меняется на привычную математикам точку, а операция возведения в степень отображается путем представления порядка в виде надстрочного элемента. Диапазон возможных значений десятичных чисел лежит в пределах от  $10^{-307}$  до  $10^{307}$  (машинный ноль и бесконечность).

Большинство вычислений система выполняет как с действительными, так и с комплексными числами, которые обычно представляются в алгебраическом виде:

#### $Z = ReZ + i*ImZ$

Здесь ReZ - действительная часть комплексного числа Z, ImZ- его мнимая часть, а символ I обозначает мнимую единицу. Такое представление характерно и для системы MathCad.

Однако система не всегда знает, какой символ применить для обозначения мнимой единицы. Поэтому перед использованием любых операций с комплексными числами полезно определить і как мнимую единицу.

Имена переменных в системе MathCad могут иметь практически любую длину, и в них могут входить любые латинские и греческие буквы, а также цифры, но начинаться они могут только с буквы. Кроме того, идентификатор не должен содержать пробелов. Строчные и прописные буквы в именах переменных различаются.

Имя не должно совпадать с именами встроенных функций.

Для набора + и - используются соответствующие клавиши клавиатуры. Деление набирается клавишей.

После входа в MathCad на экране появляется красный крестик, который обозначает место, где будет производиться запись. Его можно перемещать по экрану мышью.

При вводе любого символа на месте крестика появляется рамка – шаблон. Любое введенное выражение должно записываться внутри одного шаблона. При переходе к следующей записи первый шаблон исчезает. Если подвести курсор к записи без шаблона, шаблон появится снова.

Удаление записей в MathCad можно Производить несколькими способами.

1. Для удаления одного или нескольких выражений одновременно можно, нажав левую клавишу мыши, обвести все удаляемые выражения пунктиром и затем нажать Del или Backspace.

- 2. Для удаления одного выражения можно, подведя курсор к выражению, активизировать его и, передвинув уголок в крайнее правое выражение, нажать **Del**.
- **3.** Для удаления одного выражения можно также, подведя к нему курсор, активизировать его, а затем зачернить и нажать **Del.**

### **Maple 17**

*Система аналитических вычислений Maple* – интерактивная система. В данном случае это означает, что пользователь вводит команду или оператор языка Maple в области ввода рабочего листа и, нажав клавишу Enter, сразу же передает ее аналитическому анализатору системы, который выполняет ее. При правильном введении команды в области вывода появляется результат выполнения этой команды; если команда содержит синтаксические ошибки или ошибки выполнения, система печатает сообщение об этом (рис.22).

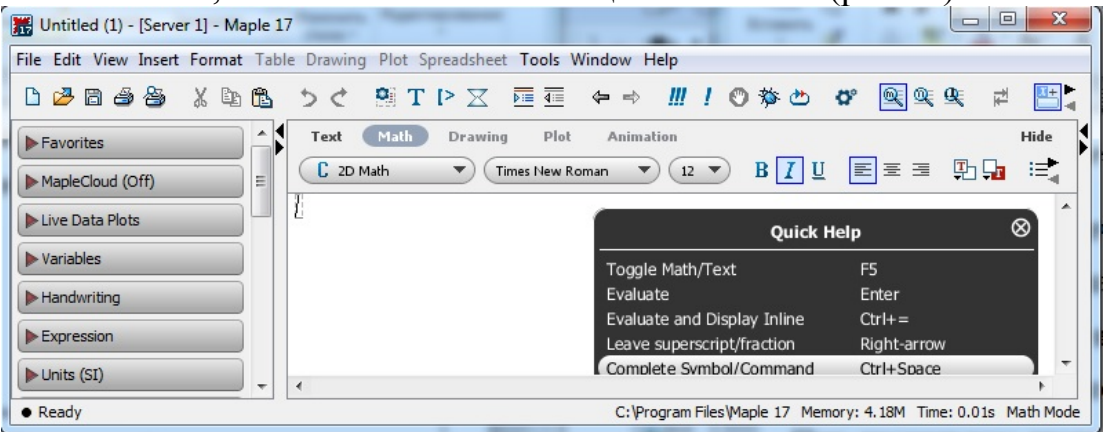

Рис.22. Стартовое окно Maple 17

Если ошибку надо исправить, то следует вернуться к оператору, откорректировать его и снова выполнить. Выполнив введенную команду, система ожидает очередной команды от пользователя. Можно вернуться в любой момент к любой команде или оператору на рабочем листе, подкорректировать его и снова выполнить. Но если на рабочем листе есть команда, использующая результат вновь вычисленной, то ее следует также вновь вычислить, установив на нее курсор и нажав **Enter**.

Каждый оператор или команда обязательно завершаются разделительным знаком. Таких знаков в системе Maple два – точка с запятой и двоеточие. Если предложение завершается точкой с запятой, то оно вычисляется, а в области ввода отображается результат. При использовании двоеточия в качестве разделителя команда выполняется, но результаты ее работы не отображаются в области вывода рабочего листа.

В Maple реализован свой язык, с помощью которого происходит общение пользователя с системой. Базовыми понятиями являются объекты и переменные, из которых с помощью допустимых математических операций составляются выражения.

Простейшие объекты, с которыми может работать Maple – числа, константы и строки.

Числа в системе Maple могут быть следующих типов: целые, обыкновенные дроби, радикалы, числа с плавающей точкой и комплексные. Первые три типа чисел позволяют выполнять точные вычисления разнообразных математических выражений, реализуя точную арифметику. Числа с плавающей точкой приближенные, в них число значащих цифр ограничено. Эти числа служат для приближения точных чисел Maple. Комплексные числа могут быть как точными, если действительная и мнимая части представлены точными числами, так и приближенными, если при задании действительной и мнимой частей комплексного числа используются числа с плавающей точкой.

Целые числа задаются в виде последовательности цифр от 0 до 9. Отрицательные числа задаются со знаком минус перед числом, нули перед первой ненулевой цифрой являются незначащими и не влияют на величину целого числа. Система Maple может работать с целыми числами произвольной величины, количество цифр практически ограничено числом 228. Вычисления с целыми числами реализуют четыре арифметических действия и вычисление факториала.

В Maple имеется достаточно большой набор команд, позволяющих выполнить действия, специфичные при обработке целых чисел: разложение на простые множители, вычисление частного и остатка при выполнении операции целого деления, нахождения наибольшего общего делителя двух целых чисел, выполнение проверки, является ли целое число простым, и многое другое.

Обыкновенные дроби задаются с помощью операции деления двух целых чисел. Maple автоматически производит операцию сокращения дробей. Над обыкновенными дробями можно выполнять все основные арифметические операции.

Дробь и ее десятичное представление не идентичные объекты Maple. Десятичное представление всего лишь аппроксимация точной величины, представленной обыкновенной дробью.

Радикалы задаются как результат возведения в дробную степень целых либо дробных чисел, или вычисления из них же квадратного корня, или вычисления корня n-й степени.

Вычисления с целыми, дробями и радикалами абсолютно точные, поскольку при работе с этими типами данных программа Maple не производит никаких округлений в отличие от чисел с плавающей точкой.

Числа с плавающей точкой задаются в виде целой и дробной частей, разделенных десятичной точкой, с предшествующим знаком числа.

Последовательность выполнения арифметических операций соответствует стандартным правилам старшинства операций в математике: сначала производится возведение в степень, затем – умножение и деление, а в конце – сложение и вычитание. Все действия выполняются слева направо. Операция вычисления факториала имеет наибольший приоритет.

Система аналитических вычислений Maple всегда пытается произвести вычисления с абсолютной точностью. Если этого сделать нельзя, тогда получается арифметика с вещественными числами.

Кроме чисел, задаваемых пользователем, в Maple содержится целый ряд предопределенных именованных констант – констант, к значению которых можно обращаться с помощью некоторого имени.

Строка – любой набор символов, заключенный в двойные кавычки. Каждый символ в строке представляет самого себя. Длина строки в Maple практически не ограничена и может достигать на 32-битных компьютерах длины в 268 435 439 символов.

Одни лишь числовые выражения не позволяют использовать всю мощь аналитических вычислений Maple. Для освоения возможностей Maple необходимо знакомство с переменными и неизвестными величинами. В переменных можно хранить вычисленные значения функций и символьных выражений. Неизвестные величины – обычные математические неизвестные, когда мы решаем задачу на листке бумаги, и используются для задания символьных выражений Maple.

Каждая переменная Maple имеет имя, представляющее последовательность латинских символов, начинающихся с буквы, причем строчные и прописные буквы считаются различными. Кроме букв в именах переменных могут использоваться также цифры и знак подчеркивания, однако первым символом в имени должна быть буква. В качестве имен запрещено использовать зарезервированные слова языка Maple.

Выражение – это комбинация имен переменных, чисел и других объектов Maple, соединенных знаками допустимых операций. Если в выражении используется переменная, которой не присвоено никакого числового или строкового значения, то такая переменная рассматривается системой Maple как некая неизвестная величина, а выражение, содержащее неизвестные, называется символьным выражением. Именно для работы с такими выражениями прежде всего и разрабатывался Maple.

### **Wolfram Mathematica 9**

*Wolfram Mathematica (WM)* является пакетом символьной математики. Огромное количество заложенных разработчиками функций, а также открытая среда, позволяющая дополнять пакет своими собственными расширениями делает его возможности безграничными. Mathematica имеет высокую скорость и практически неограниченную точность вычислений, что помогает работать как на очень мощных компьютерах, так и на не очень сильных персональных компьютерах. На основе ядра пакета имеется Webсервер, который позволяет пользоваться ее возможностями неограниченному числу людей.

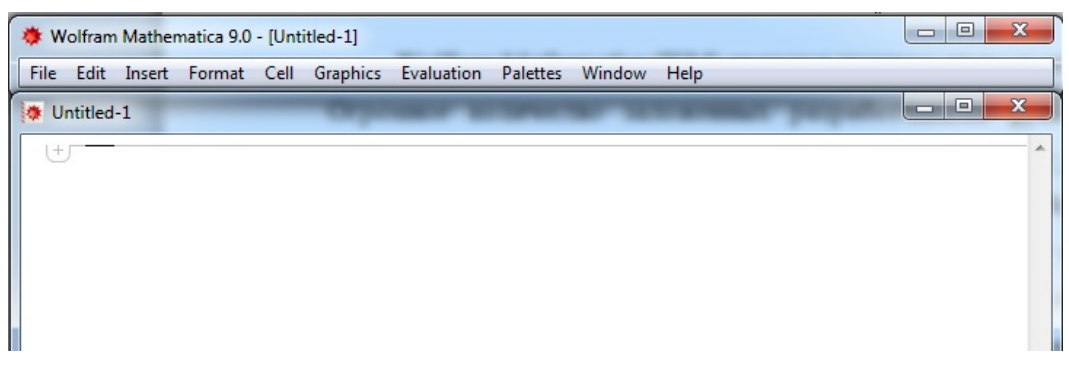

Рис.23. Стартовое окно Wolfram Mathematica 9

Часто основными конкурентами пакета называют Maple, MathCAD и MatLab. Если с первым сложно поспорить, то насчет MathCAD и MatLab можно. Эти два пакета занимают совсем другую нишу, нежели Mathematica. Оба при вычислении используют численные алгоритмы, а не символьные. Символьные вычисления являются слабо развитыми (по сравнению c пакетами символьных вычислений) дополнениями.

Рассмотрим основные понятия Mathematica. После установки пакета в главном меню создаются ярлыки на два файла: Mathematica и Mathematica Kernel. Ярлык Mathematica Kernel запускает ядро пакета, которое производит все вычисления, а ярлык Mathematica запускает интерфейсную часть пакета.

Интерфейс пакета строится из нескольких базовых понятий: Тетрадь (**Notebooks**), Ячейка (**Cell**) и Палитра (**Palletes**). Тетрадью называется файл, с которым работает пользователь. В нем создаются и вычисляются формулы, строятся графики и таблицы. При желании в тетради можно даже проиграть звуковой файл или фильм.

Тетрадь состоит из ячеек. Грубо ячейку можно сравнить с параграфом в текстовом редакторе. Вся информация, которая есть в тетради, хранится в его ячейках. Как только Вы в пустом новом файле наберете хотя бы один символ, Mathematica создаст для него ячейку. Ячейка также является минимальной единицей, которую можно вычислить. То есть если у Вас в ячейке есть две формулы, вычислить их раздельно не получиться. Все ячейки можно разделить на три типа:

- 1. Ячейки ввода в них задаются команды (формулы), которые будут вычислены.
- 2. Ячейки результата в них Mathematica выводит результат вычислений.
- 3. Другие ячейки ячейки с текстом, заголовки и все остальное, что вводит пользователь и вычислять не надо (можно было бы назвать их не вычисляемые ячейки).

Любые ячейки можно объединять и разбивать с помощью команд меню **Cell: Divide Cell** (разбить ячейку) и **Merge Cells** (объединить ячейки).

Для быстрого доступа к функциям разработчики Mathematica ввели специальные типы окон, которые называются палитрами. Палитры содержат окна с кнопками, которые выполняют действия. Действия могут быть совершенно различными: от добавления греческой буквы до раскрытия скобок в алгебраическом выражении. Различные палитры доступны через меню **File-Palletes**. В приложении приведена функциональность нескольких палитр.

Ввод данных осуществляется в ячейки. Пакет поддерживает кириллицу и греческие буквы наравне с английским алфавитом. Вы можете называть переменные русскими и греческими буквами. В то же время идентификаторы различаются по регистру, т.е. переменная A не то же, что переменная a. Для того ввода индекса можно воспользоваться палитрой **Basic Input**. С помощью нее также можно ввести шаблоны операций (таких как сумма, умножение, корень) и греческие буквы. Другие символы можно найти на палитре **Basic Typesettings**. Полный список всех символов, которые знает Mathematica, можно найти на палитре **Complete Charecters**. Чтобы ввести символ, нужно нажать на кнопку с его изображением.

Греческие символы гораздо удобнее вводить с помощью клавиши ESC. Сначала нажимается ESC (при этом в ячейке выводят три вертикальные точки), затем имя буквы, например **alpha**, и снова ESC. Основные буквы приведены в приложении, а полный список можно найти в электронной помощи. Для ввода индексов также удобно использовать горячие клавиши. Например, нижний индекс дает комбинация CTRL+-, верхний — CTRL+^. Список основных комбинаций горячих клавиш также можно найти в приложении.

Палитры кроме прямого ввода символа имеют очень полезное свойство показывать внизу своего окна ESC – комбинацию символа.

Wolfram Mathematica имеет развитые средства форматирования текста. С их помощью можно разбивать тетрадь на главы и разделы, вводить поясняющий текст и т.д. Обычно стиль задается всей ячейке целиком, хотя никто не мешает Вам использовать такое форматирование, как курсив и полужирное начертание внутри ячейки.

Для того чтобы задать стиль ячейки, ее необходимо сначала выделить (щелкнув левой кнопкой мышки по синей полоске справа от ячейки). Затем через меню **Format->Style** выбрать нужный стиль, например заголовок. Если указывать стили вроде раздела или заголовка, то следующие ячейки будут вложены в эту ячейку. Закрыв ее (двойным щелчком мыши по синей полоске), вы спрячете их. Следующий заголовок начнет новую группу ячеек.

Помимо ячеек, стили можно задать всей тетради. Этот шаг изменит отображения всех стандартных стилей и может добавить новые. Так, заголовок может стать не черным, а синим, все ячейки ввода заимеют черную рамку сверху и по бокам, а ячейки вывода будут иметь рамки по бокам и снизу.

Из стандартных стилей ячеек хотелось бы отметить два. Первый, **Text**, служит для ввода текста. Он использует шрифт с засечками (в стиле по умолчанию, это Times New Roman), и ячейка становиться невычисляемой.

Второй стиль называется Display Formula и позволяет вводить более изящные формулы, чем Input (который используется по умолчанию).

Огромным достоинством программы Wolfram Mathematica является справочная система. Она включает в себя не только очень качественное описание функций с примерами, а также учебник. В ней есть все материалы для тех кто только начинает работу с приложением, и для тех, кто работает с ней очень давно.

Для вызова справки используют меню **Help** и его команда «**Help** Browser...». Справочная система Mathematica состоит из нескольких разделов, которые разделены на главы и подглавы. Всего имеется 7 частей помощи, они вынесены с помошью закладок.

Для поиска нужной функции по названию также применяется строка поиска, которая находится над вкладками. Кнопка **Go** осуществляет поиск введенного слова в индексе. Кнопки влево/вправо служат для перемещения по истории просмотра, а вверх/вниз - для перехода в следующий раздел помощи.

Как правило, каждая статья описания встроенной функция содержит 3 части: краткое описание, подробной описание и примеры работы. Краткое содержание имеет все возможные способы вызова функции и их действия. Подробное описание дополняет краткий список опций функции, ограничениями и возможными ошибками. Примеры демонстрируют несколько различных вызовов с описанием их работы.

Одной из особенностью программы является название стандартных функций полными именами без сокращений. Это позволяет (при определенном уровне знания математического английского языка) очень быстро находить нужные функции.

### ЛАБОРАТОРНАЯ РАБОТА №1

### Знакомство с пакетом MathCad

Цель: познакомиться с основными функциями математического пакета MathCad

### Залачи:

1. Изучить основные функции.

2. Рассмотреть пример выполнения самостоятельной работы.

3. Выполнить самостоятельную работу.

Войдите в MathCad.

Поиграйте красным крестиком на экране, переместите его курсором  $\mathbf{1}$ по экрану. Введите любой символ. Появится рамка-шаблон. Нажав на клавишу мыши, выделите участок с рамкой, нажмите кнопку «Вырезать» на панели инструментов. Шаблон исчезнет.

Рассмотрите в верхней части экрана меню с двумя группами  $2^{\circ}$ команд.

Выведите панели инструментов. Для этого нажав мышью кнопку команды View, выведите подменю с рядом подкоманд Toolbar. Если около кнопок с надписями Standard, Math и Formatting не стоит галочка, нажмите на них и этим выведите на экран эти панели.

 $3<sub>1</sub>$ Освойте перемещение панелей по экрану и их преобразование в строки меню.

Все формулы в MathCad набираются только латинским алфавитом, поэтому прежде чем начинать работу перейдите на английский язык.

4. Выведите на экран панели Math и Calculator.

5. Вычислите 5! (факториал числа 5).

Нажмите на кнопку n! в окне Calculator. Подведя курсор к появившемуся прямоугольнику, введите число 5 и нажмите кнопку = на клавиатуре или панели калькулятора.

6. Вычислить натуральный логарифм от 25.

нажмем на панели калькулятора кнопку ln, Аналогично **ВНУТРИ** появившегося шаблона вставим число 25, и нажав = получим ответ.

7. Вычислить е<sup>25</sup>. Нажмите на панели калькулятора кнопку е<sup>x</sup>. Введите в прямоугольнике верхнего индекса число 25 и нажмите =

8. Вычислить выражения:

$$
e^{15} + \sqrt{47 + 56^6 + \sin(0.6)}
$$
,  

$$
e^{15} + \sqrt{47} + 56^6 + \sin(0.6)
$$
.

9. Вычислить дробь

$$
\frac{5*|-6|+4}{8^2}.
$$

10. Вычислить функцию  $y=4x^2+5x+3$ , для  $x=1, 2, ..., 10$ . Для начала введем диапазон значений х.  $X:=1, 2... 10$ 

Используется знак присваивания «:=», а не знак «=».

Набирается первое значение х, затем через запятую второе его значение, чем задается шаг вычислений, и последнее значение.

Две точки вводятся нажатием клавиши «;» либо нажатием кнопки «m.n» на панели матриц.

Затем, также через знак присваивания, набирается выражение для у(х).

MathCad выполняет команды слева направо и сверху вниз. Поэтому выражения для у(х) должно быть расположено справа и несколько ниже выражения х:=.

После следует набрать команды «x=» и «y(x)=» и получить две таблицы значений

Вычислить функцию  $11$ 

$$
y = 3x^4 - 7x^3 + 4x^2 - 9x + 2,
$$

для  $x = 0.0.5, 1, 1.5...3$ .

12. Вычислить функцию для двух переменных:

$$
= 3x^2 + 4y^2 + 8
$$

для  $x = 1,1.5,2.0...5$   $y = 0,0.5,1.0...5$ 

#### Задания для самостоятельного выполнения

1. Вычислить значение арифметического выражения.

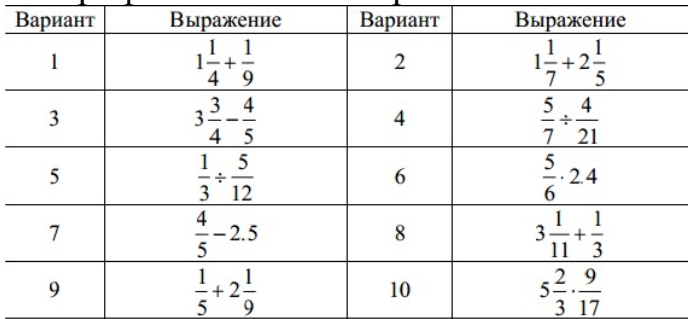

2. Вычислить значение арифметического выражения.

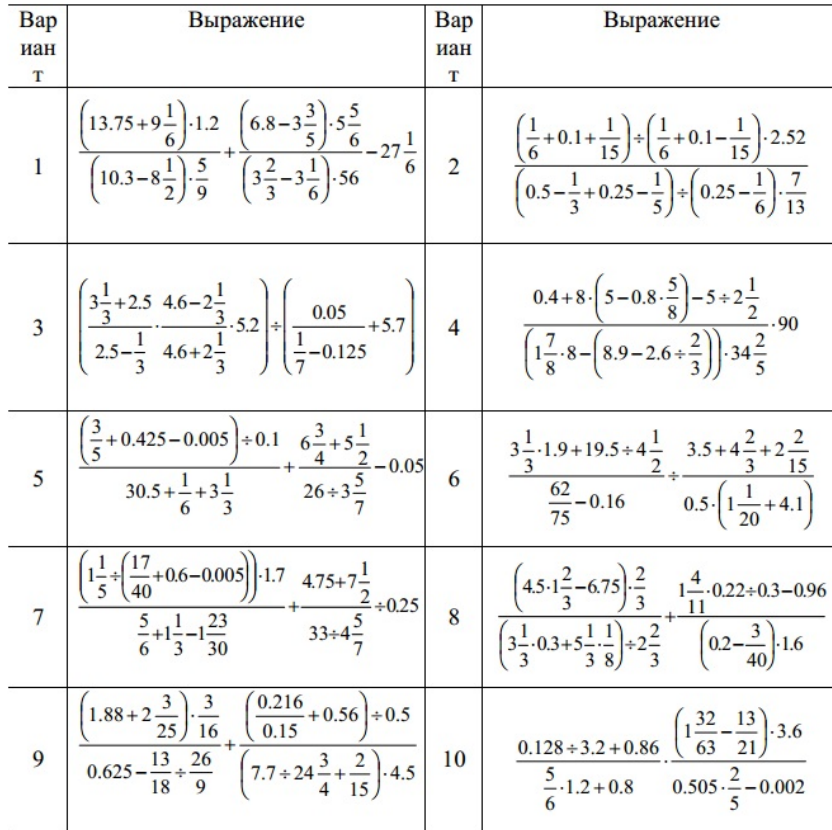

# 3. Вычислить значение арифметического выражения.

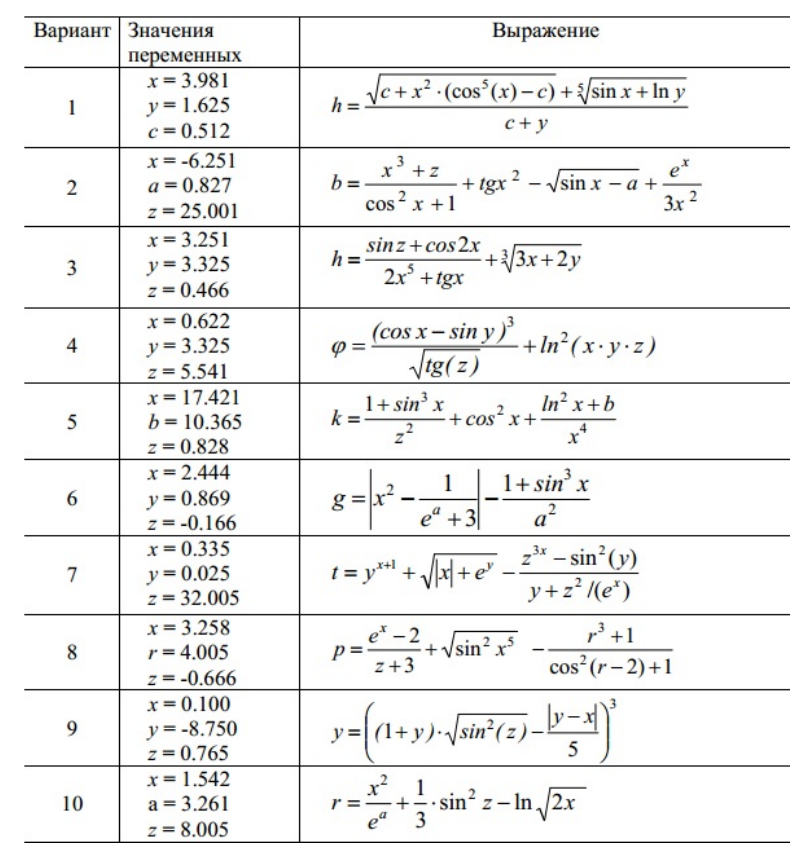

### ЛАБОРАТОРНАЯ РАБОТА №2

### Построение графиков в MathCad

Цель: познакомиться с основными способами построения графиков математического пакета MathCad.

#### Залачи:

1. Изучить способы построения графиков.

2. Рассмотреть пример выполнения самостоятельной работы.

3. Выполнить самостоятельную работу.

Войдите в MathCad.

Выведите панель инструментов для работы с графиками. Для этого нажав мышью кнопку команды View, перейдите в Toolbars и проверьте наличие галочки напротив кнопки Graph.

На панели графиков расположены девять кнопок с изображением различных типов графиков (название графиков каждой кнопки высвечивается при подводе к ней курсора и ожидании в течение 3-5 секунд): X-Y Plot - графики в декартовых координатах, Polar Plot - графики в полярных координатах, 3D Bar Chart - столбиковые диаграммы, Surface Plot - трехмерный график, Cunter Plot - карта линий уровня, Vector Field Plot - векторное поле, 3D Scatter Plot трехмерный точечный график.

Вычислить функцию  $y=4x^2+5x+3$ , для  $x=0$ , 0.01, .., 5. Решение получить в виде графа.

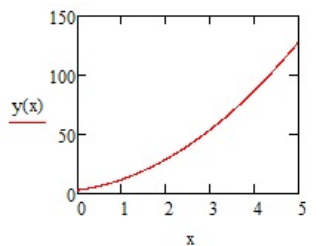

Для этого нужно:

1. Набрать, как и в прошлый раз, условие задачи.

2. Провести ранжировку для х, набрав пределы его изменения, например х:= 0,0.01..5. Здесь мы задали шаг изменения х гораздо меньше, чем в предыдущем разделе. Чем меньше шаг изменения аргумента, тем более гладким получается график.

3. Вызвав панель графиков, нажать на кнопку с изображением декартовых графиков. Появятся два вложенных друг в друга квадрата, внутри которых есть несколько точек.

4. Сначала нужно подвести курсор к средней точке оси абсцисс и набрать там аргумент х.

5. Затем следует подвести курсор к средней точке около оси у и набрать там наименование функции в виде  $v(x)$ .

6. Щелкнем несколько раз мышью вне графика. На экране появится график параболы.

Поместим курсор внутрь графика и щелкнем левой клавишей мыши. Появится окно, показанное на рис. 24.

В левом нижнем углу страницы имеются точки **Boxed** (коробочка), **Crossed** (оси), **None** (нет). Нажав на первую точку, введем в график оси координат.

На первой странице имеются строки **X-Axes** (ось Х) и **Primary Y-Axes** (первая ось У), а под ними – ряд надписей, левая часть которых относится к оси Х, а правая – к оси У:

**Log Scale** (логарифмическая шкала) вводит логарифмический масштаб для соответствующей оси;

**Grid lines** (сетка) – ее нажатие вводит сетку на график;

**Numbered**(оцифровка) – оцифровка сетки;

**Auto scale** (автоматическая оцифровка);

**Show markers** (показ маркеров);

**Auto grid** (автоматическое разбиение сетки).

Наличие надписей Enable secondary Y-Axes (возможность второй оси У) и Secondary YAxes (вторая ось У) дает возможность формировать графики различного масштаба для различных функций.

Из ее левого столбца (trace (след) 1, trace 2 и т.д.) следует, что на одном графике можно наносить до 16 различных функций.

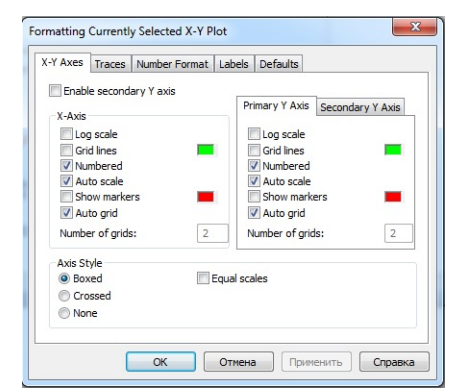

Рис. 24. Окно меню графика

Вводя соответствующие значения в остальные столбцы, можно изменять вид (сплошная линия, пунктир, точки), цвет, толщину и т.д. каждой функции.

На четвертой странице окна задается заголовок (Title), место его расположения Above (сверху), Belove (снизу), наименования осей (Axis Labels). Выбрав те или иные требования к графику, нажмем ОК и получим желаемый график.

Получить график следующего вида:

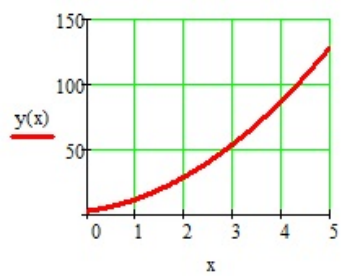

Построим в том же графике вторую кривую для тех же значений х.  $y = 3x^4 - 7x^3 + 4x^2 + 2$ .

Для этого: 1) проведем ранжировку аргумента х; 2) наберем обе функции; 3) введем первую функцию, как было описано выше; 4) затем подведем курсор к записи на оси у и нажмем клавишу «запятая» клавиатуры. Под записью  $y(x)$ появится маркер, в который введем имя второй функции.

Построить график двух функций:

 $z(x) = 5 * cos<sup>3</sup>(x)$  $y(x) = 2 * sin<sup>2</sup>(x)$  $x:=0.20/$ 

Графики в полярных координатах задаются нажатием иконки  $\mathbf{c}$ изображением графика в полярных координатах. Обозначение переменных не изменяется.

Пример построения фигуры Лисажу в полярной системе координат.

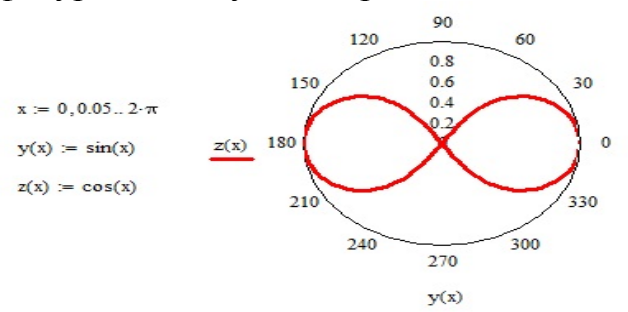

Постройте самостоятельно фигуру Лисажу.

#### Задания для самостоятельного выполнения.

Постройте графики следующих функций.

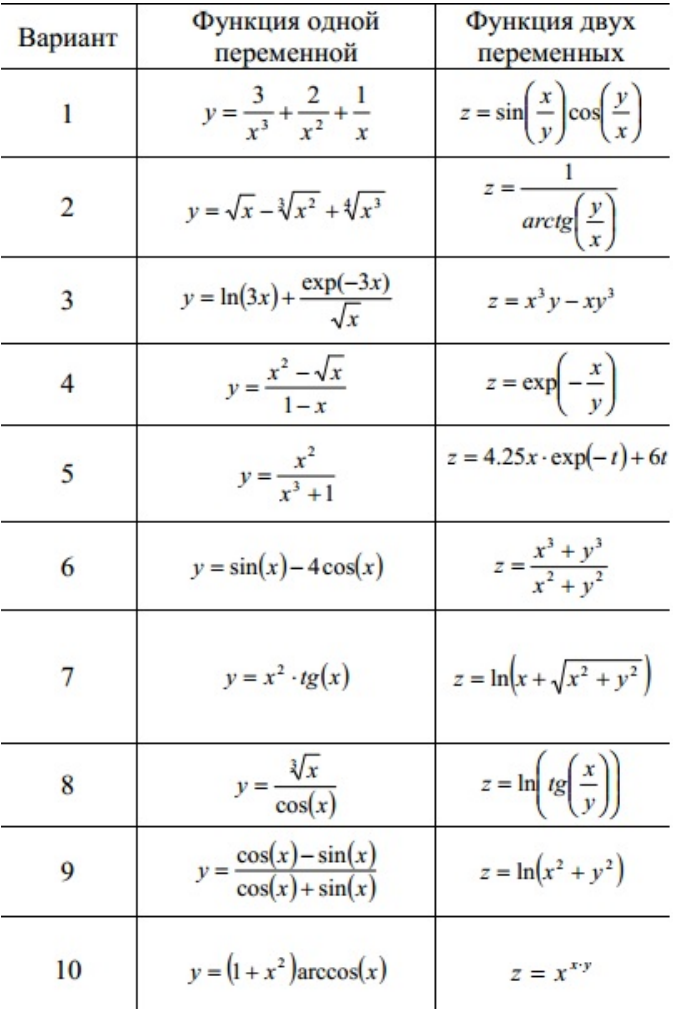

### ЛАБОРАТОРНАЯ РАБОТА №3

#### Знакомство с пакетом Maple. Основные команды и объекты системы

Цель: познакомиться с основными функциями математического пакета Maple.

#### Залачи:

- 1. Изучить основные функции.
- 2. Рассмотреть пример выполнения самостоятельной работы.
- 3. Выполнить самостоятельную работу.

Простейшими объектами, с которыми может работать Maple, являются числа, константы и строки.

Вычисления с целыми числами реализуют четыре арифметических действия и вычисление факториала.

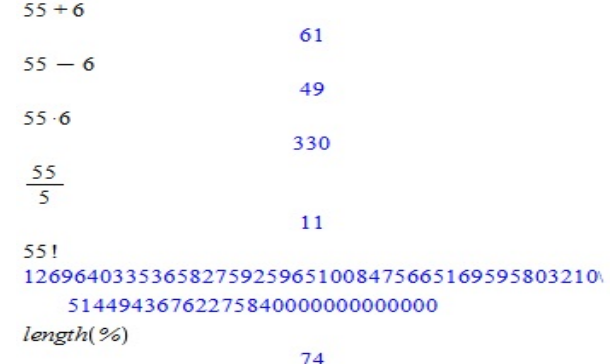

В Maple имеется большой набор команд, позволяющих выполнить специфичные действия при обработке целых чисел:

Разложение на простые множители (ifactor), вычисление частного (iquo), вычисление остатка (irem), нахождение НОД (igcd), проверка, является ли число простым (isprime), и др.:

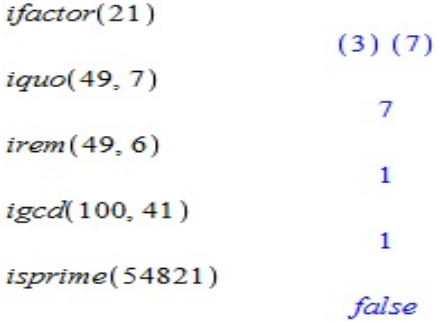

Задание обыкновенной дроби и выполнение действий над ними выглядит аналогично работе с целыми числами:

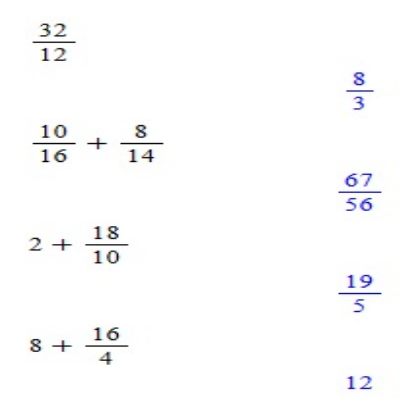

Для преобразования обыкновенной дроби в десятичную в Maple есть функция **evalf(x)** и **evalf(x,y)**. Где х – преобразуемая дробь, y – количество знаков после запятой.

Задания для самостоятельного выполнения.

1. Разложить число на простые множители.

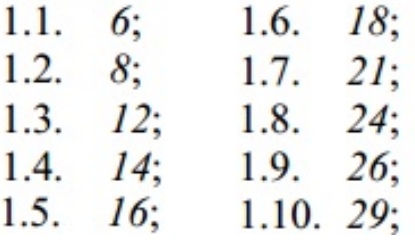

2. Найти наибольший общий делитель двух чисел.

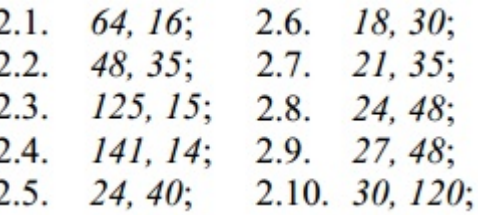

3. Вычислить выражение, представив результат в виде числа с плавающей точкой.

Ţ

 $3!$ 

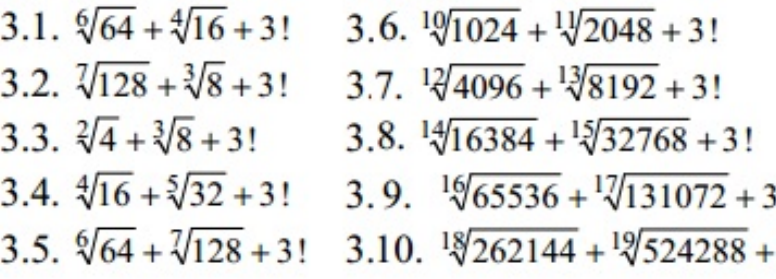

### ЛАБОРАТОРНАЯ РАБОТА №4

### Использование команд преобразования выражений Maple

#### для математических вычислений

Цель: изучить команды преобразования выражений.

#### Залачи:

- 1. Знать команды, используемые при аналитических вычислениях.
- 2. Уметь применять указанные команды для решения математических задач.

Система обозначений функция Maple интуитивно проста. Обычно имя функции соответствует действию, которое она выполняет. Для некоторых команд существуют активная и пассивная формы. Активная форма команды немедленно выполняется, а ее имя начинается со строчной буквы. Пассивная форма команды немедленно. просто в области ввода отображается выполняется a He математическая запись того, что она может сделать. Ее имя начинается с прописной буквы.

Чтобы вычислить команду, записанную в пассивном виде, необходимо воспользоваться командой value (имя переменной выражения).

 $> k := Int(cos(x) 3, x);$  $k := \int cos(x)^3 dx$ >  $k=int(cos(x) 3, x);$  $\int \cos(x)^3 dx = \frac{1}{3} \cos(x)^2 \sin(x) + \frac{2}{3} \sin(x)$  $>$  value(k);  $\frac{1}{3}\cos(x)^2 \sin(x) + \frac{2}{3}\sin(x)$ 

Команла  $simplifv()$ предназначена упрошения разнообразных  $R\mathbb{R}$ выражений, составленных из чисел, переменных, элементарных функций. В скобках указывается выражение, подлежащее упрощению. Команда simplify() позволяет задать правила упрощения в виде равенств. Эти правила задаются вторым параметром, который должен иметь следующий вид: {равенство1, равенство2,..}. Если какое-то выражение при упрощении должно равняться нулю, то такое правило можно задать, просто внеся выражения без знака равенства в список правил.

> d:=1/sqrt(8)\*(((1+sqrt(8))/10)^5+((1-sqrt(8))/10)^5);  $d:=\frac{1}{4}\sqrt{2}\left(\left(\frac{1}{10}+\frac{1}{5}\sqrt{2}\right)^5+\left(\frac{1}{10}-\frac{1}{5}\sqrt{2}\right)^5\right)$  $>$  simplify(d);  $\frac{401}{200000}\sqrt{2}$  $> k := a + b^2 + c^3 + d + 5;$  $k := a + b^2 + c^3 + d + 5$ > simplify(k, { $c^3+d$ , a+b^2=1});

Команда expand(выр, выр1,.., вырп) раскрывает скобки в алгебраическом выражении, где выр - выражение в котором необходимо раскрыть скоби, выр1. .. выри выражения, где раскрывать скобки не надо.

```
> expand ((x+3)*(x+4)^2);
                                  x^3 + 11x^2 + 40x + 48> expand ((x+3) * (x+4) ^2, x+3);
                             (x+3)x^{2} + 8(x+3)x + 16x + 48
```
Команда factor() разлагает на множители полином от нескольких переменных. Полином в Maple – выражения, содержащее неизвестные величины.

 $>\text{factor}(x^3+2)$ ;

 $x^3 + 2$ 

Команда normal() приводит выражение, содержащее алгебраические дроби, к общему знаменателю и упрощает полученную алгебраическую дробь, сократив и числитель, и знаменатель на наибольший общий делитель.<br>>  $\epsilon_{t} = 1/\mathbf{x}+1/\mathbf{x}+1/(2\mathbf{x}+1)$ 

```
f := \frac{1}{x} + \frac{1}{(x+1)^2} + \frac{1}{x+1}> normal(f);
                                                      2x^2 + 4x + 1x(x+1)^2
```
Имеет две формы записи: **Normal(f), normal(f,expand).** Параметр expand раскрывает скобки в числителе и знаменателе после сокращения.

Команда combine() приводит несколько членов в выражении к одному члену.

> $>$  expand (sin(a+b)) :  $sin(a) cos(b) + cos(a) sin(b)$ > combine (sin(a) \*cos(b) +cos(a) \*sin(b));  $sin(a+b)$

Команда **collect(f,x)** работает с полиномами, в которых в качестве неизвестных могут выступать функции с аргументами, являющимися неизвестными величинами в Maple. Здесь f – выражение для преобразования, x – имя неизвестной величины, относительно степеней которой осуществляется приведение коэффициентов.<br>
> k:=x^3\*sin(x)^2+x^3\*cos(x)+x^3\*exp(x)+x\*cos(x)+2\*x\*exp(x)+7\*x\*sin(x)+4\*x^3;

```
k := x<sup>3</sup> sin(x)<sup>2</sup> + x<sup>3</sup> cos(x) + x<sup>3</sup> e<sup>x</sup> + x cos(x) + 2 x e<sup>x</sup> + 7 x sin(x) + 4 x<sup>3</sup>> collect(k,x);
                               (e^x + \sin(x)^2 + \cos(x) + 4) x^3 + (2e^x + 7\sin(x) + \cos(x)) x
```
Команда rationalize() производит такое преобразование, которое приводит дробь к рациональному виду.<br>  $\Rightarrow$  a:=7\*(3^(1/3)+4^(1/5))/(3-2^(1/3));

$$
a := 7 \frac{3^{(1/3)} + 4^{(1/5)}}{3 - 2^{(1/3)}}
$$

> rationalize(a);

$$
\frac{7}{25} (3^{(1/3)} + 4^{(1/5)}) (9 + 3 2^{(1/3)} + 2^{(2/3)})
$$

#### **Задания для самостоятельной работы**

1. Исключить иррациональность в дроби.

1.1. 
$$
\frac{x^3}{2 + \sqrt{4 - x^2}}
$$
 1.3. 
$$
\frac{\sqrt{2} - 1}{\sqrt{2} + 1}
$$
  
1.2. 
$$
\sqrt{\frac{9 - \sqrt{17}}{2}}
$$
 1.4. 
$$
\frac{A}{\sqrt{a} + \sqrt{b} - \sqrt{c}}
$$

2. Разложить многочлен на множители.

2.1. 
$$
x^3 + 2x^2 - x - 2
$$
  
\n2.2.  $6x^3 + 17x^2 - 5x - 6$   
\n2.3.  $x^4 + 2x^3 + 3x^2 + 4x + 2$   
\n2.5.  $x^2 + 5x + 6$   
\n2.6.  $x^5 - x^4 - 7x^3 + x^2 + 6x$   
\n2.7.  $\frac{x^3 - y^3}{x^4 - y^4}$ 

### 3. Раскрыть скобки в выражении.

- 3.5.  $(a^2 + b^2 \sqrt{2}ab)(a^2 + b^2 + \sqrt{2}ab)$ 3.1.  $\left(\frac{a+b}{2}\right)^2 - \left(\frac{a-b}{2}\right)^2$ 3.6.  $(a-b)(a^2+ab+b^2)$ 3.2.  $(a-b)(a+b)(a^2+b^2)$ 3.7.  $(a+b)(a^2-ab+b^2)$ 3.3.  $(a-1)(a+1)(a^2 + a+1)(a^2 - a+1)$  3.8.  $(a+b)(a+c)$ 3.4.  $(a^2 + a + 1)(a^2 - a + 1)$
- 4. Упростите выражение.
	- 4.1.  $\frac{1+\sin(2a)}{\sin a + \cos a} \frac{1-tg^2(a/2)}{1+te^2(a/2)}$ 4.4.  $\frac{1}{4}(\cos(3\alpha) + 3\cos(\alpha))$  $\sin a + \cos a = 1 + t g^-(a/2)$ <br>
	4.2.  $\sin(\frac{\pi}{3} - \alpha) \cos(\frac{\pi}{6} + \alpha) + \cos(\frac{\pi}{3} - \alpha) \sin(\frac{\pi}{6} + \alpha)$ <br>
	4.6.  $\cos^5(x) + \sin^4(x) + 2\cos^2(x) - 2\sin^2(x) - \cos(2x)$ 4.3.  $\frac{\sin 2\alpha - \sin 3\alpha + \sin 4\alpha}{\cos 2\alpha - \cos 3\alpha + \cos 4\alpha}$
- 5. Привести к одному члену.
	- 5.1.  $\cos(\alpha)(4\sin(\alpha) 8\sin^3(\alpha))$  5.4.  $4\cos^3(\alpha) 3\cos(\alpha)$
	- 5.2.  $8\cos^4(\alpha) 8\cos^2(\alpha) + 1$  5.5.  $(\sin \alpha + \sin \beta)^2 + (\cos \alpha + \cos \beta)^2$
	- 5.3.  $\frac{1}{4}(\cos(3\alpha) + 3\cos(\alpha))$

## ЛАБОРАТОРНАЯ РАБОТА №5

### Знакомство с пакетом Mathematica

Цель: ознакомиться с работой в вычислительном пакете Mathematica.

### Залачи:

- 1. Научиться проводить простейшие вычисления.
- 2. Научиться управлять выводом результата.

Представляя в среде пакета Mathematica вычислительный алгоритм с текстом, формулами, графикам и комментариями, пользователь формирует локумент. называемый блокнотом (notepad). Система солержит вычислительную часть - ядро, - и интерфейс пользователя - оболочку. Передача информации из оболочки ядру производится нажатием клавиш «shift+enter». Система назначает номера для каждого ввода и вывода (In[n]:=, Out[n]:=). Символ % означает последний полученный результат. Также можно сослаться на любой результат оператором %n. Во входном языке следует обратить внимание, что система чувствительна к регистру. Имена переменных состоят из строчных букв. Имена всех функций языка начинаются с большой буквы, а если имя составное, то и каждое слово. Аргументы функций заключаются в квадратные скобки. Все переменные, упоминаемые в теле функции и не входящие в список параметров, рассматриваются как глобальные объекты текущего блокнота. Многие встроенные функции пакета кроме обычных аргументов допускают опции, от которых зависит способ выполнения функции и способ представления результата. На Ваш запрос ?? <имя функции> или Option [<имя функции>] вылается перечень опций.

Mathematica позволяет автоматизировать символьные вычисления. При операциях с многочленами возможно приведение подобных членов (функция Collect), перемножение (Expand), разложение на множители (Factor).

Функция Coefficient [< многочлен>, <переменная>] возвращает числовой коэффициент при указанной переменной в заданной степени. Функция Apart раскладывает рациональное выражение на элементарные дроби, функция Together приводит сумму рациональных выражений к общему знаменателю и сокращает общие множители в числителе и знаменателе. Сократить общие множители в рациональном выражении позволяет функция **Cancel**. Чтобы функция **Expand** действовала только на числитель или знаменатель, применяют модификации этой функции Expand Numerator и Expand Denominator. Функция Simplify приводит выражение к простейшему с точки зрения Mathematica виду.

#### Задания для самостоятельного выполнения.

- Ознакомтесь с основными правилами работы с программой.  $1<sup>1</sup>$
- $\overline{2}$ . Запустите пакет Mathematica.
- $\overline{3}$ Вычислите.

a) 
$$
3 \cdot 5^{-2} + 1
$$
; \t\t\t $6)(2 - \sqrt{3})^3$ ; \t\t\t $B) 1 + \sqrt{\frac{1 - \sqrt{5}}{3 \cdot 7^3}}$ .

4. Выведите опции функции Sqrt.<br>5. Выведите справочную базу 5. Выведите справочную базу данных Mathematica. Найдите информацию о функции Plot, Find.

6. Записать в виде многочлена.

a) 
$$
x(x^3 + 2x + 1)(x-1)
$$
;   
\n(b)  $(1+n)^3 (n^2 - 2n + 3)^3$ ;  
\n
$$
B) \left( (1+x)^2 + 2 \right)^3 + 3 \Big)^4.
$$

7. Упростить.

a) 
$$
a^6 - b^6
$$
; \t\t 6)  $\frac{x^4 - y^4}{x - y}$ ; \t\t B)  $\frac{x^2 - 2x + 1}{x^3 - 1}$ .

8. Привести дробь к общему знаменателю.

a) 
$$
\frac{2x-5}{x^3+1} - \frac{2}{x}
$$
;   
\nb)  $\frac{1}{x} + \frac{2}{x^2+3} - x$ ;   
\n  
\nb)  $\frac{2x}{x+3} - \frac{3}{x^2+2x-3} + \frac{x+1}{(x-1)^2} + 2x - 1$ .

9. Разложить дробь на простейшие.

a) 
$$
\frac{2x-1}{x^3+3x^2-4x}
$$
;   
5)  $\frac{x^2-3x+2}{x(x-2)^2(x^2+x+1)}$ ;

B) 
$$
\frac{1}{25+35x-39x^2-69x^3+3x^4+33x^5+11x^6+x^7}.
$$

### ЛАБОРАТОРНАЯ РАБОТА №6

### Решение уравнений и систем

Цель: изучить способы решения уравнений и систем уравнений в пакете Mathematica.

### Залачи:

Научиться решать уравнения и их системы в пакете Mathematica.

Mathematica при записи уравнений использует знак двойного равенства ==. С помощью функции Solve [уравнение, переменная] находятся решения алгебраических уравнений и систем.

Solve[x^4 + 3 x x - 2 = = 0, x]<br>{{ $x \to \frac{1}{2}$  (-1 -  $\sqrt{5}$ )}, { $x \to \frac{1}{2}$  (-1 +  $\sqrt{5}$ )},  $\left\{x \rightarrow \frac{1}{2} \left(1 - i \sqrt{7}\right)\right\}, \left\{x \rightarrow \frac{1}{2} \left(1 + i \sqrt{7}\right)\right\}\right\}$ Solve[{ $x^2 + y^2 = 3^2$ ,  $y - 1 = 1$ }, { $x, y$ }]  $\{\{x\rightarrow -\sqrt{5}, y\rightarrow 2\}, \{x\rightarrow \sqrt{5}, y\rightarrow 2\}\}\$ 

В случае систем уравнений и уравнения, и неизвестные задаются списками указанными через запятую в фигурных скобках. Решение уравнений не может производиться автоматически. Полезно предварительно построить их графики. Может возьникнуть ситуация, когда графики показывают наличие корней, а функция Solve отказывается решать и выдает сообщение, что уравнение трансцендентное. В данном случае необходимо сменить функцию на функцию численного решения нелинейных уравнений и система уравнений записывается в виде

FindRoot[ $\{\leq_{eq} v1>, \leq_{eq} v2>, \ldots\}$ , $\{x, x0\}$ , $\{y, y0\}$ ...], где x0,  $y0$  и т.д. – начальные приближения к корням, например:

FindRoot $[{Sin[x] == x - y, Cos[x] == x + y}, {x, 1} \{y, 0\}]$  $\{x \rightarrow 0.704812, y \rightarrow 0.0569213\}$ 

#### Справочный материал.

Функции символьного решения уравнений (если оно возможно):

Solve[eqns,x] – символьное решение уравнения eqns;  $x$  – переменная;

 $Solve[\{eqns1, eqns2, ...\}, \{x,y,...\}]$  – решение системы уравнений  $\mathbf{c}$ неизвестными х, у;

 $Roots[eqns, x]$  – решение полиномиальных уравнений;

NSolve [...] - числовой аналог функции Solve

NRootsleans.xl приближений  $\equiv$ ВЫВОД численных корней полиномиальных уравнений;

N[...] - представление результата в числовой форме;

Функции приближенного решения, использующие численные методы: **FindRootleans.**  $\{x,x0\}$ ] или

 $FindRoot[eqns, {x,x0,xmin,xmax}]$  $\overline{\phantom{a}}$ решение уравнения eqns итерационным методом с начальным приближением х0 на отрезке от хтип до xmax;

FindRoot[{eqns1,eqns2,...}, $\{x,x0\}$ , $\{y,y0\}$ ,...] – решение системы уравнений.

Pешение уравнения  $\sin x + x^2 - 1 = 0$  в символьной (аналитической) форме не существует, поэтому для его решения необходимо использовать функцию **FindRoot**. Но сначала следует провести графическую иллюстрацию решения: точки пересечения графика функции с осью Ох и есть искомые решения

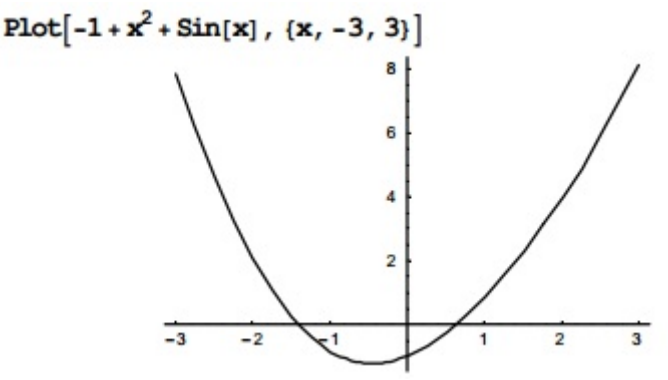

Видно, что имеются два корня уравнения: один при х между 0 и 1 и еще одно решение между -2 и -1. Найдем их, задавая соответствующие начальные приближения функции FindRoot.

```
FindRoot[-1 + x^2 + \sin(x)] = 0, {x, 1}
\{x \to 0.636733\}FindRoot[-1 + x^2 + \sin(x)] == 0, \{x, -1\}\{x \rightarrow -1, 40962\}
```
Решение системы с помощью функции FindRoot:

FindRoot $[{x^2+y^2=1, y=x \text{Exp}[x]}, {x, .1}, {y, .5}]$  $\{x \rightarrow 0.513489, y \rightarrow 0.858096\}$ 

#### Задания для самостоятельной работы

Решить уравнения. Построить графики для уравнений, решенных  $\mathbf{1}$ численно.

> 1)  $x^6 - 3x^2 + 1 = 0$ ; 2)  $\sqrt{x+1} - 1/x = 0$ ; 3)  $3x - e^{0.5x} = 0$ : 4)  $x^{21} = a$ : 5)  $x^2 - \cos^2 \pi x = 0$ ; 6)  $5x^3 + 2x^2 + x - 1 = 0$ ; 7)  $3x - \cos x - 1 = 0$ ; 8)  $2x - \ln x = 5$ ;  $9) 2x - 1.3^{x} = 0$ ; 10)  $e^x - 6x - 3 + \text{tg } x = 0$ .

#### $2.$ Решить системы уравнений.

1)  $\sin(x - y) - xy = -1$ ,  $x^2 - y^2 = 3/4$ 2)  $(x+1)^2 + y^2 = 2$ ,  $-x+y=1.5$ 3)  $x + 2\ln x - y^2 = 0$ ,  $2x^2 - xy - 5x = 1$ 4)  $x^{10} + y^{10} = 1024$ ,  $e^x - e^y = 1$ 5)  $x + x^5 - 2yz = 0.1$ ,  $y - y^4 + 3xz = -0.2$ ,  $z + z^2 + 2xz = 0.3$ 

### 5. КОНТРОЛЬНО-ИЗМЕРИТЕЛЬНЫЕ МАТЕРИАЛЫ

#### Вопросы к итоговому контролю по предмету

- 1. Математика в современном мире: основные разделы и методы математики.
- 2. Формулы, таблицы, графики, диаграммы.
- 3. Математические модели в науке как средство работы с информацией. Функция как математическая модель.
- 4. Использование законов алгебры логики при работе с информацией.
- 5. Понятийный аппарат аксиоматического метода (аксиома, определение, теорема).
- 6. Элементы теории множеств. Понятие множества. Обозначение множеств. Подмножества. Пересечение, объединение, разность множеств.
- 7. Структуры данных. Основные и составные структуры: вектор, матрица, запись (структура), очередь, последовательность, список, множество, структуры данных в прикладных программах. Примеры использования и реализации различных структур данных.
- 8. Комбинаторика. Сочетания, размещения, перестановки.
- 9. Основные понятия теории вероятностей. Событие как множество. Случайные события и их классификация. Алгебра событий.
- 10. Определение вероятности. Основные аксиомы теории вероятностей.
- 11. Свойства условных вероятностей, сложение  $\overline{M}$ умножение вероятностей.
- 12. Дискретные случайные величины. Математическое ожидание. дисперсия.

Нормальный закон распределения вероятностей.

- 13. Табличный процессор Excel назначение. Элементы  $\sim$ окна меню, панели инструментов, строка формул. Файлы программы: табличного процессора Excel. Рабочая книга и рабочие листы Excel. Работа листами: удаление, перемещение.  $\mathbf{c}$ вставка, переименование. Элементы таблицы: ячейки, строки, столбцы, диапазоны. Приемы выделения строк, столбцов, диапазонов.
- 14. Оформление таблицы в Excel. Границы и заливка. Выравнивание в ячейке. Объединение ячеек. Оформление заголовка и размещение текста в центре ячейки.
- лействия  $\mathbf{c}$ ячейками. 15. Основные строками, столбнами  $\overline{M}$ диапазонами. Копирование, перемещение, вставка, удаление, очистка. Работа с буфером обмена.
- 16. Типы данных в ячейке таблицы Excel: текст, число, формула. Форматы числовых данных, процентный, денежный, финансовый, дробный форматы. Автозаполнение числовых данных. автосуммирование.
- 17. Математические вычисления в Excel. Правила записи формул. Использование адреса ячеек (ссылки) в формулах. Автоматический пересчет ссылок при копировании формул. Относительные и абсолютные ссылки.
- 18. Функции в Excel. Классификация функций. Вставка функций. Математические и статистические функции. Вычисление минимального, максимального и среднего значений. Синтаксис функций. Функции СЧЁТ, СЧЁТ3 и СЧЁТЕСЛИ.
- 19. Логические функции в Excel. Запись логических выражений. Логические функции НЕ, И, ИЛИ, ЕСЛИ. Вложенные функции.
- 20. Функции даты и времени в Excel. Приемы ввода дат и времени в ячейку.
- 21. Форматы отображения даты и времени. Арифметические действия с датами. Функции ДЕНЬ, МЕСЯЦ, ГОД, ТДАТА, ДАТА, СЕГОДНЯ.
- 22. Построение диаграмм в Excel. Виды диаграмм (гистограмма, график, круговая, линейчатая и др.). Связь диаграммы с таблицей данных. Редактирование диаграмм, добавление и удаление рядов данных, подписи осей и данных, легенды, заголовка диаграммы.
- 23. Простые табличные базы данных в Excel. Понятие поля и записи. Сортировка записей. Первичная и вторичная сортировка.
- 24. Отбор записей по критерию. Понятие фильтра. Простые и составные критерии отбора записей.

#### **Тематика рефератов, докладов, сообщений**

- 1. Дедуктивный метод в математике.
- 2. Математика как универсальный язык науки.
- 3. Математическое моделирование в педагогике (психологии).
- 4. Аксиоматический метод.
- 5. Равносильные высказывания.
- 6. Парадокс лжеца.
- 7. Графы и их применение.
- 8. Как сравнить бесконечные числовые множества
- 9. Равенство, сходство, порядок.
- 10. Двоичная система счисления.
- 11. Комбинаторика и азартные игры.
- 12. Статистика дизайн информации.
- 13. Группировка информации в виде таблиц.
- 14. Графическое представление информации.
- 15. Гистограмма распределения большого объема информации.
- 16. «Паспорт» выборки.
- 17. Экспериментальные данные и вероятности событий.
- 18. Измерение информации.
- 19. Кодирование информации.
- 20. Вероятность и информация.
- 21. Использование логических функций для анализа массивов данных.
- 22. Использование редактора электронных таблиц Excel для статистической обработки экспериментальных данных и представления их в графическом виде
- 23. Влияние процесса информатизации общества на развитие информатизации образования.
- 24. Цели и направления внедрения средств информатизации и коммуникации в образование.
- 25. Педагогические и эргономические требования к созданию и использованию программных средств учебного назначения, в том числе реализованных на базе технологии мультимедиа.
- 26. Подготовка печатных документов, независимых от печатающих устройств компьютерной системы.
- 27. Создание форм в Microsoft Office Word, Excel, Access.
- 28. Средства электронной подготовки и обработки документов бланкового типа.
- 29. Таблицы и их использование для быстрого извлечения и массовой рассылки информации.
- 30. Обеспечение безопасности и защита документов Microsoft Office Excel.
- 31. Форматы файлов и преобразование документов в Microsoft Office Excel.

*Методические рекомендации*: необходимо раскрыть основные понятия по теме, привести доступные примеры. При наличии нескольких определений, разных способов решения, различных взглядов и идей провести сравнительный анализ и представить результаты в таблице (схеме, диаграмме). Ссылка на источники обязательна по правилам ГОСТ 7.0.5.-2008 («Система стандартов по информации, библиотечному и издательскому делу. Библиографическая ссылка. Общие требования и правила составления»). Объем реферата до 15 страниц. Объем доклада/ сообщения не более 7 минут. К сообщению необходимо составить презентацию.

*Цель* данного вида деятельности: научиться отбирать необходимую информацию из различных источников и представлять ее (устно и письменно); выполнять систематизацию отобранной информации; рациональное представление информации.

### **Темы выпускных (квалификационных) работ**

1. Информатизация образования как фактор развития общества.

2. Появление и развитие информационных технологий в системе образования.

3. Дидактические основы использования современных информационных и коммуникационных технологий в образовании.

4. Анализ возможностей использования электронных средств образовательного назначения

5. Информационные и коммуникационные технологии в реализации системы контроля, оценки и мониторинга учебных достижений учащихся.

6. Защита персональных данных в России.

7. Защита информации в политическом консалтинге.

8. Защита информации ограниченного доступа в системе образования.

9. Международный опыт применения информационных и коммуникационных

технологий в образовании.

10. Применение электронной цифровой подписи в электронном документообороте.

11. Зарубежные опыт внедрения дистанционного обучения.

В помощь выполнению контрольных и самостоятельных работ, написанию рефератов и выпускных работ **рекомендуются** следующие учебные пособия и образовательные ресурсы:

1. Теория и практика научного труда: учеб.-метод. пособие / под ред. М.В. Гаврилова, Н.Ю. Тяпугиной. – Саратов: Издат. центр «Наука», 2009, 2012.  $-270$  c.

2. Гаврилов, М.В. Вы пишете научную работу. Как подготовить курсовую, дипломную работу, диссертацию / М.В. Гаврилов, О.В. Никитина. – Изд. 2-е, доп. – Саратов: Аквариус, 2005. – 133 с.

3. Краткие методические рекомендации по оформлению текста научных статей. – М., Научный портал факультета политологии МГУ «SCHOLA». 2009. URL: http://schola.su/docs/Metodika2009.pdf

4. Рекомендации по оформлению ссылок, цитат, списка литературы к учебным и научным работам // НБ Поморского госуниверситета:[сайт].URL:

http://lib.pomorsu.ru/elib/text/biblio/oformlenie lit.htm (дата обращения: 08.09.2011).

5. ГОСТ 7.1-84. Библиографическое описание документа. Общие требования и правила составления.

6. ГОСТ 7.82-2001. Библиографическая запись. Библиографическое описание электронных ресурсов. Общие требования и правила составления.

ГОСТ 7.1-2003. Библиографическая запись. Библиографическое  $7\overline{ }$ описание. Общие требования и правила составления.

ГОСТ Р 7.0.4-2006. Издания. Выходные сведения. Обшие  $8<sup>7</sup>$ требования и правила оформления.

**TOCT**  $\mathbf{P}$  $9<sub>1</sub>$  $7.0.5 - 2008$ . Библиографическая Обшие ссылка. требования и правила оформления.

#### Примеры контрольных работ

## Контрольная работа №1 Множества и операции над ними

множеств  $A=[-2; 3], B=[-3;2]$  найдите  $1.$  Для данных  $A \cap B$ .  $A \cup B$ ,  $A \setminus B$ ,  $B \setminus A$ ,  $\overline{A_{R}}$ ,  $A \times B$ .

2. Пусть  $B = \{\{1, 2, 3\}, \{1, 2\}, 1, 3\}$ . Какие из следующих высказываний истинны, какие ложны?

1)  $1 \in B$ , 2)  $2 \in B$ , 3)  $\{1, 2\} \in B$ , 4)  $\{1, 3\} \in B$ , 5)  $\{1, 2\} \subset B$ ,

6) 
$$
\{1,3\} \subset B
$$
, 7)  $\{1,2,3\} \in B$ , 8)  $\{1,2,3\} \subset B$ .

Сколько элементов во множестве В?

3. При помощи кругов Эйлера изобразите отношения между множествами А, В, С, если  $A$  – множество параллелограммов,  $B$  – множество ромбов,  $C$  – множество прямоугольников. Верно ли, что: а) всякий ромб есть параллелограмм; б) некоторые ромбы не являются прямоугольниками?

4. На множестве  $X = \{1, 3, 5, 6, 7\}$  задано отношение R – меньше. Задайте это отношение с помощью перечисления пар, изобразите граф. Покажите на числах множества X, что данное отношение обладает свойствами симметричности и транзитивности.

5. Покажите с помощью кругов Эйлера-Венна, что следующее равенство будет верным: A\(B∪D) = (A\B)∩(A\D).

6. В группе 32 студента, из них 20 увлекаются математикой, а 14 - русским языком. Каким может быть число учащихся, интересующихся обоими предметами? Увлекающихся хотя бы одним предметом?

#### Контрольная работа №2

#### Высказывания и логические операции

1. Какие из следующих предложений являются высказываниями: а)  $3x + 4 =$ 10; б) существует такой студент, который учится одновременно на двух направлениях – «Право» и «История»; в)  $3 \cdot 2 + 5 = 4$ ; г) все студенты первого курса изучают математику.

2. Рассмотрите предикат у-4>9. С помощью кванторов получите из него различные высказывания. Определите, какие из полученных высказываний являются истинными, какие - ложными.

3. Если высказывание В ложно, то определите значение истинности следующих высказываний:  $B \wedge (9:3>4)$ ;  $B \vee (9:3>4)$ ; если  $B$ , то 4 – нечетное число; если не *B*, то  $3$  – четное число.

4. Какие из высказываний можно опровергнуть: A - «все четные числа делятся на 4»; В - «любое однозначное число является решением неравенства  $x-2>1$ »; С – «некоторые ромбы являются квадратами».

5. Приведите примеры высказываний, которые соответствуют следующим символическим записям, и определите их значение истинности:  $(\forall a) P(a)$ ;  $(\exists c)$  $T(c): A \rightarrow (C \wedge B).$ 

6. Образуйте отрицания следующих высказываний:  $A$  – некоторые четные числа больше 10;  $B$  – любые геометрические фигуры имеют углы. Приведите несколько способов построения отрицаний.

### Контрольная работа №3 Комбинаторные задачи

1. С понедельника по пятницу Оля посещает дополнительные занятия по физике, математике, химии, русскому и английскому языкам (по одному предмету в день). Сколько у Оли способов составить расписание лополнительных занятий на неделю?

2. Сколькими способами можно составить шестизначное число из цифр 3, 6, 9, 7, 1, 0, если каждая из них может быть использована в записи только один  $pa3?$ 

3. Сколько существует способов рассадить 18 учеников 11-А за девятью партами физического кабинета (по 2 за парту)?

4. Сколько способов выбрать 3-х дежурных из класса, в котором 20 учеников?

5. В среду в расписание можно поставить следующие уроки: математику, русский язык, историю, физкультуру, географию, ОБЖ. При составлении расписания уроков необходимо учесть, что может быть два урока математики или русского языка, но первыми уроками их ставить нельзя. Сколько вариантов различных расписаний может составить завуч школы, если каждого урока по одному часу? Если сдвоенный урок математики?

6. В книге из 20 страниц на любых из трёх надо поместить по одной иллюстрации. Сколькими способами это можно сделать?

#### **Содержание и формы проведения входного контроля**

 Входной контроль проводится в форме теста на первой неделе обучения.

### **Пример входного теста**

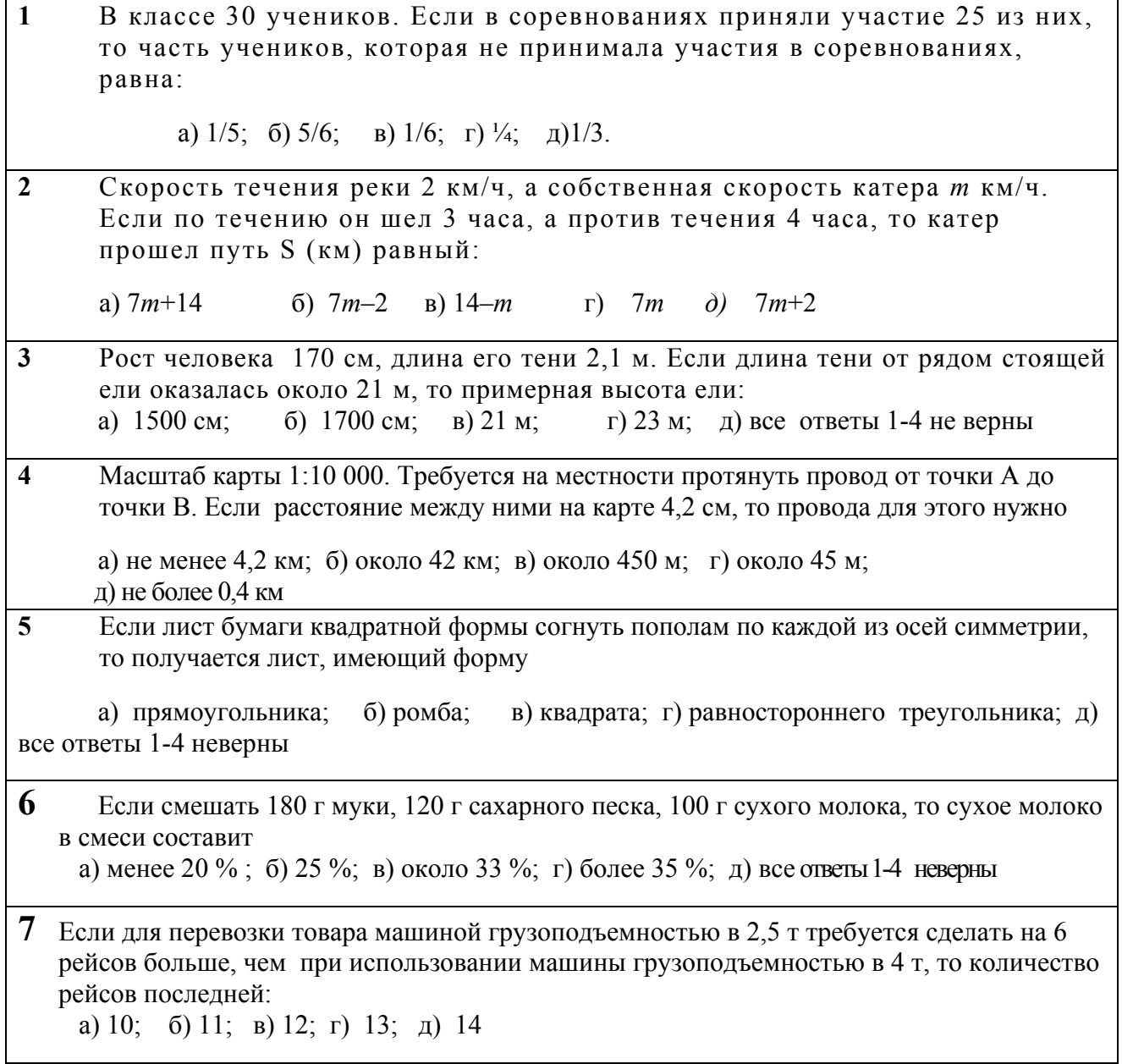

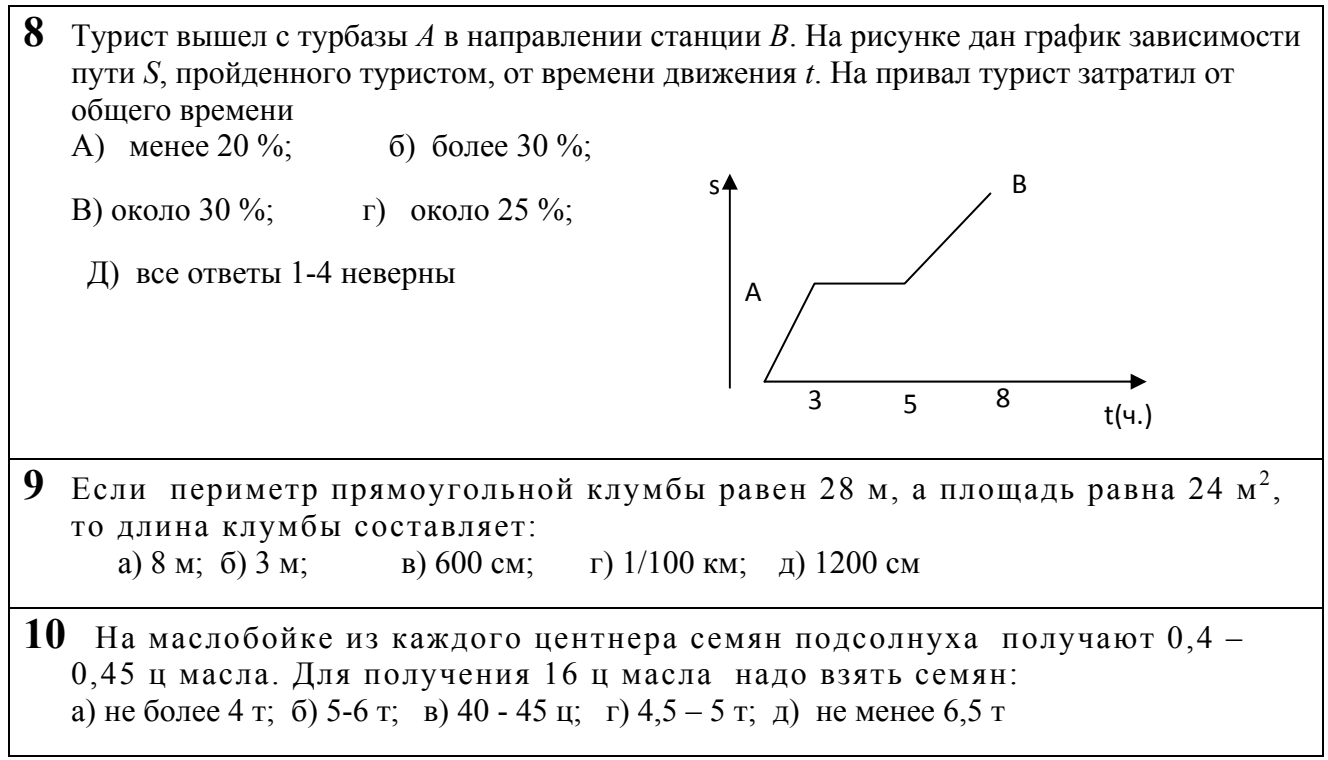

# Пример итогового теста по дисциплине

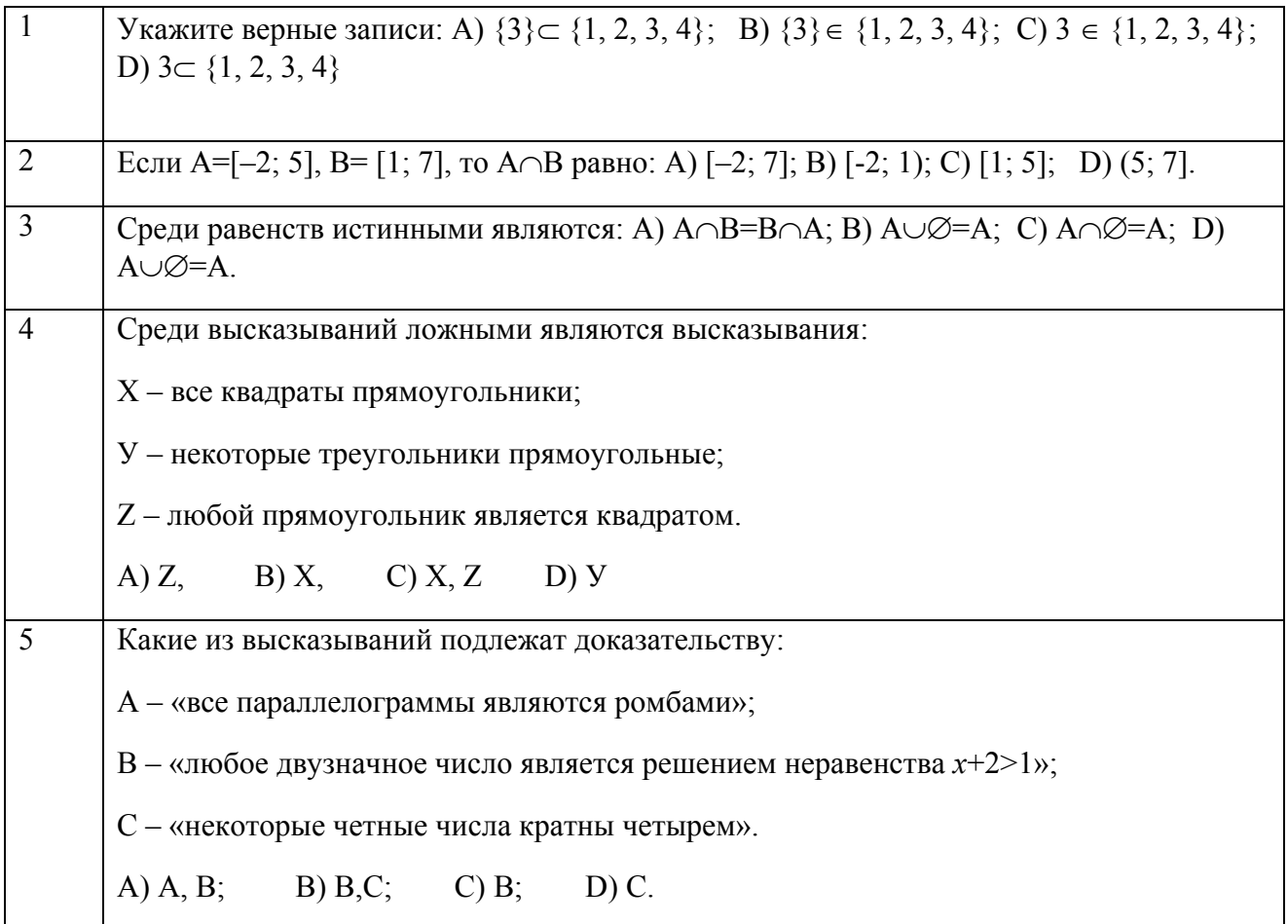

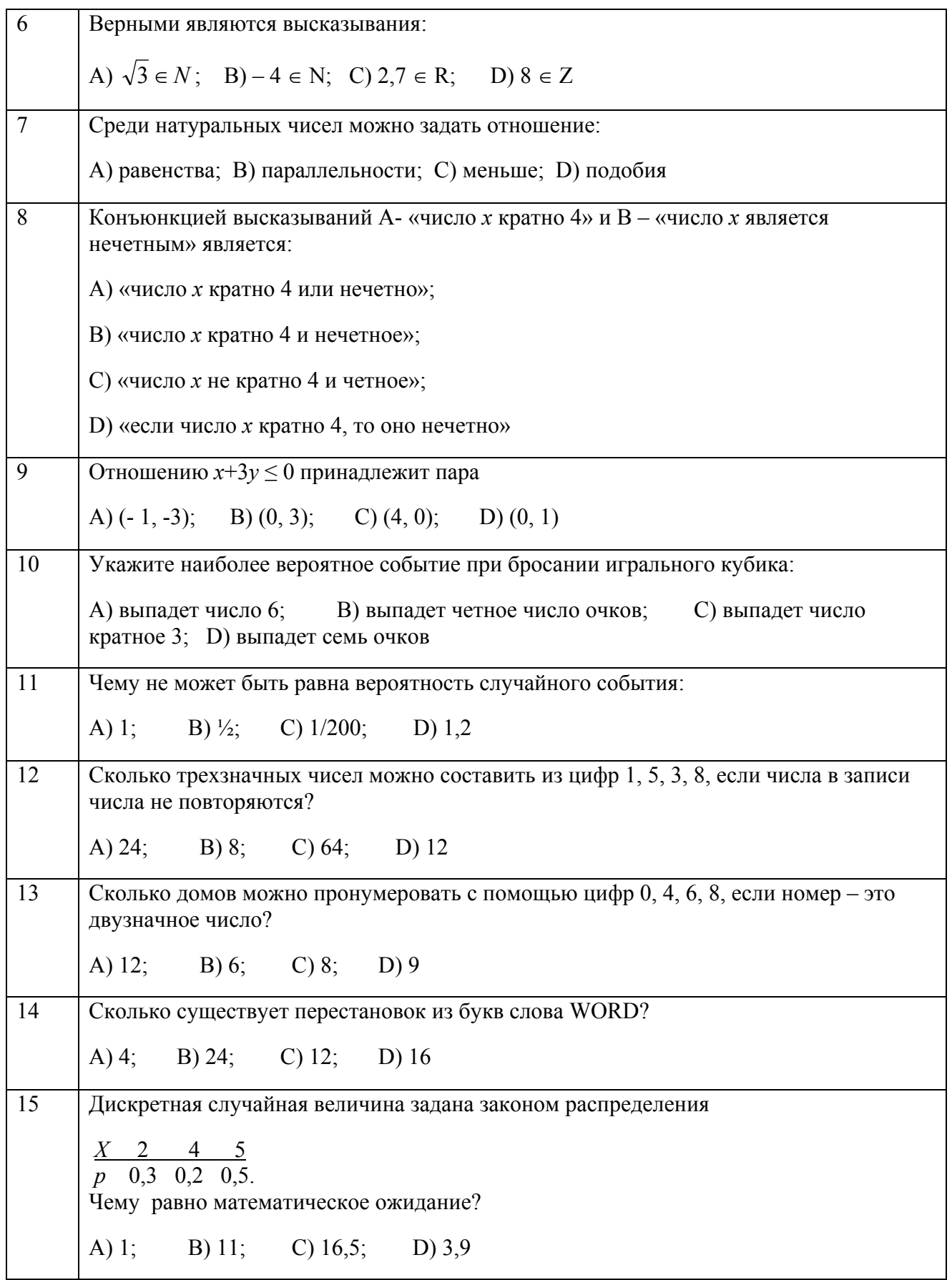

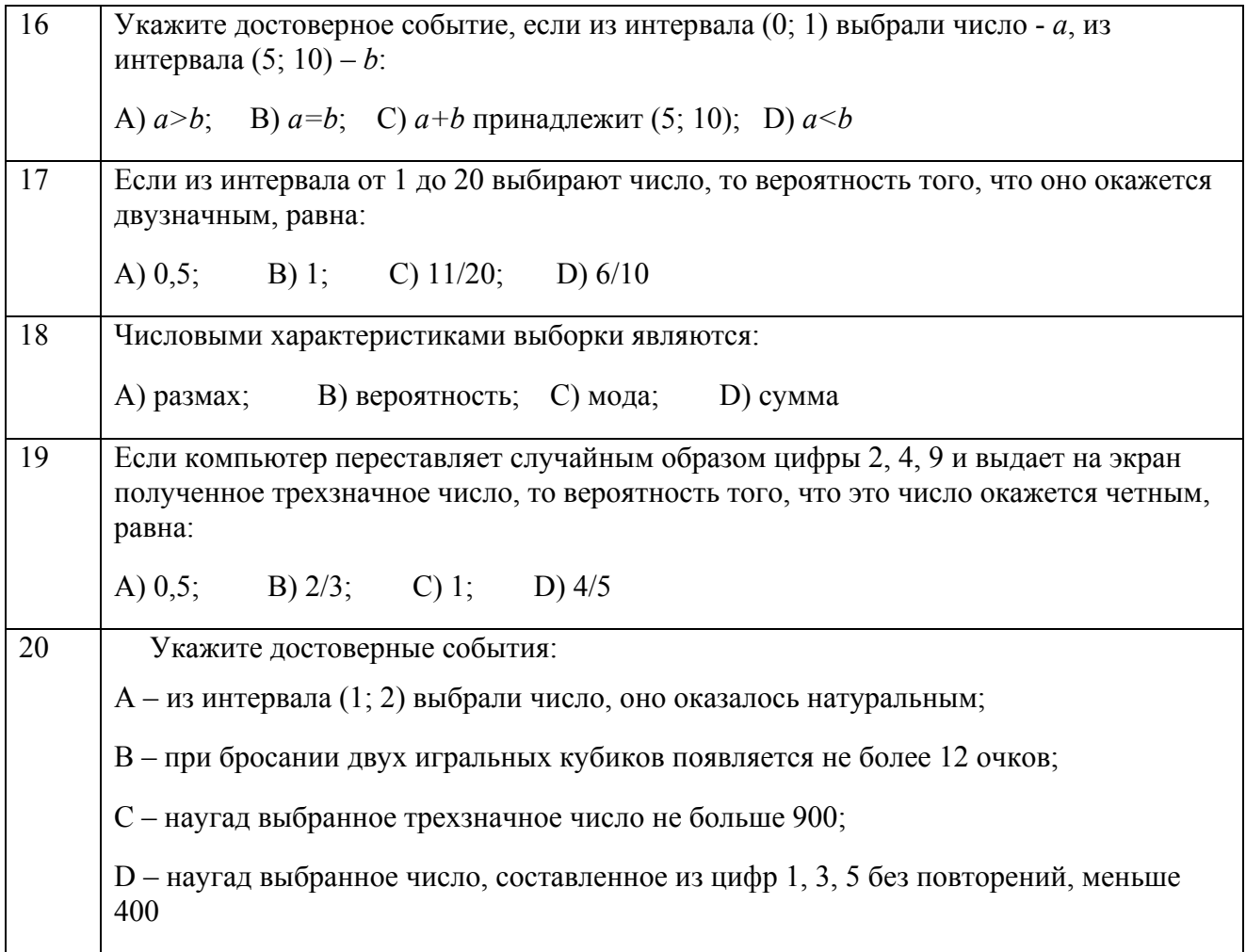

#### **СПИСОК ЛИТЕРАТУРЫ**

- 1. *Алексеев, Е. Р.* Решение задач вычислительной математики в пакетах Mathcad 12, MATLAB 7, Maple 9 [Текст] / Е. Р. Алексеев, О. В. Чеснокова – М.: НТ Пресс, 2006. – 496 с.
- 2. *Аладьев, В.З*. Программирование в пакетах Maple и Mathematica: Сравнительный аспект [Текст]: учеб. пособи / В.З. Аладьев, В.К. Бойко, Е.А. Ровба. – Гродно, 2011. – 516 с.
- 3. *Архангельская, Е.В.* Обработка данных в Microsoft Excel [Текст]: учеб.-метод. пособие / Е.В. Архангельская, Е.А. Новикова. – Саратов: изд-во ГОУ ВПО «Саратовская государственная академия права», 2009.  $-100 \text{ c}$ .
- 4. *Архангельская, Е.В.* Курс информатики для юристов [Текст]: учеб.-метод. пособие / Е.В. Архангельская. – Саратов: Изд-во Саратовской гос. акад. права, 2008. – 46 с.
- 5. *Архангельская, Е.В.* Excel. Начало работы [Текст]: учеб.-метод. пособие / Е.В. Архангельская, В.Ф. Изотова, Е.А. Новикова. – Саратов: Изд-во СГАП, 2001. – 68 с.
- 6. *Брянцева, О.В.* Методические рекомендации по курсу информатика и математика. Excel [Текст]: учеб.-метод. пособие / О.В. Брянцева, В.Ф. Изотова. – Саратов: Изд-во СГАП, 2005. – 68 с.
- 7. *Гаврилов, М.В.* Информатика и информационные технологии [Текст] / М.В. Гаврилов. – М.: Гардарики, 2006, 2007.– 655 с.
- 8. *Гаврилов, М.В.* Информатика и информационные технологии [Текст]: учебник / М.В. Гаврилов, В.А. Климов. – М.: Юрайт, 2011. – 352 с.
- 9. *Глотова, М. Ю.* Математическая обработка информации [Текст]: учебник и практикум / М. Ю. Глотова, Е.А. Самохвалова. – М.: Юрайт, 2014. – 345 с.
- 10. *Гмурман, В.Е.* Руководство к решению задач по теории вероятностей и математической статистике [Текст] / В.Е Гмурман. – М.: Высшая школа, 2003.
- 11. *Гмурман, В.Е.* Теория вероятностей и математическая статистика [Текст] / В.Е. Гмурман. – М.: Высшая школа, 2003.
- 12. *Гнеденко, Б.В.* Математика и математическое образование в современном мире [Текст] / Б.В. Гнеденко. – М., Просвещение, 2005. – 177 с.
- 13. *Гусаров, В.М.* Статистика [Текст]: учеб. пособие для вузов / В.М. Гусаров. – М: Юнити-Дана, 2002. – 463 с.
- 14. *Грес, П.В.* Математика для гуманитариев [Текст]: учеб. пособие для вузов по направлениям группы гуманитарных и социальных наук подготовки бакалавров и магистров и гуманитарносоциальным специальностям / П.В. Грес. – М.: Логос, 2005 . – 160 с.
- 15. *Говорухин, В.Н.* Введение в Maple. Математический пакет для всех [Текст] / В.Н. Говорухин, В.Г. Цибулин. – М.: Мир, 1997. – 208 с.
- 16. *Дьяконов, В.П.* Математическая система Maple [Текст]. учеб. пособие / В.П. Дьяконов. – Москва, 1998. – 397 с.
- 17. *Изотова, В.Ф.* Информационные технологии [Текст]: учеб. пособие / В.Ф. Изотова, А.П. Козырев. – Саратов: Издательский центр «Наука»,  $2011 - 70$  c.
- 18. *Осин, А.В.* Мультимедиа в образовании: контекст информатизации [Текст] / А.В. Осин. – М.: Ритм, 2005.
- 19. *Осин, А.В.* Создание учебных материалов нового поколения информатизации общего образования [Текст] / А.В. Осин. – М.: Просвещение, 2003.
- 20. *Очков, В.Ф.* MathCad 14 для студентов, инженеров и конструкторов БХВ [Текст] / В.Ф. Очков. – Петербург, 2007. – 368 с.
- 21. *Ересько, П.В.* Информатика и математика [Текст]: учеб. пособие / П.В. Ересько, В.Ф. Изотова, Е.В. Сенина – Саратов: Издат. центр «Наука»,  $2011 - 70$  c.
- 22. *Ересько, П.В.* Информатика и математика [Текст]. Справочник для гуманитариев / П.В. Ересько, В.Ф. Изотова, Е.В. Сенина – Саратов: Издательский центр «Наука», 2010. – 54 с.
- 23.*Ересько, П.В.* Краткий справочник по информатике и математике (для гуманитарных специальностей) [Текст]: учеб. пособие /
- 24.П.В. Ересько, В.Ф. Изотова, Е.В. Сенина Саратов: Издат. центр «Наука», 2008. – 40 с. *Казиев, В.М.* Введение в математику и информатику. Интернет–

университет информационных технологий [электронный ресурс] / В.М. Казиев. – ИНТУИТ.ру, БИНОМ. Лаборатория знаний, 2007 – 304 с.

- 25. *Козлов, В.Н.* Математика и информатика [Текст] / В.Н. Козлов. СПб.: Питер, 2004. – 266 с.: ил.
- 26. *Козлов, В. Н.* Математика и информатика [Текст]: учеб. пособие / В.Н. Козлов. – СПб.: Питер, 2004.– 266 с.
- 27. *Коробков, С.С.* Основы математической обработки информации. [Текст] / С.С. Коробков. – Екатеринбург, Уральский государственный педагогический университет 2012. – 98 с.
- 28. *Кулевская, Е.С.* Кластерная структура компетенций бакалавров [Текст] / Е.С. Кулевская. - Преподаватель XXI век, 2011.
- 29. Математика и информатика [Текст]: учеб. пособие / Под ред. В.Д. Будаева, Н.П. Стефановой. – М.: Высшая школа, 2004. – 349 с.
- 30. *Татаринцев, А. И.* Электронный учебно-методический комплекс как компонент информационно-образовательной среды педагогического вуза [Текст] / А. И. Татаринцев. – СПб., 2012.
- 31. *Турецкий, В.Я.* Математика и информатика [Текст]: учеб. пособие для студентов высш. учеб. заведений, обучающихся по гуманитарным направлениям и специальностям : доп. МО РФ / В.Я Турецкий. – М.: ИНФРА-М, 2006. – 560 с.
- 32. *Хуторский, А.В.* Практикум по дидактике и методикам обучения [Текст] / А.В. Хуторский. – СПб.: Питер, 2004.
- 33. *Чигарев, А.В.* Основы системы Mathematica. Задачи и решения [Текст]: Учеб. пособие / Чигарев А.В., Кравчук А.И., Кравчук А.С. – Минск, 2002.  $-150$  c.
- 34. *Шалкина, Т.Н.* Электронные учебно-методические комплексы: проектирование, дизайн, инструментальные средства [Текст] / Т.Н. Шалкина, В.В. Запорожко, А.А. Рычкова. – М.: Оренбург, 2008. – 160 с.

## **Информационные ресурсы:**

1. Математика и информатика [Электронный ресурс] : электрон. учеб. – метод. комплекс дисциплины / А. М. Кытманов [и др.] ; Сиб. федерал. ун-т. – Версия 1.0 – Электрон. дан. (197 Мб). – Красноярск : ИПК СФУ, 2008.– on-line. – (Математика и информатика: УМКД № 27–2007 / рук. творч. коллектива А. М. Кытманов) (Электронная библиотека СФУ. Учебно-методические комплексы дисциплин)

2. Внутренний портал ЛПИ-филиала СФУ http://192.168.2.3/upload/iblock/f47/f4712d293afb7a9b50a5ef4638ff4d56.pdf C.C. Ахтамова. Математика и информатика. Практикум для студентов 3 курса специальности 060807.65 «Педагогика и психология»

3. http://www.edu.var.ru – центр коммуникаций и информационных систем в образовании.

- 4. http://www.edu.ru Федеральный портал «Российское образование».
- 5. http://comp-sience.narod/ru

# **С О Д Е Р Ж А Н И Е**

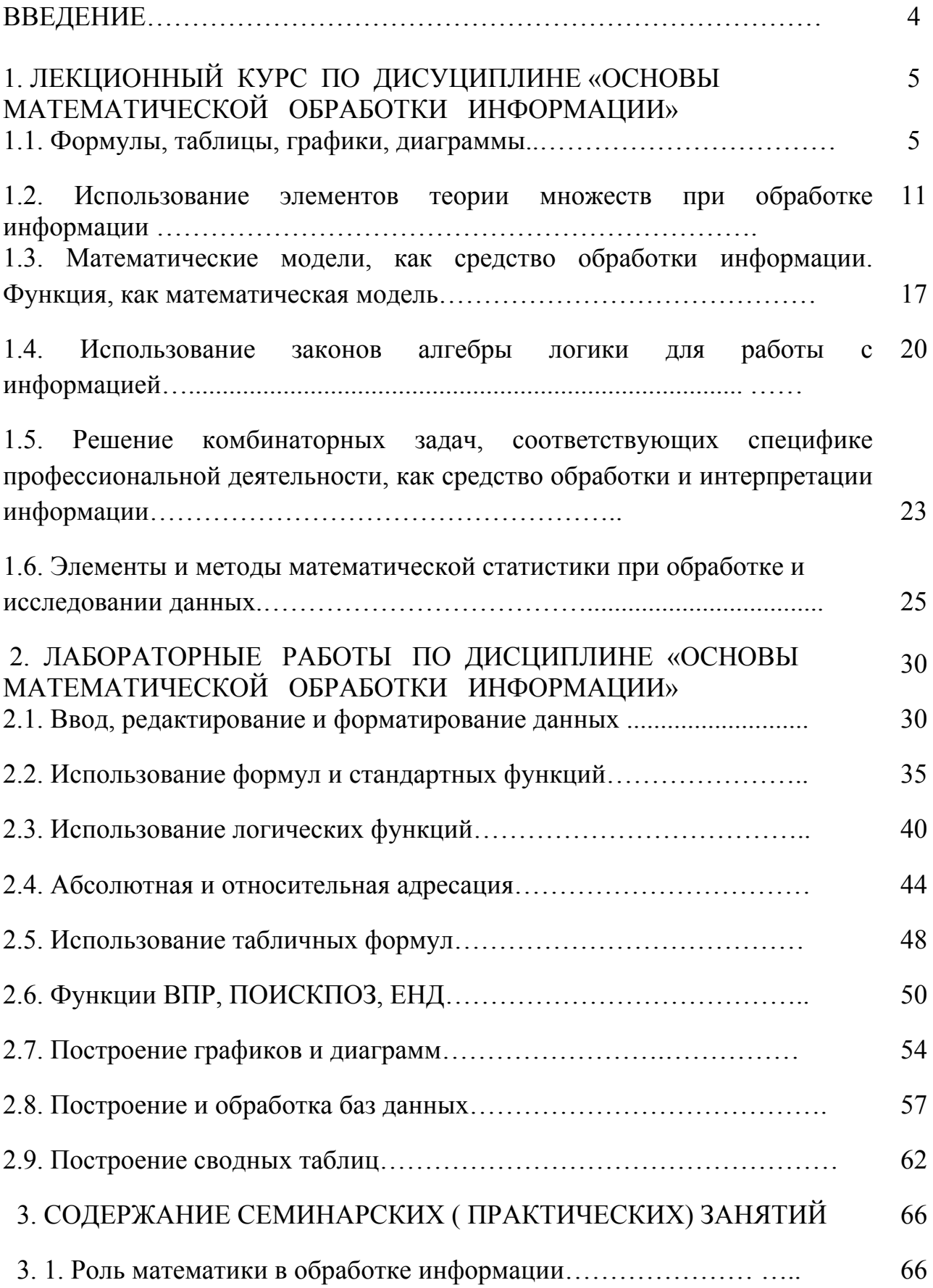

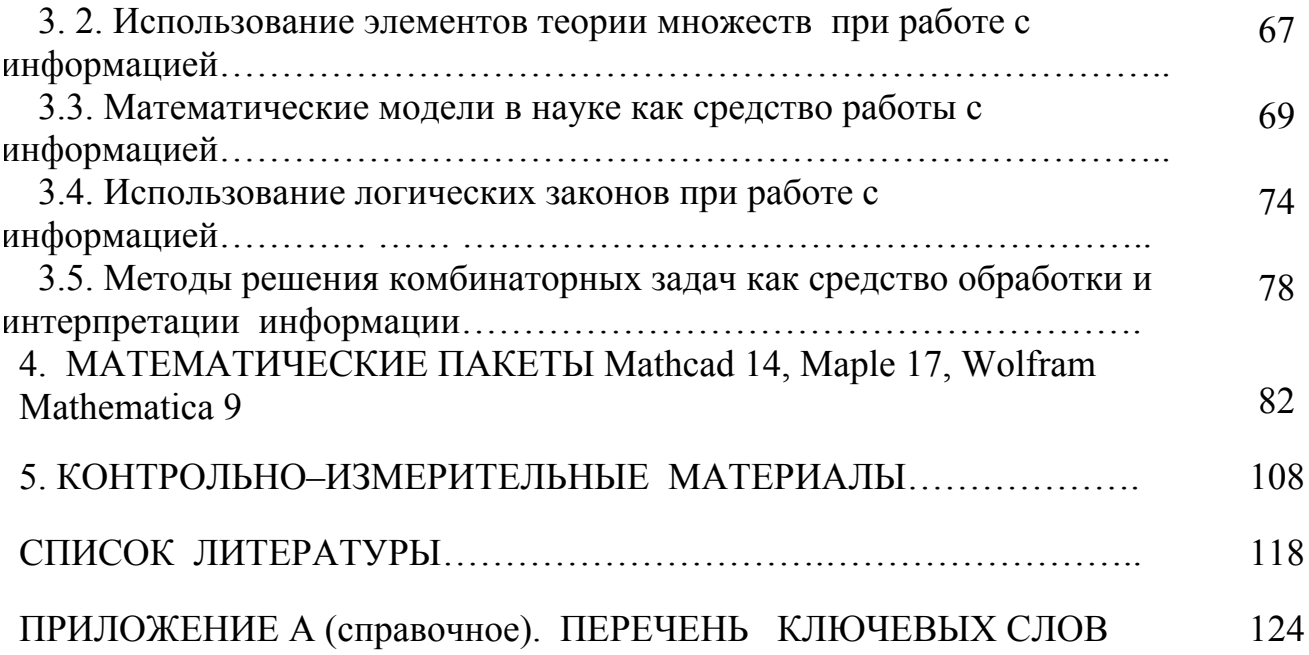

### ПРИЛОЖЕНИЕ А (справочное) ПЕРЕЧЕНЬ КЛЮЧЕВЫХ СЛОВ

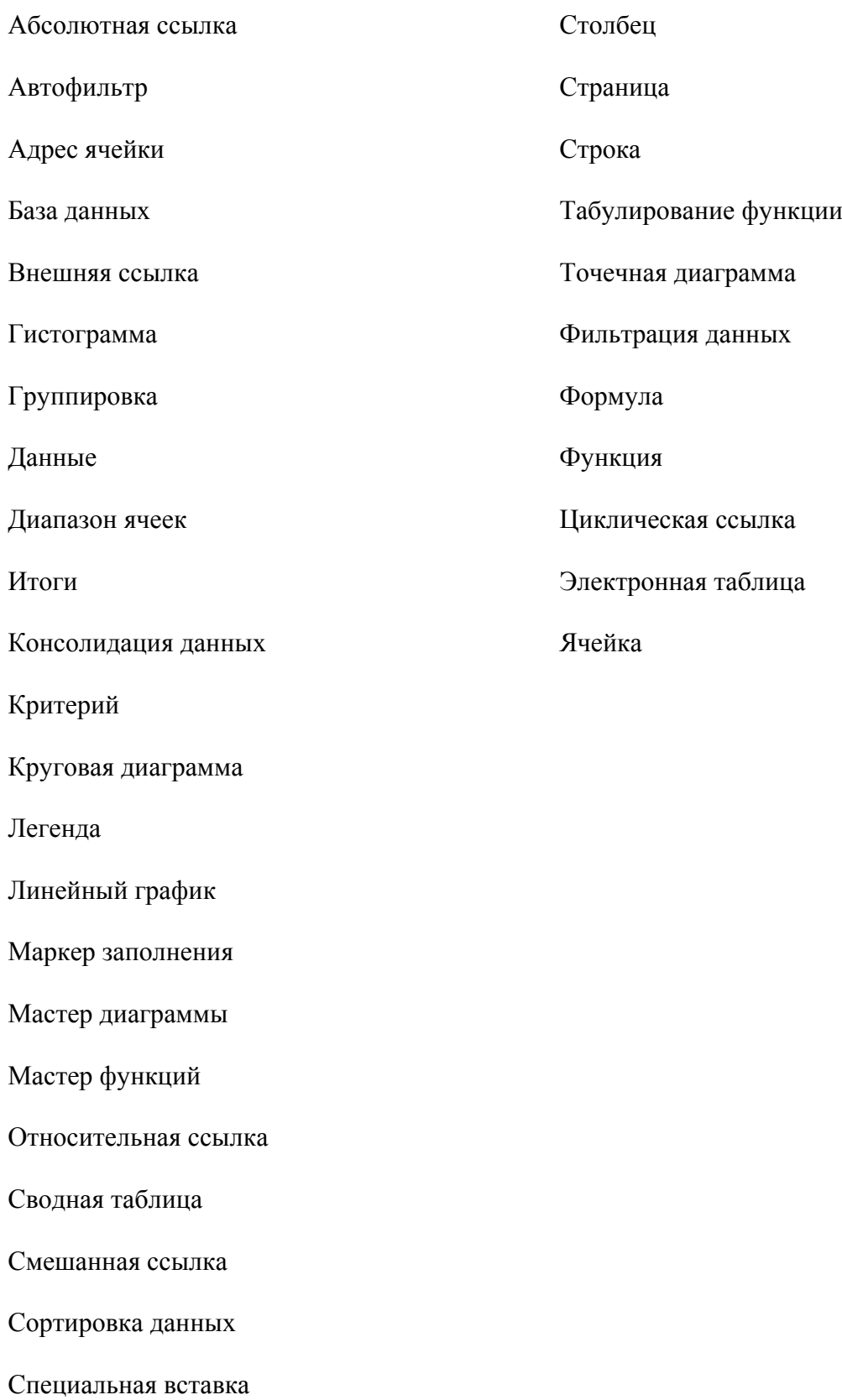

**Учебное издание**

Светлана Станиславовна Ахтамова, Елена Викторовна Киргизова, Елена Николаевна Яковлева

# **ОСНОВЫ МАТЕМАТИЧЕСКОЙ ОБРАБОТКИ ИНФОРМАЦИИ**

Редактор В.А. Вейсиг Корректура авторов Компьютерная вёрстка С.С. Ахтамовой

Подписано в печать 13.03.2015 Бумага офсетная Уч. – печ. л. Заказ № 125

Формат 60х84 1/16 Тираж 100 экз. Печать плоская

Издательский центр Библиотечно-издательского комплекса Сибирского федерального университета 660041, г. Красноярск, пр. Свободный, 79 Тел/факс (391) 206-21-49, e-mail: rio@lan.krasu.ru